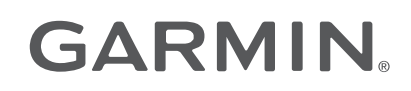

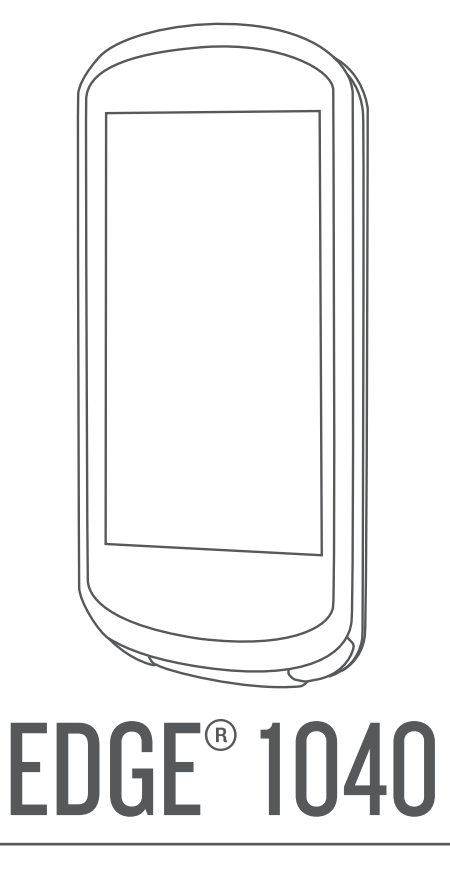

# Podręcznik użytkownika

#### © 2022 Garmin Ltd. lub jej oddziały

Wszelkie prawa zastrzeżone. Zgodnie z prawami autorskimi, kopiowanie niniejszego podręcznika użytkownika w całości lub częściowo bez pisemnej zgody firmy Garmin jest zabronione. Firma Garmin zastrzega sobie prawo do wprowadzenia zmian, ulepszeń do produktów lub ich zawartości niniejszego podrecznika użytkownika bez konieczności powiadamiania o tym jakiejkolwiek osoby lub organizacji. Odwiedź stronę internetową [www.garmin.com](http://www.garmin.com), aby pobrać bieżące aktualizacje i informacje uzupełniające dotyczące użytkowania niniejszego produktu.

Garmin®, logo Garmin, ANT+®, Auto Lap®, Auto Pause®, Edge®, Forerunner®, inReach®, VIRB® oraz Virtual Partner®są znakami towarowymi firmy Garmin Ltd. lub jej oddziałów zarejestrowanymi w Stanach Zjednoczonych i innych krajach. Connect IQ™, Garmin Connect™, Garmin Express™, HRM-Dual™, HRM-Pro™, Rally™, Varia™ oraz Vector™ są znakami towarowymi firmy Garmin Ltd. lub jej oddziałów. Wykorzystywanie tych znaków bez wyraźnej zgody firmy Garmin jest zabronione.

Android™ jest znakiem towarowym firmy Google Inc. Apple®oraz Mac®są znakami towarowym firmy Apple Inc. zarejestrowanymi w Stanach Zjednoczonych i w innych krajach. Znak i logo BLUETOOTH® stanowią własność firmy Bluetooth SIG, Inc., a używanie ich przez firmę Garmin podlega warunkom licencji. The Cooper Institute®, podobnie jak wszelkie pozostałe powiązane znaki towarowe, stanowią własność organizacji The Cooper Institute. Zaawansowane analizy pracy serca zostały przeprowadzone przez firmę Firstbeat. Di2™ i Shimano STEPS™ są znakami towarowymi firmy Shimano, Inc. Shimano® jest zastrzeżonym znakiem towarowym firmy Shimano, Inc. Training Stress Score™ (TSS), Intensity Factor™ (IF) i Normalized Power™ (NP) są znakami towarowymi firmy Peaksware, LLC. STRAVA i Strava™ są znakami towarowymi firmy Strava, Inc. Wi-Fi® jest zastrzeżonym znakiem towarowym firmy Wi-Fi Alliance Corporation. Windows® Oraz Windows NT® są zastrzeżonymi znakami towarowymi firmy Microsoft Corporation w Stanach Zjednoczonych i innych krajach. Pozostałe znaki towarowe i nazwy handlowe należą do odpowiednich właścicieli.

Ten produkt ma certyfikat ANT+®. Odwiedź stronę [www.thisisant.com/directory,](http://www.thisisant.com/directory) aby wyświetlić listę zgodnych produktów i aplikacji. M/N: A04211, AA4211

# Spis treści

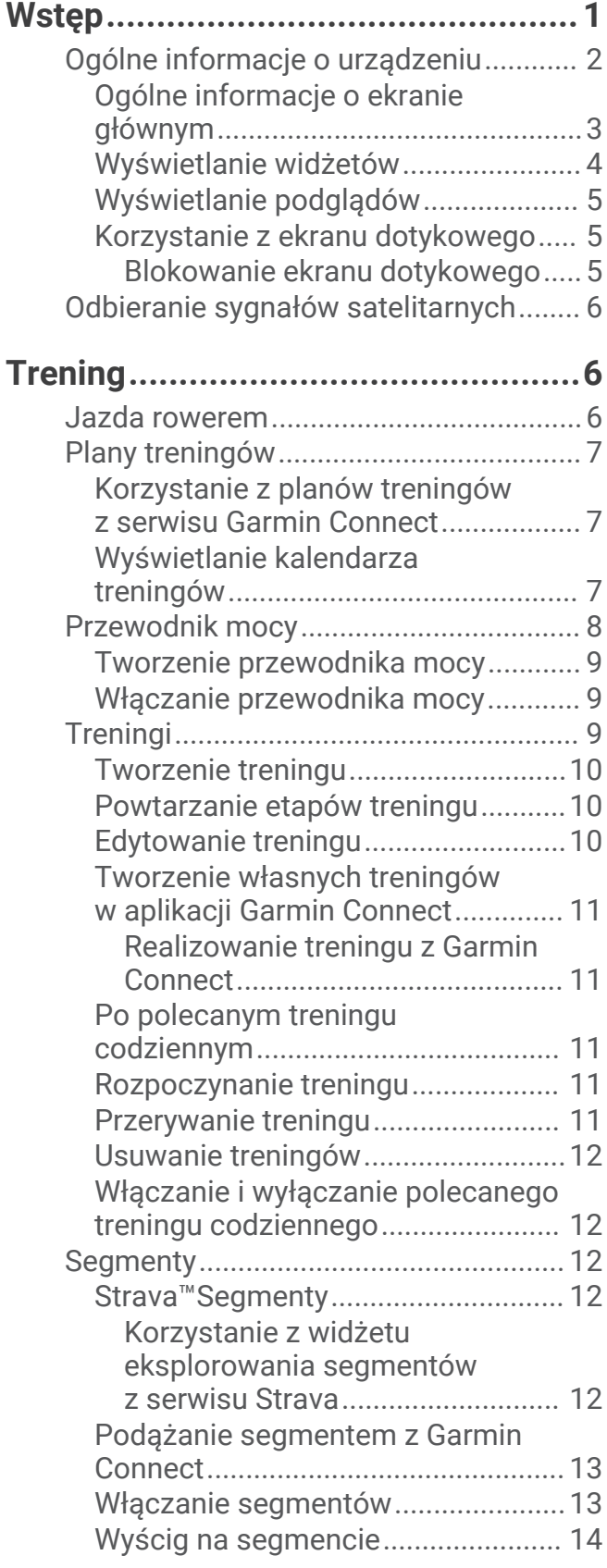

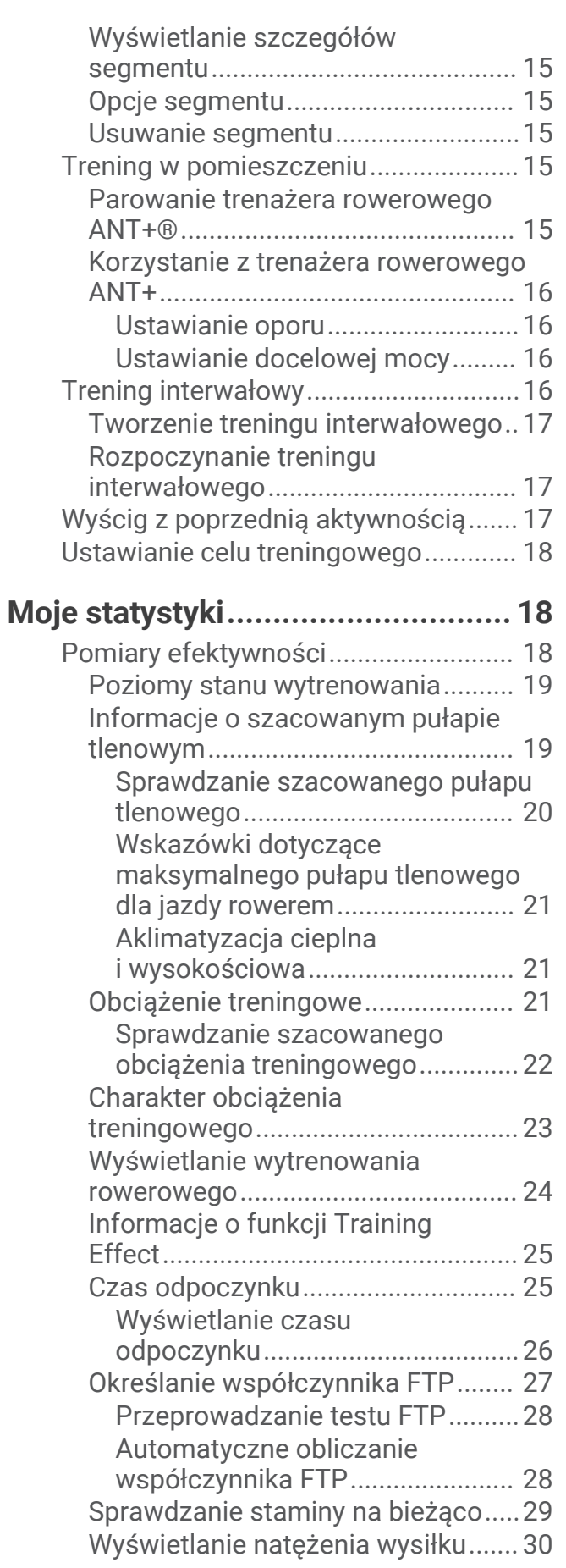

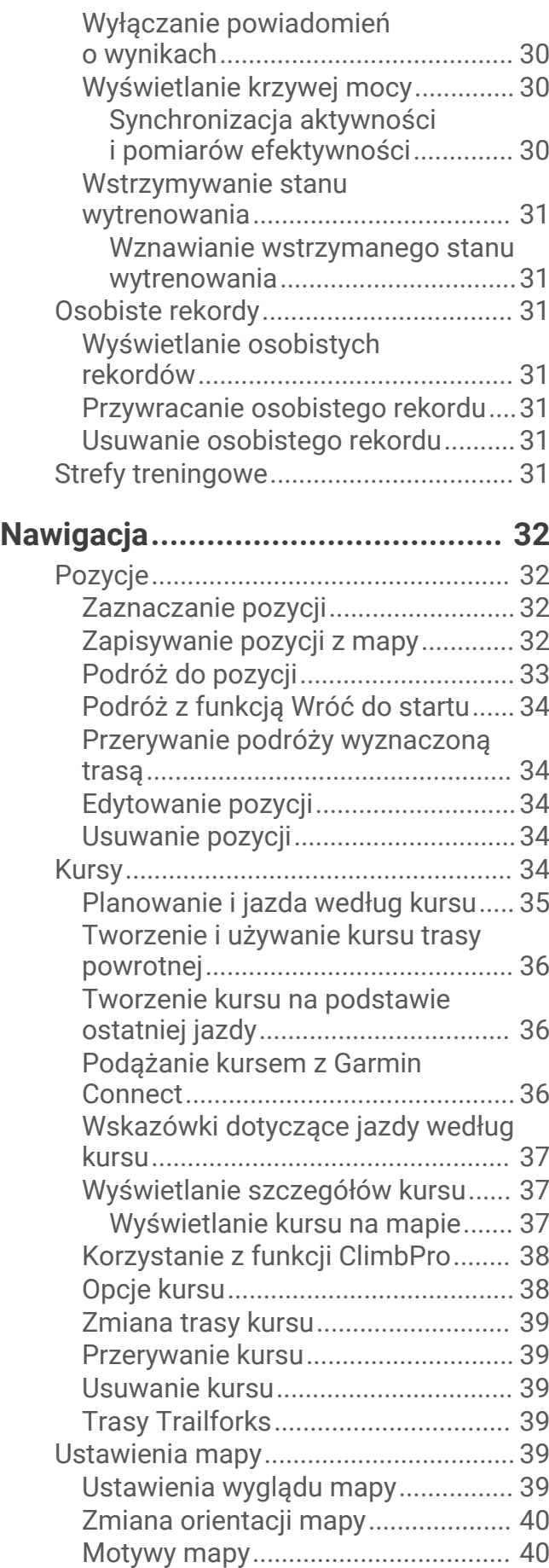

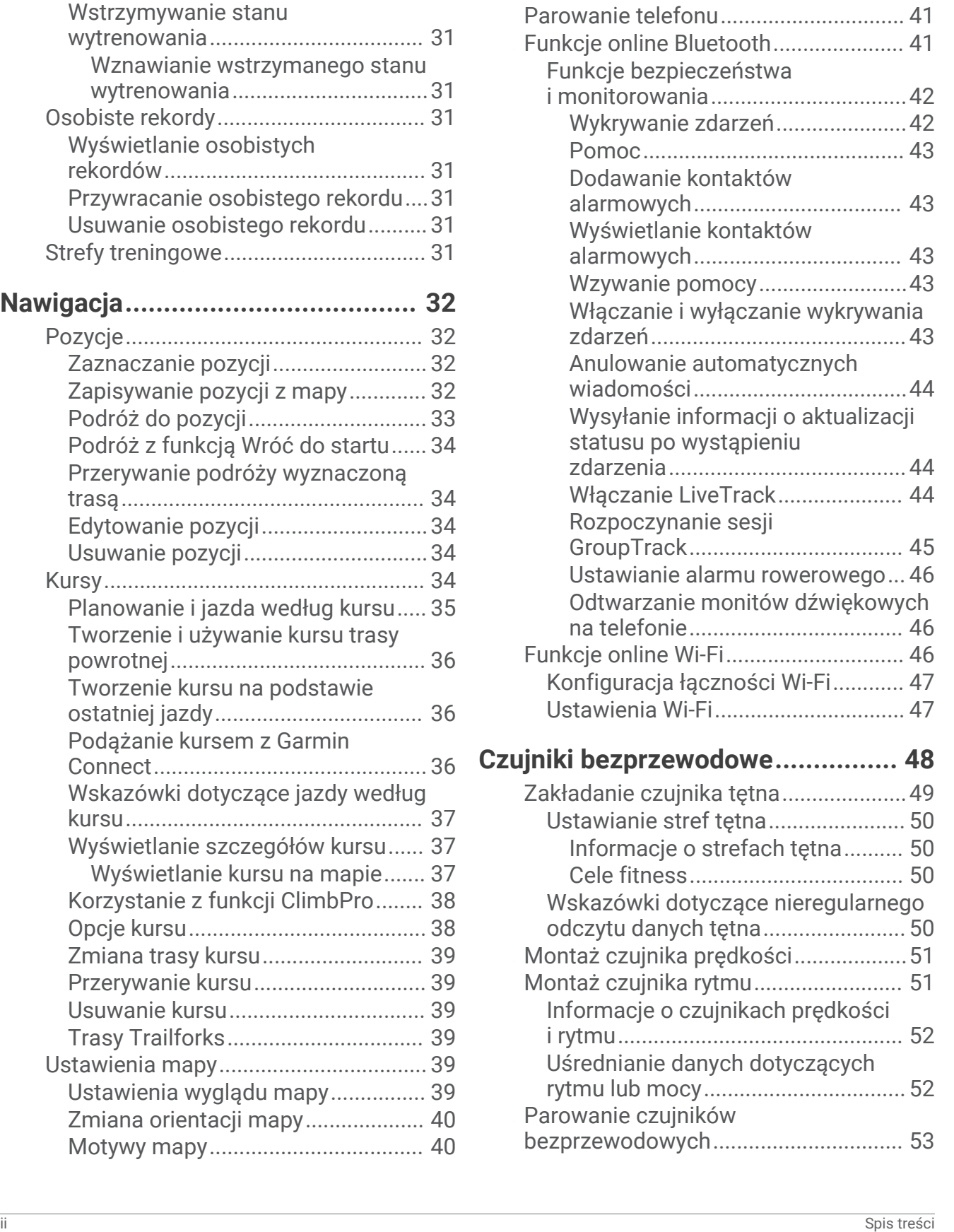

[Ustawienia trasy....................................](#page-45-0) 40 [Wybieranie aktywność do obliczenia](#page-45-0)  [trasy...................................................](#page-45-0) 40

**[Funkcje online................................](#page-45-0) 40**

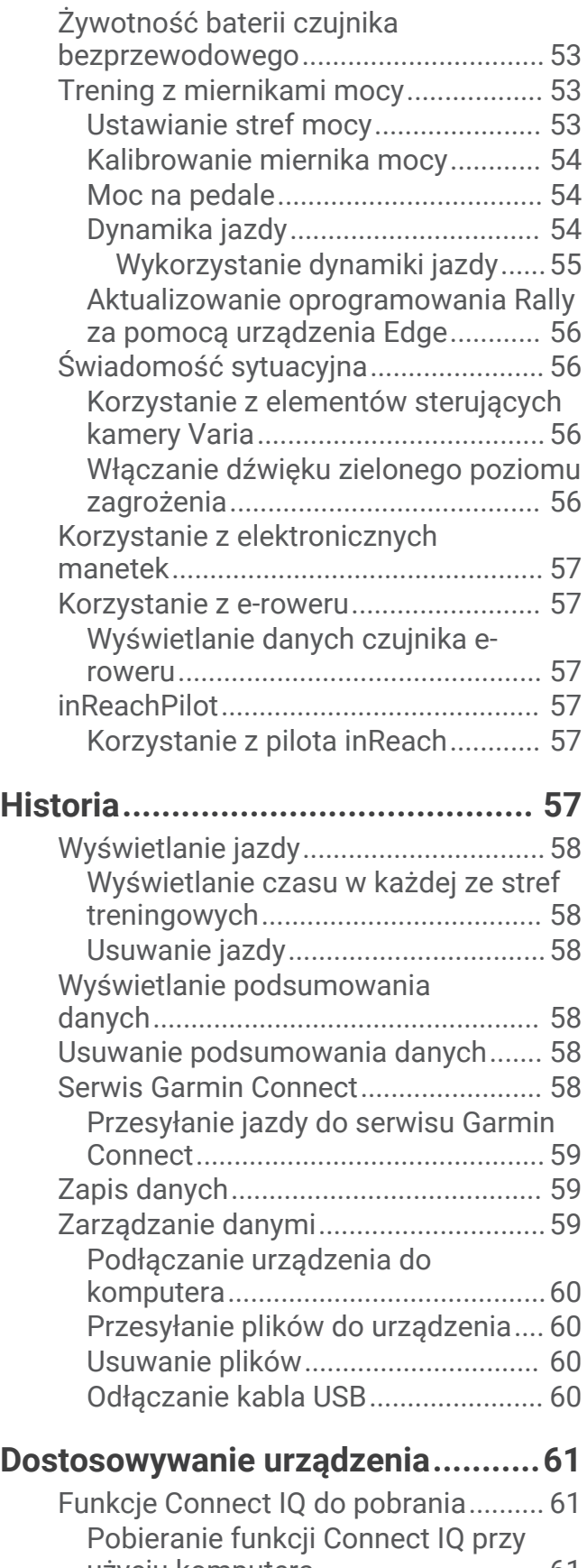

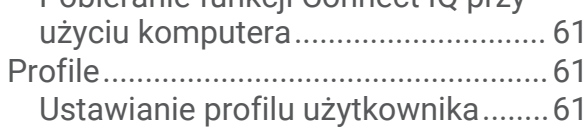

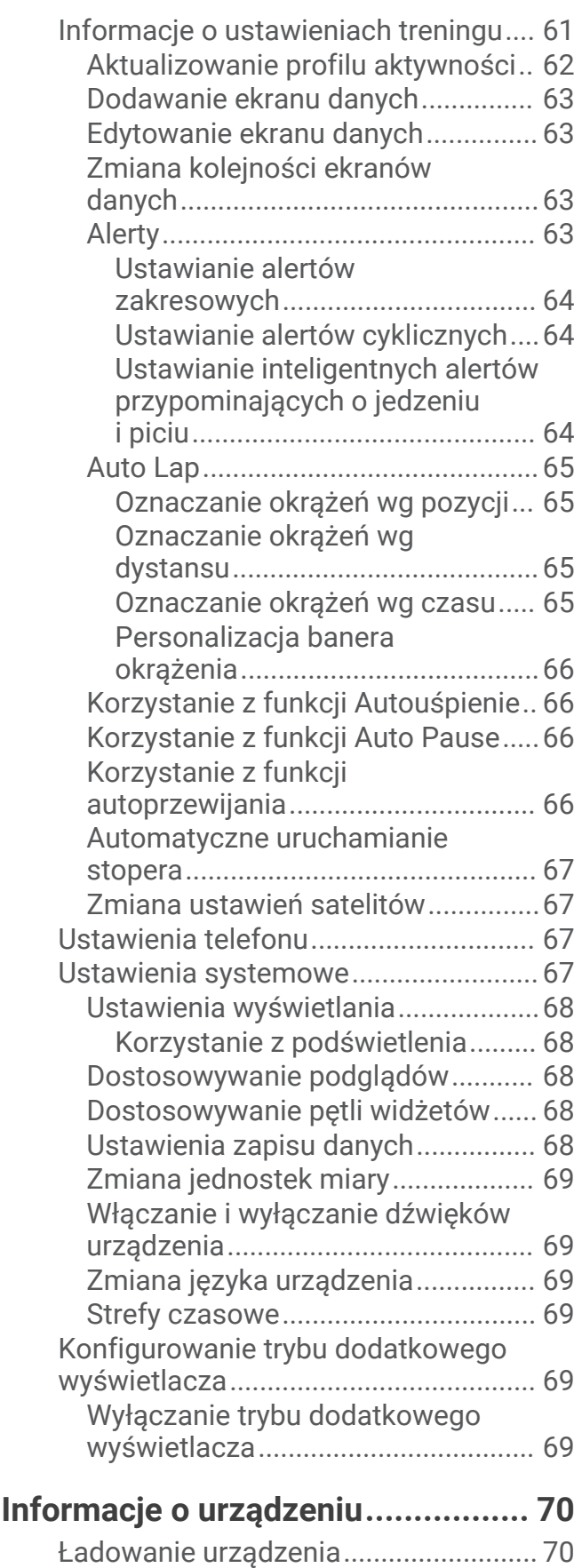

[Informacje o baterii...........................](#page-75-0) 70 [Mocowanie standardowego uchwytu..71](#page-76-0)

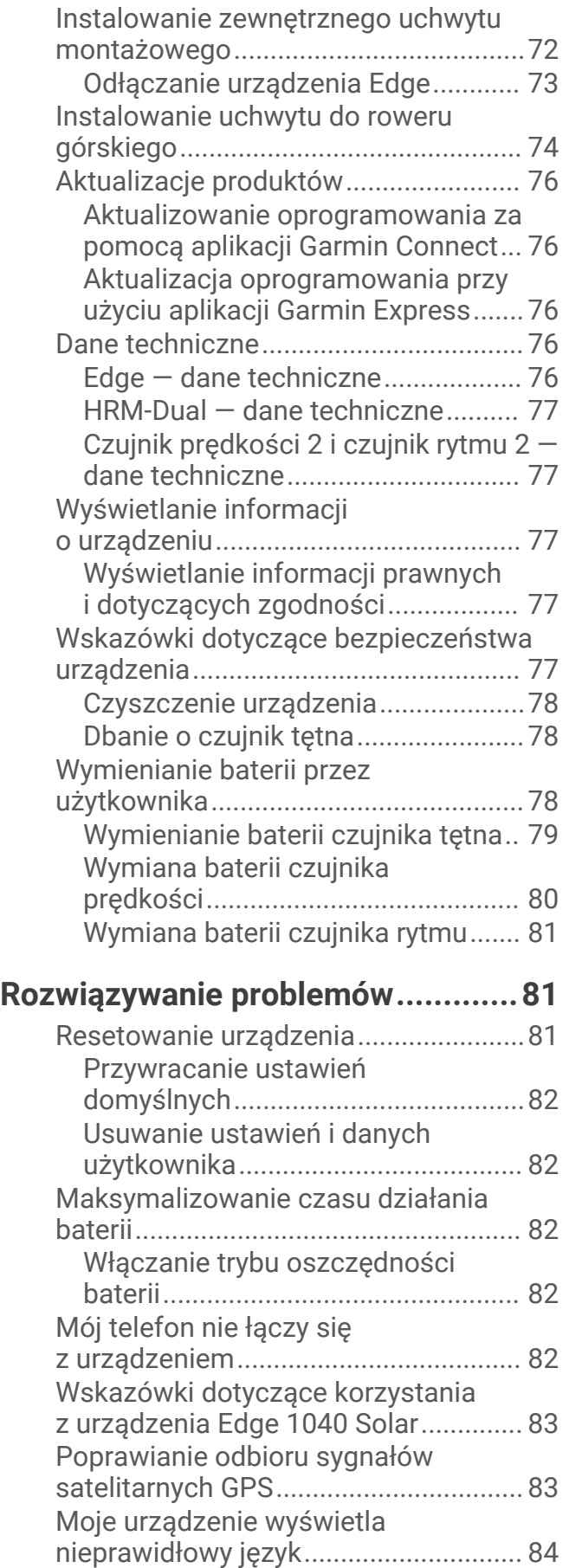

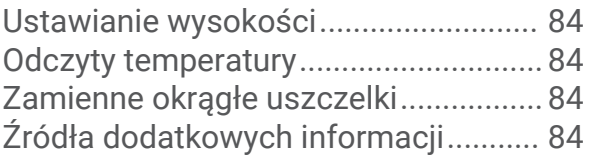

### **[Załącznik........................................85](#page-90-0)**

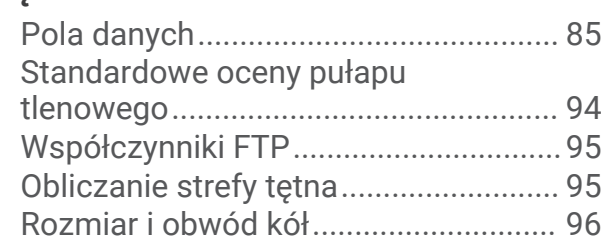

# Wstęp

#### **OSTRZEŻENIE**

<span id="page-6-0"></span>Należy zapoznać się z zamieszczonym w opakowaniu produktu przewodnikiem *Ważne informacje dotyczące bezpieczeństwa i produktu* zawierającym ostrzeżenia i wiele istotnych wskazówek.

Przed rozpoczęciem lub wprowadzeniem zmian w programie ćwiczeń należy zawsze skonsultować się z lekarzem.

# <span id="page-7-0"></span>Ogólne informacje o urządzeniu

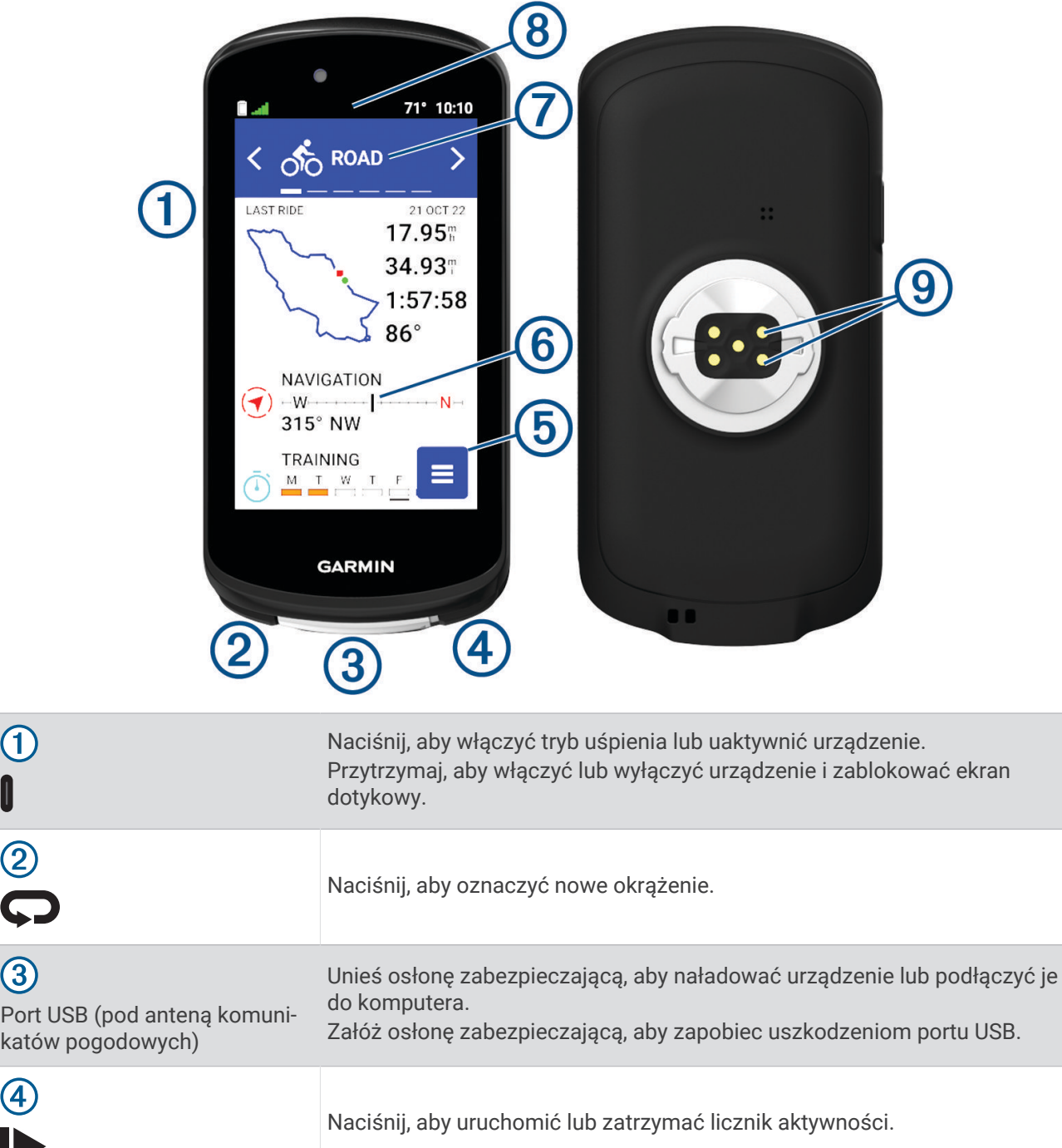

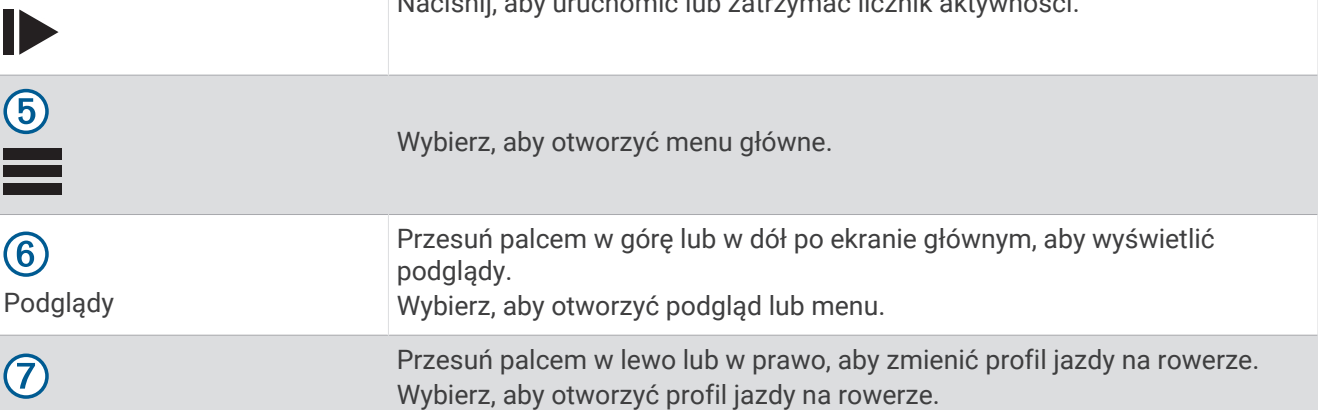

 $\begin{array}{c}\n\textcircled{\scriptsize{1}} \\
\textcircled{\scriptsize{2}} \\
\textcircled{\scriptsize{3}} \\
\textcircled{\scriptsize{4}} \\
\textcircled{\scriptsize{5}} \\
\textcircled{\scriptsize{6}} \\
\textcircled{\scriptsize{7}} \\
\textcircled{\scriptsize{8}} \\
\textcircled{\scriptsize{9}} \\
\textcircled{\scriptsize{1}} \\
\textcircled{\scriptsize{1}} \\
\textcircled{\scriptsize{1}} \\
\textcircled{\scriptsize{1}} \\
\textcircled{\scriptsize{2}} \\
\textcircled{\scriptsize{3}} \\
\textcircled{\scriptsize{4}} \\
\textcircled{\scriptsize{6}} \\
\textcircled{\scriptsize{6}} \\
\textcircled{\scriptsize{7}} \\
\textcirc$ 

 $\overline{\bigcirc}$ 

 $\bigoplus$ 

<span id="page-8-0"></span>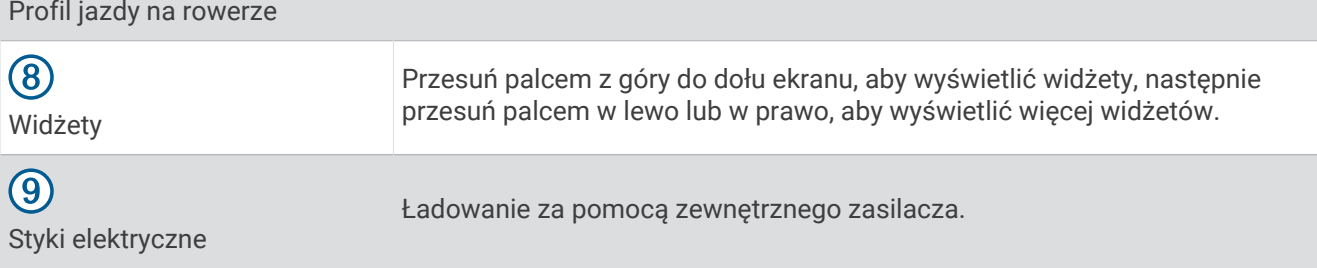

**UWAGA:** Aby kupić opcjonalne akcesoria, odwiedź stronę [buy.garmin.com](http://buy.garmin.com) .

#### Ogólne informacje o ekranie głównym

Ekran główny zapewnia szybki dostęp do wszystkich funkcji urządzenia Edge.

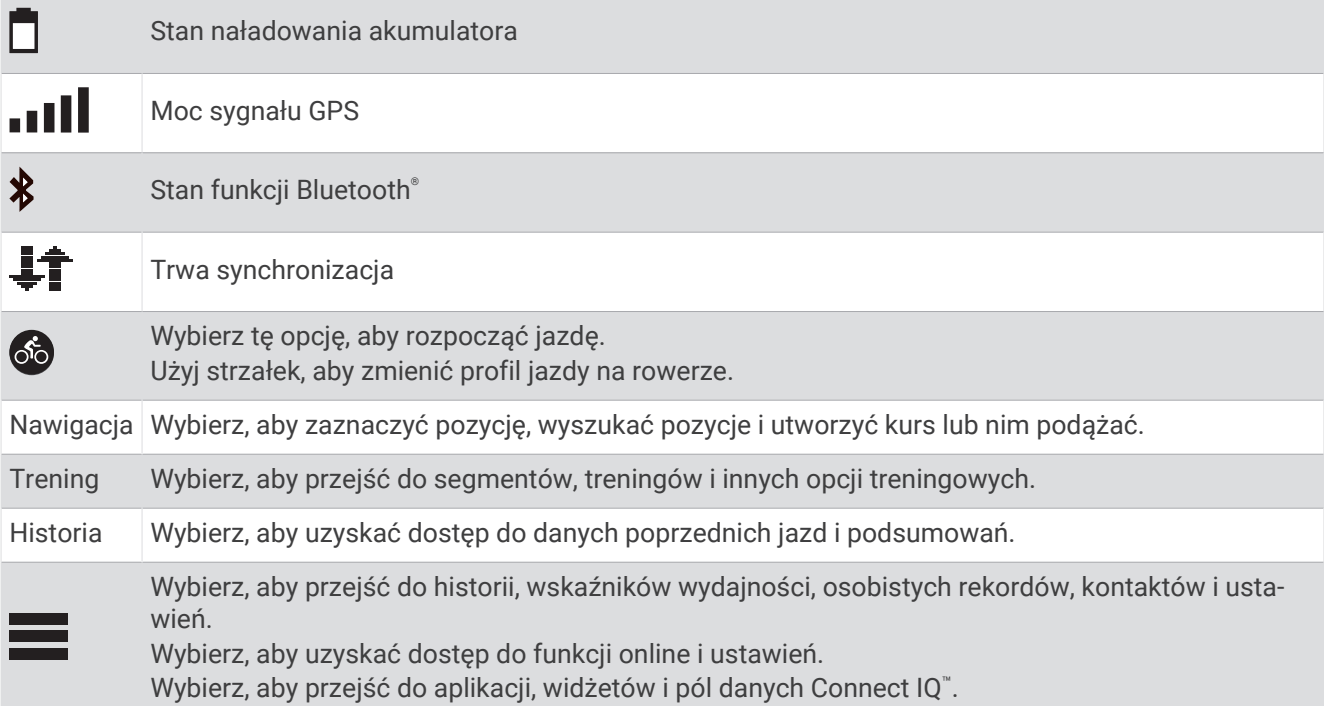

#### <span id="page-9-0"></span>Wyświetlanie widżetów

Urządzenie jest wyposażone w kilka fabrycznie załadowanych widżetów, a więcej jest dostępnych po sparowaniu urządzenia ze smartfonem lub innym zgodnym urządzeniem.

**1** Na ekranie głównym przesuń palcem z góry do dołu.

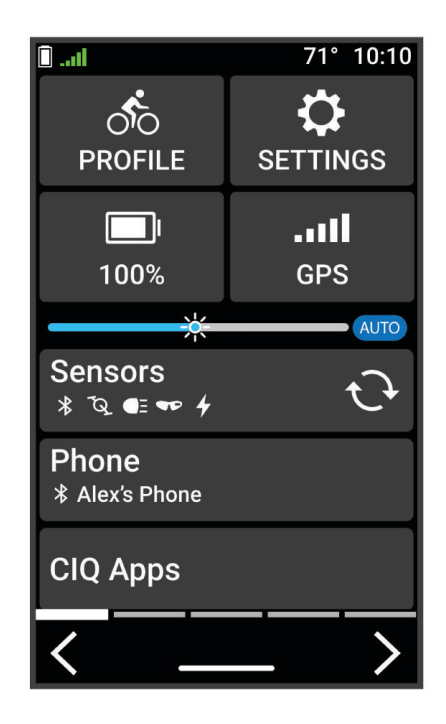

Zostanie wyświetlony widżet ustawień. Migająca ikona oznacza, że urządzenie wyszukuje sygnał. Ikona wyświetlana w sposób ciągły oznacza, że znaleziono sygnał lub że podłączono czujnik. W celu zmiany ustawień możesz wybrać dowolną ikonę.

**2** Przesuń palcem w lewo lub w prawo, aby wyświetlić więcej widżetów.

Następnym razem, kiedy przesuniesz palcem w dół, aby wyświetlić widżety, pojawi się ostatni oglądany widżet.

#### <span id="page-10-0"></span>Wyświetlanie podglądów

Podglądy umożliwiają szybki dostęp do danych o zdrowiu, informacji o aktywności, wbudowanych czujników i wielu innych elementów.

• Na ekranie głównym przesuń palcem w górę lub w dół.

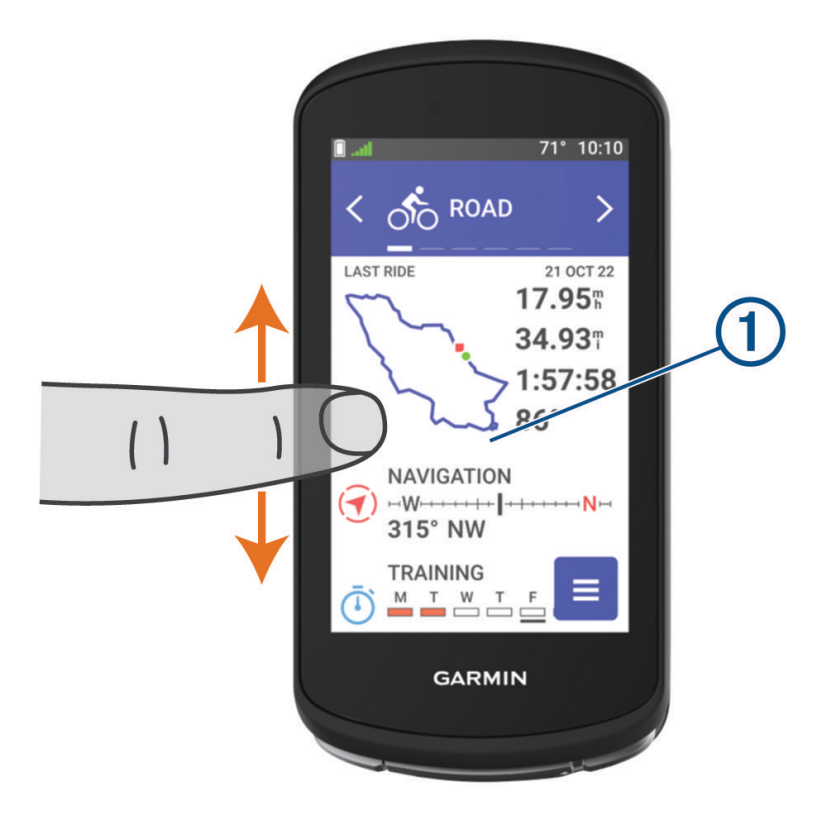

Urządzenie będzie przewijać dostępne podglądy.

- Wybierz podgląd  $(1)$ , aby wyświetlić dodatkowe informacje.
- Wybierz  $\mathcal{L}$ , aby dostosować podglądy (*[Dostosowywanie podglądów](#page-73-0)*, strona 68).

#### Korzystanie z ekranu dotykowego

- Po włączeniu stopera dotknij ekranu, aby wyświetlić nakładkę stopera. Nakładka stopera umożliwia powrócenie do ekranu głównego w trakcie jazdy.
- $\cdot$  Wybierz  $\bigcap$ , aby powrócić do ekranu głównego.
- Przesuń palcem lub wybierz strzałki, aby przewijać.
- Wybierz  $\leftarrow$ , aby powrócić do poprzedniej strony.
- Wybierz  $\bigvee$ , aby zapisać zmiany i zamknąć stronę.
- Wybierz  $\blacktriangleright$ , aby zamknąć stronę i powrócić do poprzedniej strony.
- Wybierz  $\mathsf Q$ , aby wyszukać w pobliżu pozycji.
- Wybierz  $\hat{\mathbf{z}}$ , aby usunąć element.
- Wybierz  $\bigcirc$ , aby uzyskać więcej informacji.

#### Blokowanie ekranu dotykowego

Ekran można zablokować, aby zapobiec przypadkowemu uruchomieniu funkcji przez jego dotknięcie.

- Przytrzymaj i wybierz **Zablokuj ekran**.
- Podczas aktywności wybierz .

#### <span id="page-11-0"></span>Odbieranie sygnałów satelitarnych

Urządzenie może wymagać czystego widoku nieba w celu odebrania sygnałów z satelitów. Godzina i data są ustawiane automatycznie w oparciu o pozycję GPS.

**PORADA:** Więcej informacji na temat systemu GPS można znaleźć na stronie [www.garmin.com/aboutGPS](http://www.garmin.com/aboutGPS).

- **1** Wyjdź na zewnątrz, na otwarty teren. Przednia część urządzenia powinna być zwrócona w kierunku nieba.
- **2** Zaczekaj, aż urządzenie zlokalizuje satelity.

Zlokalizowanie sygnałów satelitarnych może zająć 30–60 sekund.

## **Trening**

#### Jazda rowerem

Jeśli korzystasz z bezprzewodowego czujnika lub akcesorium, możesz je sparować i uruchomić w trakcie konfiguracji ustawień początkowych (*[Parowanie czujników bezprzewodowych](#page-58-0)*, strona 53). Jeśli do zakupionego urządzenia był dołączony bezprzewodowy czujnik, oznacza to, że oba elementy są sparowane i można je aktywować podczas konfiguracji wstępnej.

- **1** Przytrzymaj przycisk , aby włączyć urządzenie.
- **2** Wyjdź na zewnątrz i zaczekaj, aż urządzenie zlokalizuje satelity.

Gdy urządzenie będzie gotowe, kolor słupka mocy sygnału zmieni się na zielony.

- **3** Na ekranie głównym wybierz (lub ), aby zmieniać profile jazdy na rowerze.
- **4** Wybierz , aby uruchomić stoper aktywności.

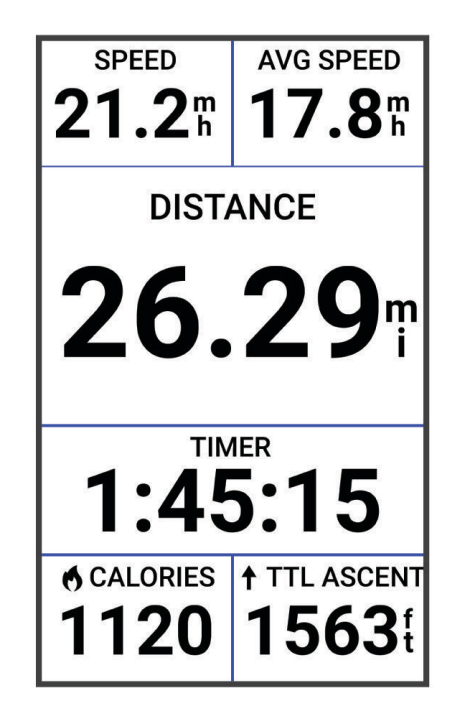

**UWAGA:** Historia jest zapisywana jedynie wtedy, gdy licznik aktywności jest włączony.

- **5** Przesuń palcem w lewo lub w prawo, aby wyświetlić ekrany dodatkowych danych. Przesuń palcem w dół od górnej krawędzi ekranów danych, aby wyświetlić widżety.
- **6** W razie potrzeby dotknij ekranu, aby wyświetlić dane nakładki stanu (w tym czas pracy baterii) lub powrócić do ekranu głównego.

<span id="page-12-0"></span>**7** Wybierz  $\rightarrow$  aby zatrzymać stoper aktywności.

**PORADA:** Przed zapisaniem tej jazdy i udostępnieniem jej na swoim koncie Garmin Connect™ można zmienić typ jazdy. Odpowiedni typ jazdy jest ważny przy tworzeniu kursów przyjaznych dla rowerzystów.

- **8** Wybierz **Zapisz**.
- 9 Wybierz  $\sqrt{\ }$ .

#### Plany treningów

Plan treningu można skonfigurować na koncie Garmin Connect, a ćwiczenia z planu treningu można wysłać do urządzenia. Wszystkie zaplanowane treningi przesłane do urządzenia są wyświetlane w kalendarzu treningów.

#### Korzystanie z planów treningów z serwisu Garmin Connect

Aby pobrać plan treningowy, musisz mieć konto Garmin Connect (*[Serwis Garmin Connect](#page-63-0)*, strona 58) i sparować urządzenie Edge ze zgodnym smartfonem.

- 1 W aplikacji Garmin Connect wybierz lub ...
- **2** Wybierz kolejno **Trening** > **Plany treningów**.
- **3** Wybierz plan treningowy i uwzględnij go w harmonogramie.
- **4** Wykonaj instrukcje wyświetlane na ekranie.
- **5** Przejrzyj plan treningu w kalendarzu.

#### Wyświetlanie kalendarza treningów

Po wybraniu dnia w kalendarzu treningów można wyświetlić lub zacząć trening. Można również przeglądać zapisane jazdy.

- **1** Wybierz kolejno **Trening** > **Plan treningu**.
- 2 Wybierz ...
- **3** Wybierz dzień, aby wyświetlić zaplanowany trening lub zapisaną jazdę.

#### <span id="page-13-0"></span>Przewodnik mocy

Aby zaplanować swój wysiłek na trasie, można utworzyć strategię mocy i jej używać. Urządzenie Edge wykorzystuje wskaźnik FTP, wysokość kursu i przewidywany czas potrzebny na jego pokonanie, aby utworzyć spersonalizowany przewodnik mocy.

Jednym z najważniejszych kroków w planowaniu skutecznej strategii przewodnika mocy jest wybór poziomu wysiłku. Większy wysiłek na trasie spowoduje zwiększenie zaleceń dotyczących mocy, podczas gdy wybór łatwiejszego wysiłku spowoduje ich zmniejszenie (*[Tworzenie przewodnika mocy](#page-14-0)*, strona 9). Głównym celem przewodnika mocy jest pomoc w pokonaniu trasy na podstawie wiedzy o umiejętnościach użytkownika, a nie osiągnięcie określonego czasu docelowego. Możesz dostosować poziom wysiłku podczas jazdy.

Przewodniki mocy są zawsze powiązane z kursem i nie mogą być używane z treningami lub segmentami. Strategię można przeglądać i edytować w Garmin Connect i zsynchronizować ją ze zgodnymi urządzeniami Garmin® . Funkcja ta wymaga miernika mocy, który musi być sparowany z urządzeniem (*[Parowanie czujników](#page-58-0) [bezprzewodowych](#page-58-0)*, strona 53). Po sparowaniu urządzeń istnieje możliwość dostosowania opcjonalnych pól danych (*[Pola danych](#page-90-0)*, strona 85).

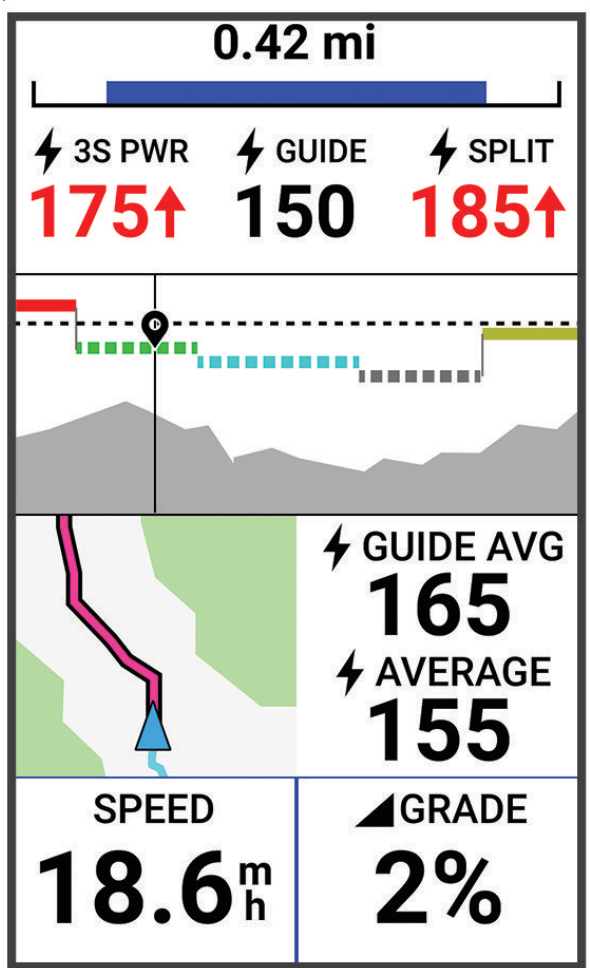

#### <span id="page-14-0"></span>Tworzenie przewodnika mocy

Przed utworzeniem przewodnika mocy należy sparować miernik mocy z urządzeniem (*[Parowanie czujników](#page-58-0)  [bezprzewodowych](#page-58-0)*, strona 53).

- **1** Wybierz kolejno **Trening** > **Przewodnik mocy** > .
- **2** Wybierz opcję:
	- Wybierz **Użyj zap. kursu**, aby użyć zapisanego kursu i wybrać go.
	- Wybierz Kreator kursu, aby utworzyć nowy kurs, a nastepnie wybierz koleino  $\cdot$  > Utwórz przewodnik **mocy**.
- **3** Wpisz nazwę przewodnika mocy i wybierz $\blacktriangledown$ .
- **4** Wybierz pozycję jazdy.
- **5** Wybierz wagę sprzętu.
- **6** Wybierz **Zapisz**.

#### Włączanie przewodnika mocy

Zanim będzie możliwe włączenie przewodnika mocy, należy go najpierw utworzyć (*Tworzenie przewodnika mocy*, strona 9).

- **1** Wybierz kolejno **Trening** > **Przewodnik mocy**.
- **2** Wybierz przewodnik mocy.
- **3** Wybierz **Jedź**.
- 4 Wybierz  $\rightarrow$ , aby uruchomić stoper aktywności.

#### **Treningi**

Można tworzyć własne treningi obejmujące cele dla każdego etapu treningu oraz różne dystanse, czasy i liczby kalorii. Treningi można tworzyć w serwisie Garmin Connect i przesyłać je do urządzenia. Treningi można też tworzyć i zapisywać bezpośrednio w urządzeniu.

Przy pomocy serwisu Garmin Connect można również tworzyć harmonogramy treningów. Można z wyprzedzeniem planować treningi i przechowywać je w urządzeniu.

#### <span id="page-15-0"></span>Tworzenie treningu

- **1** Wybierz kolejno **Trening** > **Ćwiczenia** > .
- **2** Wybierz kolejno <sup>₹</sup> > **Zmień nazwe**, wpisz nazwe ćwiczenia i wybierz ✔ (opcionalnie).
- **3** Wybierz **Dodaj nowy etap**.
- **4** Wybierz typ etapu treningu.

Przykładowo, wybranie opcji Odpoczynek spowoduje zakwalifikowanie etapu jako odpoczynku.

Podczas odpoczynku stoper aktywności kontynuuje odliczanie, a dane są zapisywane.

- **5** Wybierz czas trwania etapu treningu. Przykładowo, wybranie opcji Dystans spowoduje zakończenie etapu po przebyciu określonego dystansu.
- **6** W razie potrzeby można podać własną wartość w polu czasu.
- **7** Wybierz typ celu etapu treningu. Na przykład wybór opcji Strefa tętna powoduje utrzymanie stałego tętna podczas etapu.
- **8** W razie potrzeby wybierz strefę celu lub podaj własny zakres.

Możesz na przykład wybrać strefę tętna. Przy każdym przekroczeniu określonego zakresu tętna urządzenie generuje sygnały dźwiękowe i wyświetla komunikat.

**UWAGA:** Można również wybrać cel dodatkowy. Na przykład, można jeździć przez pięć minut w strefie mocy jako celem głównym, z rytmem kadencji jako celem dodatkowym.

- **9** Wybierz kolejno , aby zapisać ten etap.
- **10** Wybierz **Dodaj nowy etap**, aby dodać dodatkowe etapy do treningu.
- 11 Wybierz kolejno **Dodaj nowy etap** > **Powtórz** >  $\sqrt{\ }$ , aby powtórzyć etap.

12 Wybierz  $\blacktriangleright$ , aby zapisać trening.

#### Powtarzanie etapów treningu

Przed powtórzeniem etapu treningu musisz utworzyć trening z co najmniej jednym etapem.

- **1** Wybierz **Dodaj nowy etap**.
- **2** Wybierz opcję:
	- Wybierz **Powtórz**, aby powtórzyć etap raz lub kilka razy. Możesz na przykład powtórzyć 8-kilometrowy (5 milowy) etap dziesięć razy.
	- Wybierz **Powtarzaj aż**, aby powtarzać etap przez określony czas. Możesz na przykład powtarzać etap 8 kilometrowy (5 mil) przez 60 minut lub do momentu osiągnięcia tętna 160 uderzeń/min.
- **3** Wybierz **Wróć do etapu** i wybierz etap, który chcesz powtórzyć.
- 4 Wybierz , aby zapisać etap.

#### Edytowanie treningu

- **1** Wybierz kolejno **Trening** > **Ćwiczenia**.
- **2** Wybierz trening.
- **3** Wybierz .
- **4** Wybierz etap.
- 5 Zmień atrybuty etapu, a następnie wybierz $\blacktriangleright$ .
- **6** W razie potrzeby wybierz kolejno  $\frac{•}{•}$  > **Usuń** > √, aby usunąć ten etap.
- 7 Wybierz **,** aby zapisać trening.

#### <span id="page-16-0"></span>Tworzenie własnych treningów w aplikacji Garmin Connect

Aby tworzyć treningi w aplikacji Garmin Connect, konieczne jest posiadanie konta Garmin Connect (*[Serwis](#page-63-0) [Garmin Connect](#page-63-0)*, strona 58).

- 1 W aplikacii Garmin Connect wybierz  $\blacksquare$  lub • •.
- **2** Wybierz kolejno **Trening** > **Ćwiczenia** > **Utwórz trening**.
- **3** Wybierz aktywność.
- **4** Utwórz własny trening.
- **5** Wybierz **Zapisz**.
- **6** Wpisz nazwę treningu i wybierz **Zapisz**.

Nowo utworzony trening jest wyświetlany na liście treningów.

**UWAGA:** Możesz wysłać ten trening do urządzenia (*Realizowanie treningu z Garmin Connect*, strona 11).

#### Realizowanie treningu z Garmin Connect

Aby móc pobierać treningi z serwisu Garmin Connect, należy posiadać konto Garmin Connect (*[Serwis Garmin](#page-63-0) Connect*[, strona 58\)](#page-63-0).

- **1** Wybierz opcję:
	- Otwórz aplikację Garmin Connect.
	- Otwórz stronę [connect.garmin.com.](http://connect.garmin.com)
- **2** Wybierz kolejno **Trening** > **Ćwiczenia**.
- **3** Znajdź gotowy trening lub utwórz i zapisz nowy trening.
- 4 Wybierz <sup>1</sup> lub Wyślij do urządzenia.
- **5** Wykonaj instrukcje wyświetlane na ekranie.

#### Po polecanym treningu codziennym

Należy jeździć przez tydzień z włączoną funkcją pomiaru tętna i mocy, aby otrzymywać porady dotyczące treningu.

- **1** Wybierz kolejno **Trening** > **Ćwiczenia** > **Polecany trening codzienny**.
- **2** Wybierz **Jedź**.

#### Rozpoczynanie treningu

- **1** Wybierz kolejno **Trening** > **Ćwiczenia**.
- **2** Wybierz trening.
- **3** Wybierz **Jedź**.
- **4** Wybierz , aby uruchomić stoper aktywności.

Po rozpoczęciu treningu urządzenie wyświetla każdy etap treningu, cel (jeśli został wybrany) oraz aktualne dane treningu. Przed zbliżającym się końcem etapu treningu rozlegnie się alarm dźwiękowy. Zostanie wyświetlony komunikat odliczający czas lub dystans do rozpoczęcia nowego etapu.

#### Przerywanie treningu

- W dowolnym momencie wybierz  $\bigodot$ , aby zakończyć bieżący etap treningu i przejść do kolejnego.
- Na ekranie treningu przesuń palcem z dołu do góry ekranu i wybierz opcję:
	- Wybierz , aby wstrzymać bieżący etap treningu.
	- Wybierz  $\big\{$ , aby zakończyć etap treningu i powtórzyć poprzedni etap.
	- Wybierz ▶, aby zakończyć etap treningu i rozpocząć następny etap.
- W dowolnym momencie wybierz  $\blacktriangleright$ , aby zatrzymać licznik aktywności.
- W dowolnym momencie przesuń palcem od góry w dół ekranu, a następnie na widżecie sterowania wybierz **Przerwij trening > , aby zakończyć trening.**

#### <span id="page-17-0"></span>Usuwanie treningów

- **1** Wybierz kolejno **Trening** > **Ćwiczenia** > > **Usuń wiele elementów**.
- **2** Wybierz jeden lub więcej treningów.
- **3** Wybierz .

#### Włączanie i wyłączanie polecanego treningu codziennego

Zaleca się polecane treningi codzienne w oparciu o poprzednie aktywności zapisane na koncie Garmin Connect.

- **1** Wybierz kolejno **Trening** > **Ćwiczenia** > **Polecany trening codzienny** > .
- **2** Wybierz **Włącz**.

#### **Segmenty**

**Podążanie segmentem**: Segmenty można przesyłać z konta Garmin Connect do urządzenia. Po zapisaniu segmentu w urządzeniu można nim podążać.

**UWAGA:** Wraz z kursem pobranym z konta Garmin Connect pobierane są również wszystkie zawarte w nim segmenty.

**Wyścig na segmencie**: Możesz ścigać się na segmencie, aby spróbować wyrównać lub pobić własny rekord, lub uzyskać lepszy czas niż inni rowerzyści, którzy przebyli ten segment.

#### Strava™Segmenty

Segmenty Strava można pobrać na urządzenie Edge 1040 . Zrealizuj segmenty Strava, aby porównać obecne wyniki z poprzednimi, a także z wynikami znajomych i zawodowców, którzy przebyli ten sam segment.

Aby uzyskać członkostwo Strava, przejdź do menu segmentów na koncie Garmin Connect. Więcej informacji można znaleźć na stronie [www.strava.com.](http://www.strava.com)

Informacje zawarte w tym podręczniku dotyczą zarówno segmentów Garmin Connect, jak i segmentów Strava.

#### Korzystanie z widżetu eksplorowania segmentów z serwisu Strava

Widżet eksplorowania segmentów z serwisu Strava umożliwia podgląd i eksplorację pobliskich segmentów z serwisu Strava.

- **1** Wybierz segment w widżecie eksplorowania segmentów z serwisu Strava.
- **2** Wybierz opcję:
	- Wybierz  $\bigstar$ , aby oznaczyć segment na swoim koncie Strava.
	- Wybierz kolejno **Pobierz** > **Jedź**, aby pobrać segment do urządzenia i rozpocząć jazdę na nim.
	- Wybierz **Jedź**, aby rozpocząć jazdę na pobranym segmencie.
- **3** Wybierz  $\triangle$  lub  $\geq$ , aby zobaczyć swoje wyniki na danym segmencie, najlepsze wyniki znajomych i wynik lidera segmentu.

#### <span id="page-18-0"></span>Podążanie segmentem z Garmin Connect

Aby móc pobrać segment z serwisu Garmin Connecti zrealizować go, należy posiadać konto Garmin Connect (*[Serwis Garmin Connect](#page-63-0)*, strona 58).

**UWAGA:** W przypadku korzystania z segmentów Strava segmenty oznaczone gwiazdką są automatycznie przesyłane do urządzenia, kiedy synchronizuje się ono z aplikacją Garmin Connect.

- **1** Wybierz opcję:
	- Otwórz aplikację Garmin Connect.
	- Otwórz stronę [connect.garmin.com.](http://connect.garmin.com)
- **2** Wybierz segment.
- **3** Wybierz lub **Wyślij do urządzenia**.
- **4** Wykonaj instrukcje wyświetlane na ekranie.
- **5** W urządzeniu Edge wybierz **Trening** > **Segmenty**.
- **6** Wybierz segment.
- **7** Wybierz **Jedź**.

#### Włączanie segmentów

Można wybrać, które segmenty aktualnie załadowane do urządzenia mają być włączone.

- **1** Wybierz kolejno **Trening** > **Segmenty** > > **Włącz/wyłącz** > **Edytuj wiele elementów**.
- **2** Wybierz segmenty, które chcesz włączyć.

#### <span id="page-19-0"></span>Wyścig na segmencie

Segmenty to wirtualne kursy wyścigowe. Możesz ścigać się na segmentach i porównywać obecne wyniki z wcześniejszymi, z wynikami innych osób, z danymi na koncie Garmin Connect lub z wynikami innych członków społeczności rowerowej. Swoje aktywności możesz później przesłać na konto Garmin Connect, aby zobaczyć, jak się plasujesz na danym segmencie.

**UWAGA:** Jeśli konto Garmin Connect i konto Strava są powiązane, aktywność jest automatycznie wysyłana do konta Strava, aby umożliwić sprawdzenie pozycji segmentu.

- 1 Wybierz  $\rightarrow$ , aby włączyć licznik aktywności i rozpocząć jazdę. Gdy trasa przetnie się z odpowiednim segmentem, możesz się na nim ścigać.
- **2** Zacznij ścigać się na segmencie.

Automatycznie zostanie wyświetlony ekran z danymi segmentu.

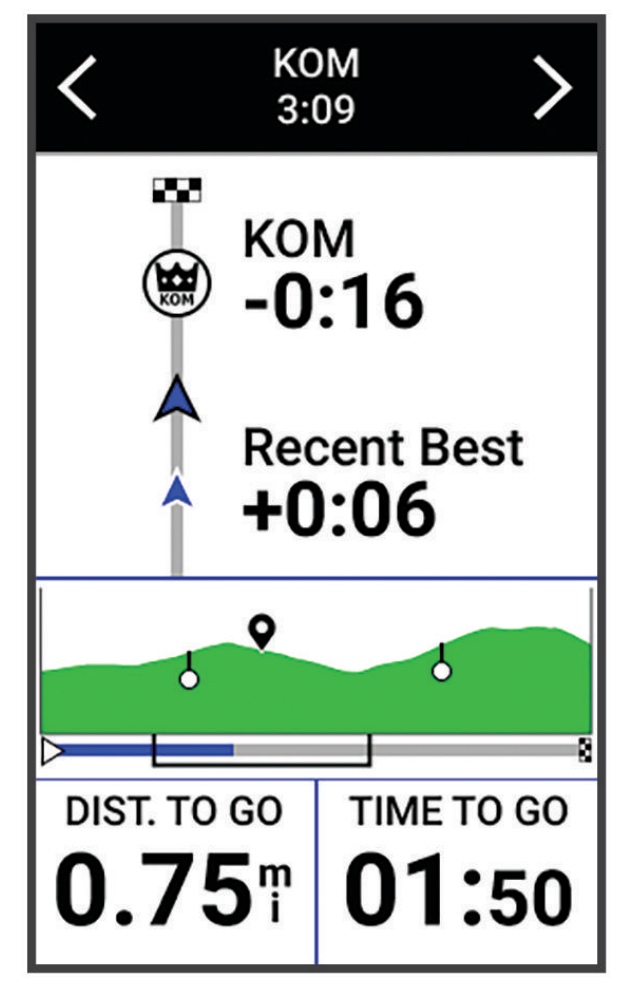

**3** W razie konieczności zmień cel podczas wyścigu za pomocą strzałek. Możesz ścigać się z liderem segmentu, innymi rowerzystami (jeśli są dostępni) lub spróbować pobić własny rekord. Cel jest automatycznie wyznaczany w oparciu o Twój bieżący poziom wydajności.

Po ukończeniu segmentu zostanie wyświetlony komunikat.

#### <span id="page-20-0"></span>Wyświetlanie szczegółów segmentu

- **1** Wybierz kolejno **Trening** > **Segmenty**.
- **2** Wybierz segment.
- **3** Wybierz opcję:
	- Wybierz **Mapa**, aby wyświetlić segment na mapie.
	- Wybierz **Wysokość**, aby wyświetlić wykres wysokości segmentu.
	- Wybierz **Wyzwania**, aby wyświetlić czasy jazdy i średnie czasy lidera segmentu, lidera grupy lub wybranego rywala, a także najlepszy czas i średnią prędkość uzyskany przez siebie i innych rowerzystów (jeśli są dostępni).

**PORADA:** Wybierz wpis na tablicy wyników, aby zmienić cel wyścigu na segmencie.

• Wybierz opcję **Włącz**, aby włączyć wyścigi segmentowe i monity ostrzegające o zbliżających się segmentach.

#### Opcje segmentu

Wybierz kolejno **Trening** > **Segmenty** > .

**Szczegółowa nawigacja**: Włącza i wyłącza monity dotyczące zwrotów.

**Autowybór próby**: Włącza lub wyłącza automatyczne wyznaczanie celu w oparciu o Twój bieżący poziom wydajności.

**Szukaj**: Umożliwia wyszukiwanie zapisanych segmentów wg nazwy.

**Włącz/wyłącz**: Włącza i wyłącza segmenty dostępne aktualnie w urządzeniu.

**Domyślny priorytet dla lidera**: Umożliwia wybór kolejności celów podczas wyścigów na danym odcinku.

**Usuń**: Umożliwia usunięcie wszystkich lub kilku zapisanych segmentów z pamięci urządzenia.

#### Usuwanie segmentu

- **1** Wybierz kolejno **Trening** > **Segmenty**.
- **2** Wybierz segment.
- **3** Wybierz  $\mathbf{\hat{T}}$  >  $\mathbf{\hat{V}}$ .

#### Trening w pomieszczeniu

W urządzeniu znajduje się profil aktywności wykonywanych w pomieszczeniach, gdy moduł GPS jest wyłączony. Gdy funkcja GPS jest wyłączona, dane prędkości i dystansu są niedostępne, chyba że używany jest zgodny czujnik lub trenażer rowerowy, który przesyła dane prędkości i dystansu do urządzenia.

#### Parowanie trenażera rowerowego ANT+

- **1** Umieść urządzenie Edge w odległości nie większej niż 3 m (10 stóp) od trenażera rowerowego ANT+.
- **2** Wybierz profil jazdy rowerem w pomieszczeniu.
- **3** Wybierz trenażer rowerowy do sparowania z urządzeniem Edge .
- **4** Wykonaj instrukcje wyświetlane na ekranie.

Po sparowaniu trenażera rowerowego z urządzeniem Edge będzie on wyświetlany jako podłączony czujnik. Pola danych można dostosować w taki sposób, aby były w nich wyświetlane dane z czujnika.

#### <span id="page-21-0"></span>Korzystanie z trenażera rowerowego ANT+

Przed rozpoczęciem korzystania ze zgodnego trenażera rowerowego ANT+ należy zamontować na nim rower i sparować go z urządzeniem (*[Parowanie trenażera rowerowego ANT+](#page-20-0)®* , strona 15).

Za pomocą urządzenia i trenażera rowerowego można symulować obciążenie podczas kursu, aktywności lub treningu. Na czas korzystania z trenażera rowerowego moduł GPS jest automatycznie wyłączany.

- **1** Wybierz kolejno **Trening** > **Trenażer rowerowy**.
- **2** Wybierz opcję:
	- Wybierz **Swobodna jazda**, aby ręcznie dostosować poziom oporu.
	- Wybierz **Realizuj kurs**, aby zrealizować zapisany kurs (*Kursy*[, strona 34\)](#page-39-0).
	- Wybierz **Realizuj aktywność**, aby wykonać zapisaną aktywność (*[Jazda rowerem](#page-11-0)*, strona 6).
	- Wybierz **Realizuj trening**, aby zrealizować zapisany trening (*Treningi*[, strona 9](#page-14-0)).
- **3** Wybierz kurs, aktywność lub trening.
- **4** Wybierz **Jedź**.
- **5** Wybierz , aby uruchomić stoper aktywności.

Podczas przejażdżki trenażer zwiększa lub zmniejsza opór na podstawie informacji o wysokości (podjazd/ zjazd).

#### Ustawianie oporu

- **1** Wybierz kolejno **Trening** > **Trenażer rowerowy** > **Ustaw opór**.
- **2** Wybierz **∧** lub <del>∨</del>, aby ustawić siłę oporu stawianego przez trenażer.
- **3** Wybierz , aby uruchomić stoper aktywności.
- **4** W razie potrzeby wybierz lub , aby dostosować opór w trakcie aktywności.

#### Ustawianie docelowej mocy

- **1** Wybierz kolejno **Trening** > **Trenażer rowerowy** > **Ustaw docelową moc**.
- **2** Ustaw docelową wartość mocy.
- **3** Wybierz  $\rightarrow$ , aby uruchomić stoper aktywności.

Opór stawiany przez trenażer jest regulowany w celu utrzymania stałego poziomu mocy na podstawie prędkości.

**4** W razie potrzeby wybierz  $\blacksquare$  lub  $\blacksquare$ , aby dostosować docelową moc podczas aktywności.

#### Trening interwałowy

Możesz utworzyć trening interwałowy w oparciu o dystans lub czas. Urządzenie zapisuje własny trening interwałowy użytkownika do momentu utworzenia kolejnego treningu interwałowego. Otwartych interwałów można używać podczas przejażdżki na znanym dystansie. Po wybraniu  $\bigodot$  urządzenie rejestruje interwał i przechodzi do interwału odpoczynku.

#### <span id="page-22-0"></span>Tworzenie treningu interwałowego

- **1** Wybierz kolejno **Trening** > **Interwały** > **Edytuj** > **Interwały** > **Typ celu**.
- **2** Wybierz opcję. **PORADA:** Aby utworzyć interwał otwarty, wybierz Otwarty.
- **3** W razie potrzeby wprowadź wysoką i niską wartość dla interwału.
- **4** Wybierz **Czas trwania**, wpisz wartość przedziału czasowego i wybierz .
- 5 Wybierz $\leftarrow$ .
- **6** Wybierz kolejno **Odpoczynek** > **Typ celu**.
- **7** Wybierz opcję.
- **8** W razie potrzeby wprowadź wysoką i niską wartość dla interwału odpoczynku.
- **9** Wybierz **Czas trwania**, podaj czas interwału dla interwału odpoczynku, a następnie wybierz .

10 Wybierz $\leftarrow$ .

**11** Wybierz jedną lub więcej opcji:

- Aby określić liczbę powtórzeń, wybierz **Powtórz**.
- Aby dodać do treningu otwarty interwał rozgrzewki, wybierz kolejno **Rozgrzewka** > **Włączone**.
- Aby dodać do treningu otwarty interwał ćwiczeń rozluźniających, wybierz kolejno **Rozjazd** > **Włączone**.

#### Rozpoczynanie treningu interwałowego

- **1** Wybierz kolejno **Trening** > **Interwały** > **Zacznij trening**.
- **2** Wybierz **A**, aby uruchomić stoper aktywności.
- **3** Jeśli trening interwałowy obejmuje rozgrzewkę, wybierz  $\bigodot$ , aby rozpocząć pierwszy interwał.
- **4** Wykonaj instrukcje wyświetlane na ekranie.

Po zakończeniu wszystkich interwałów zostanie wyświetlony komunikat.

#### Wyścig z poprzednią aktywnością

Można ścigać się z poprzednio zarejestrowaną lub pobraną aktywnością.

- **1** Wybierz kolejno **Trening** > **Wyścig z aktywnością**.
- **2** Wybierz opcję:
	- Wybierz opcję **Wyścig z aktywnością**, aby wybrać w urządzeniu poprzednio zarejestrowaną aktywność.
	- Wybierz opcję **Zapisane kursy**, aby wybrać aktywność pobraną z konta Garmin Connect.
- **3** Wybierz aktywność.
- **4** Wybierz **Jedź**.
- **5** Wybierz ✔, aby uruchomić stoper aktywności.

#### <span id="page-23-0"></span>Ustawianie celu treningowego

Funkcja celu treningowego współpracuje z funkcją Virtual Partner® , co umożliwia trenowanie w celu osiągnięcia wyznaczonego dystansu, dystansu i czasu lub dystansu i prędkości. W trakcie wykonywania aktywności urządzenie wyświetla na bieżąco dane pokazujące, jak blisko jesteś do osiągnięcia swojego celu treningowego.

- **1** Wybierz kolejno **Trening** > **Ustaw cel**.
- **2** Wybierz opcję:
	- Wybierz **Tylko dystans**, aby wybrać ustalony dystans lub podać własny dystans.
	- Wybierz **Dystans i czas**, aby wybrać docelowy dystans i czas.
	- Wybierz **Dystans i prędkość**, aby wybrać docelowy dystans i prędkość.

Zostanie wyświetlony ekran celu treningowego z szacowanym czasem ukończenia. Szacowany czas ukończenia jest obliczany na podstawie bieżących wyników i pozostałego czasu.

- **3** Wybierz $\mathcal{I}$ .
- 4 Wybierz **A**, aby uruchomić stoper aktywności.
- **5** W razie potrzeby przewiń, aby wyświetlić ekran Virtual Partner.
- **6** Po zakończeniu aktywności wybierz kolejno > **Zapisz**.

### Moje statystyki

Urządzenie Edge 1040 może śledzić osobiste statystyki i wykonywać pomiary efektywności. Pomiary te wymagają użycia czujnika tętna lub miernika mocy.

#### Pomiary efektywności

Te szacunkowe pomiary efektywności ułatwiają śledzenie i zrozumienie wyników osiąganych zarówno podczas aktywności treningowych, jak i w czasie wyścigów. Pomiary te wymagają wykonania kilku aktywności z użyciem nadgarstkowego czujnika tętna lub zgodnego piersiowego czujnika tętna. Pomiary efektywności jazdy na rowerze wymagają użycia czujnika tętna i miernika mocy.

Szacowane wartości są podawane i obsługiwane przez firmę Firstbeat Analytics™ . Więcej informacji można znaleźć na stronie [www.garmin.com/performance-data](http://www.garmin.com/performance-data).

**UWAGA:** Początkowo przewidywania mogą wydać się niedokładne. Urządzenie może wymagać ukończenia kilku aktywności, aby ocenić przygotowanie wydolnościowe.

- **Stan wytrenowania**: Stan treningu pokazuje, w jaki sposób trening wpływa na Twoją sprawność fizyczną i wydolność. Funkcja ta opiera się o zmiany w obciążeniu treningowym i pułapie tlenowym przez dłuższy okres czasu.
- **pułap tlenowy**: Pułap tlenowy to maksymalna ilość tlenu (w mililitrach) na minutę, jaką można wchłonąć w przeliczeniu na kilogram masy ciała w przypadku maksymalnego wysiłku. Urządzenie wyświetla wartości pułapu tlenowego skorygowane o temperaturę i wysokość w przypadku aklimatyzowania się do wysokich temperatur lub dużej wysokości.
- **Obciążenie treningowe**: Obciążenie treningowe to łączna wartość określająca powysiłkową konsumpcję tlenu przez organizm (ang. excess post-exercise oxygen consumption, EPOC) w ciągu ostatnich 7 dni. EPOC to szacunkowa wartość energii, jaką Twoje ciało potrzebuje, aby się zregenerować po wysiłku.
- **Charakter obciążenia treningowego**: Urządzenie analizuje i dzieli obciążenie treningowe na różne kategorie w zależności od intensywności i struktury każdej zarejestrowanej aktywności. Charakter obciążenia treningowego obejmuje łączną ilość obciążenia w każdej kategorii, a także charakter treningu. Urządzenie wyświetla rozkład obciążeń w ciągu ostatnich 4 tygodni.
- **Czas odpoczynku**: Funkcja czasu odpoczynku wyświetla czas pozostały do pełnego zregenerowania sił i osiągnięcia gotowości do następnego wysiłku.
- **Współczynnik FTP**: Urządzenie wykorzystuje informacje zawarte w profilu użytkownika, podane podczas konfiguracji ustawień początkowych, w celu określenia współczynnika FTP (Functional Threshold Power). W celu uzyskania dokładniejszej oceny można przeprowadzić test z pomocą.
- <span id="page-24-0"></span>**Test tętna do wysiłku**: Test (zmienności) tętna do wysiłku wymaga użycia piersiowego czujnika tętna Garmin. Urządzenie rejestruje zmienność tętna, gdy stoisz w miejscu przez okres 3 minut. W ten sposób zostaje zmierzone ogólne natężenie wysiłku. Wynik jest przedstawiony na skali od 1 do 100, gdzie im niższa wartość, tym mniejsze natężenie wysiłku.
- **Przygotowanie wydolnościowe**: Twoje przygotowanie wydolnościowe jest oceniane w czasie rzeczywistym podczas aktywności trwającej od 6 do 20 minut. Parametr ten można dodać jako pole danych, co umożliwi wyświetlanie przygotowania wydolnościowego podczas odpoczynku. Umożliwia on porównanie kondycji mierzonej podczas treningu z ogólnym poziomem kondycji.
- **Krzywa mocy**: Krzywa mocy pokazuje poziom mocy utrzymywany w danym czasie. Można wyświetlić krzywą mocy dla poprzedniego miesiąca, ubiegłych trzech miesięcy lub ostatniego roku.

#### Poziomy stanu wytrenowania

Stan wytrenowania wskazuje, jak trening wpływa na poziom sprawności fizycznej i wydajność. Funkcja ta opiera się o zmiany w obciążeniu treningowym i pułapie tlenowym przez dłuższy okres czasu. Pomaga ona planować treningi i stale poprawiać poziom sprawności fizycznej.

- **Szczytowy**: Stan szczytowy oznacza, że znajdujesz się w idealnym stanie do zawodów. Niedawno zmniejszone obciążenie treningowe pozwala organizmowi na regenerację i pełną kompensację po wcześniejszych treningach. Należy planować z wyprzedzeniem, ponieważ ta forma szczytowa może być utrzymana przez krótki okres czasu.
- **Efektywny**: Obecne obciążenie treningowe sprawia, że poziom sprawności oraz wydolność zmierzają w dobrą stronę. Zaplanuj okresy regeneracji w treningu, aby utrzymać obecny poziom sprawności fizycznej.
- **Utrzymanie**: Aktualne obciążenie treningowe wystarcza do utrzymania obecnego poziomu sprawności fizycznej. Aby zaobserwować poprawę, spróbuj urozmaicić treningi lub zwiększyć liczbę treningów.
- **Wyrównanie**: Lżejsze obciążenie treningowe pozwala organizmowi na regenerację, która ma kluczowe znaczenie podczas długich okresów intensywnego treningu. Możesz wrócić do bardziej wymagającego obciążenia treningowego, gdy uznasz to za stosowane.
- **Bezproduktywne**: Obciążenie treningowe jest na dobrym poziomie, jednak poziom sprawności się obniża. Organizm może mieć problemy z regeneracją, więc należy zwrócić uwagę na ogólny stan zdrowia, w tym na wysiłek, odżywianie i odpoczynek.
- **Roztrenowanie**: Roztrenowanie zdarza się, gdy przez tydzień lub dłużej trenujesz znacznie mniej niż zwykle i ma to wpływ na poziom sprawności. Możesz spróbować zwiększyć obciążenie treningowe, aby zaobserwować poprawę.
- **Ponad siły**: Obciążenie treningowe jest bardzo duże i przynosi odwrotne skutki od zamierzonych. Organizm potrzebuje odpoczynku. Należy przeznaczyć pewien czas na regenerację przez włączenie lżejszych treningów do harmonogramu.
- **Brak stanu**: Aby określić stan wytrenowania, urządzenie potrzebuje historii treningów z jednego lub dwóch tygodni, w tym aktywności z wynikami pułapu tlenowego z biegania lub jazdy na rowerze.

#### Informacje o szacowanym pułapie tlenowym

Pułap tlenowy to maksymalna ilość tlenu (w mililitrach) na minutę, jaką można wchłonąć w przeliczeniu na kilogram masy ciała w przypadku maksymalnego wysiłku. Ujmując rzecz prościej, pułap tlenowy to wskaźnik wydolności sportowca, który powinien wzrastać w miarę poprawy kondycji. Wartości szacowanego pułapu tlenowego są podawane i obsługiwane przez firmę Firstbeat. Możesz używać urządzenia Garmin sparowanego ze zgodnym czujnikiem tętna i miernikiem mocy do wyświetlania szacowanego pułapu tlenowego dla jazdy rowerem.

#### <span id="page-25-0"></span>Sprawdzanie szacowanego pułapu tlenowego

Zanim możliwe będzie wyświetlenie szacowanego pułapu tlenowego, należy założyć czujnik tętna i zamontować miernik mocy, a następnie sparować te akcesoria z urządzeniem (*[Parowanie czujników](#page-58-0) [bezprzewodowych](#page-58-0)*, strona 53). Jeśli do urządzenia dołączono czujnik tętna, urządzenia te są już sparowane. Aby uzyskać jak najdokładniejszą wartość szacunkową, należy skonfigurować profil użytkownika (*[Ustawianie](#page-66-0) [profilu użytkownika](#page-66-0)*, strona 61) i ustawić maksymalne tętno (*[Ustawianie stref tętna](#page-55-0)*, strona 50).

**UWAGA:** Początkowo przewidywania mogą wydać się niedokładne. Dlatego należy wykonać kilka przejazdów, aby urządzenie mogło ocenić możliwości użytkownika.

- **1** Jeźdź stałym, intensywnym tempem przez co najmniej 20 minut.
- **2** Po zakończeniu jazdy wybierz **Zapisz**.
- **3** Wybierz kolejno > **Moje statystyki** > **Stan wytrenowania**.
- **4** Przesuń palcem, aby wyświetlić pułap tlenowy. Szacowany pułap tlenowy jest wyrażany przez liczbę i pozycję na kolorowym wskaźniku.

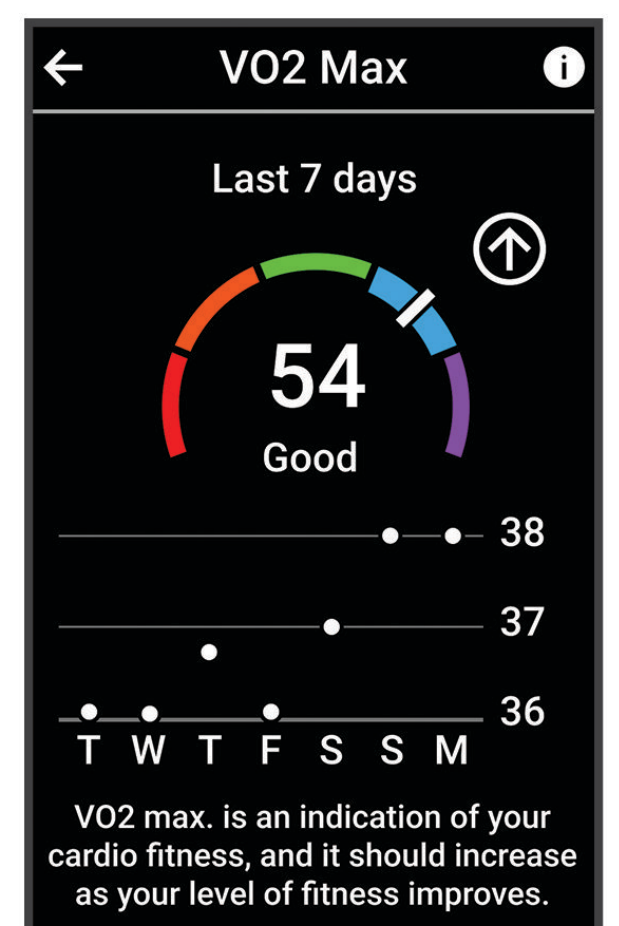

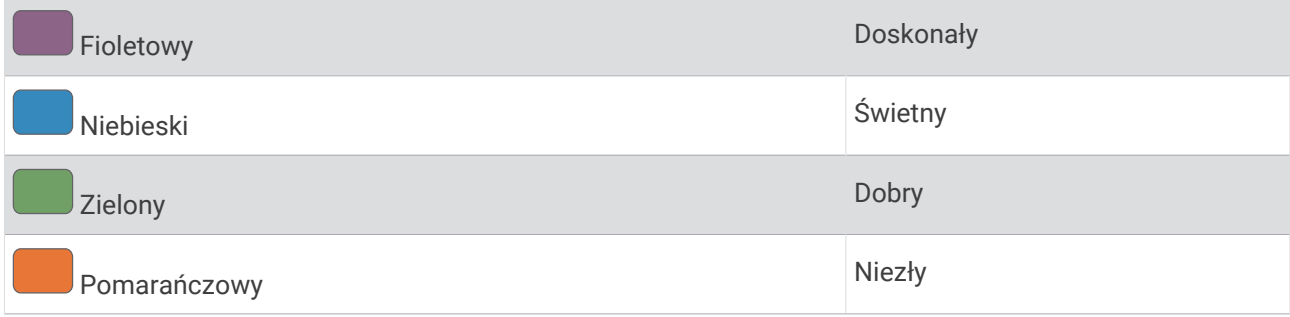

<span id="page-26-0"></span>**Czerwony** Staby State Communication of the Communication of the Staby Staby Staby

Dane dotyczące pułapu tlenowego i ich analiza zostały opublikowane za zgodą The Cooper Institute®. Więcej informacji znajduje się w załączniku (*[Standardowe oceny pułapu tlenowego](#page-99-0)*, strona 94) oraz na stronie internetowej [www.CooperInstitute.org.](http://www.CooperInstitute.org)

#### Wskazówki dotyczące maksymalnego pułapu tlenowego dla jazdy rowerem

Powodzenie i dokładność kalkulacji maksymalnego pułapu tlenowego zwiększa się gdy jazda odbywa się ze stałym tempem i przy umiarkowanie dużym obciążeniu, a tętno i moc utrzymują się na względnie stałym poziomie.

- Przed rozpoczęciem jazdy sprawdź, czy urządzenie, czujnik tętna i miernik mocy działają prawidłowo, są sparowane, a ich baterie są naładowane.
- Podczas 20 min jazdy utrzymuj tętno na poziomie przekraczającym 70% tętna maksymalnego.
- Podczas 20 min jazdy utrzymuj względnie stałą moc wyjściową.
- Unikaj pagórków.
- Unikaj jazdy w grupie, gdzie występuje zjawisko draftingu.

#### Aklimatyzacja cieplna i wysokościowa

Czynniki środowiskowe, takie jak wysoka temperatura i wysokość, mają wpływ na trening i wydajność. Na przykład trening na wysokości może mieć pozytywny wpływ na Twoją sprawność fizyczną, ale znajdując się na wysokości, możesz doświadczyć zmniejszenia pułapu tlenowego. Urządzenie Edge 1040 wyświetla powiadomienia o aklimatyzacji i poprawki do szacunkowego pułapu tlenowego oraz stanu wytrenowania, gdy temperatura przekracza 22ºC (72ºF), a wysokość przekracza 800 m (2625 stóp). Aklimatyzację cieplną oraz wysokościową można monitorować w podglądzie stanu wytrenowania.

**UWAGA:** Funkcja aklimatyzacji cieplnej jest dostępna tylko w przypadku aktywności wykonywanych z użyciem GPS i wymaga danych o pogodzie z podłączonego telefonu.

#### Obciążenie treningowe

Obciążenie treningowe to pomiar objętości treningowej z ostatnich siedmiu dni. Jest to łączna wartość pomiarów powysiłkowej konsumpcji tlenu przez organizm (ang. excess post-exercise oxygen consumption, EPOC) z ostatnich 7 dni. Wskaźnik pokazuje, czy obecne obciążenie treningowe jest zbyt niskie, zbyt wysokie, czy w optymalnym zakresie, aby utrzymać lub poprawić sprawność fizyczną. Optymalny zakres obliczany jest na podstawie indywidualnego poziomu sprawności i historii treningów. Zakres ten zmienia się wraz z wydłużaniem lub skracaniem czasu treningu oraz zwiększaniem bądź zmniejszaniem jego intensywności.

#### <span id="page-27-0"></span>Sprawdzanie szacowanego obciążenia treningowego

Zanim możliwe będzie wyświetlenie szacowanego obciążenia treningowego, należy założyć czujnik tętna i zamontować miernik mocy, a następnie sparować te akcesoria z urządzeniem (*[Parowanie czujników](#page-58-0) [bezprzewodowych](#page-58-0)*, strona 53). Jeśli do urządzenia dołączono czujnik tętna, urządzenia te są już sparowane. Aby uzyskać jak najdokładniejszą wartość szacunkową, należy skonfigurować profil użytkownika (*[Ustawianie](#page-66-0) [profilu użytkownika](#page-66-0)*, strona 61) i ustawić maksymalne tętno (*[Ustawianie stref tętna](#page-55-0)*, strona 50).

**UWAGA:** Początkowo przewidywania mogą wydać się niedokładne. Dlatego należy wykonać kilka przejazdów, aby urządzenie mogło ocenić możliwości użytkownika.

- **1** Należy odbyć przynajmniej jedną jazdę w ciągu siedmiu dni.
- **2** Wybierz kolejno > **Moje statystyki** > **Stan wytrenowania**.
- **3** Przesuń palcem, aby wyświetlić obciążenie treningowe. Szacowane obciążenie treningowe jest wyrażane przez liczbę i pozycję na kolorowym wskaźniku.

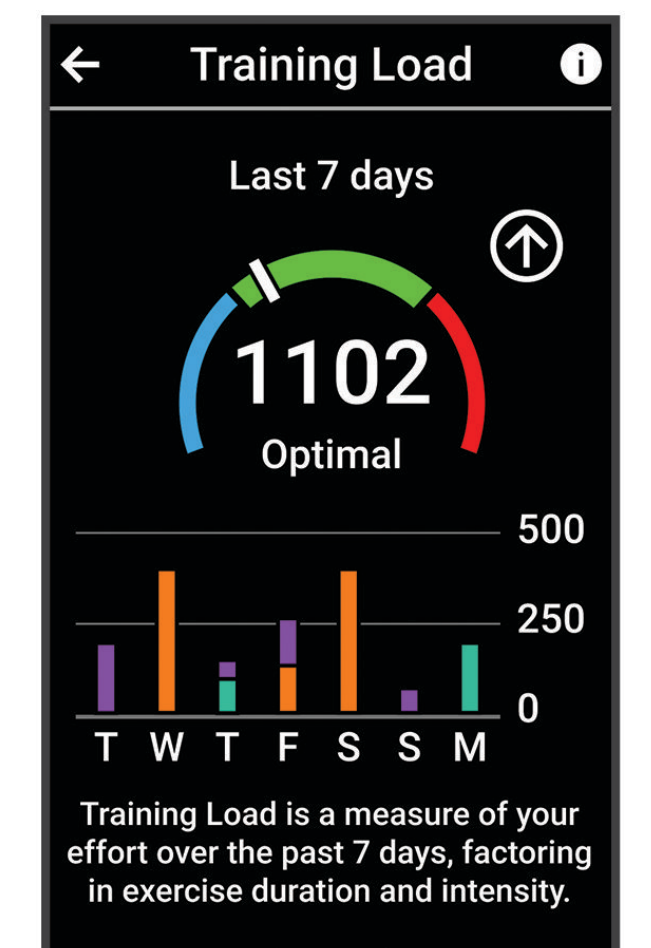

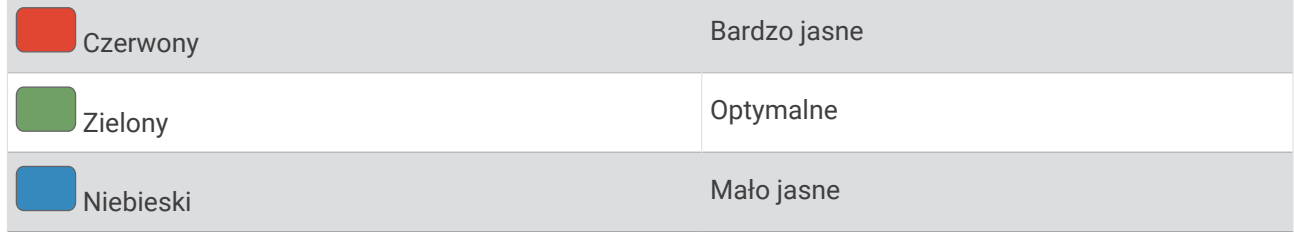

#### <span id="page-28-0"></span>Charakter obciążenia treningowego

W celu zmaksymalizowania wydajności i poprawy sprawności fizycznej trening powinien zawierać ćwiczenia z trzech kategorii: spokojne aerobowe, intensywne aerobowe oraz beztlenowe. Charakter obciążenia treningowego pokazuje, ile ćwiczeń w Twoim treningu znajduje się w każdej z tych kategorii, a także przedstawia cele treningowe. Charakter obciążenia treningowego wymaga co najmniej 7 dni treningów w celu określenia, czy obciążenie treningowe jest niskie, optymalne czy wysokie. Po 4 tygodniach ćwiczeń szacowane obciążenie treningowe będzie zawierać więcej szczegółów, które mogą pomóc w zrównoważeniu treningów.

- **Poniżej celu**: Twoje obciążenie treningowe jest niższe od optymalnego w każdej kategorii intensywności. Spróbuj wydłużyć czas trwania lub częstotliwość ćwiczeń.
- **Niedobór spokojnych ćwiczeń aerobowych**: Spróbuj dodać więcej spokojnych ćwiczeń aerobowych, aby zapewnić odpowiednią równowagę i regenerację podczas bardziej intensywnych ćwiczeń.
- **Niedobór intensywnych ćwiczeń aerobowych**: Spróbuj dodać więcej intensywnych ćwiczeń aerobowych, aby z czasem poprawić próg mleczanowy oraz pułap tlenowy.
- **Niedobór ćwiczeń beztlenowych**: Spróbuj dodać kilka bardziej intensywnych ćwiczeń beztlenowych, aby z czasem zwiększyć tempo i wydolność beztlenową.
- **Zrównoważone**: Twój trening jest zrównoważony i zapewnia ogólne korzyści dla Twojej kondycji podczas treningu.
- **Głównie spokojne aerobowe**: Twoje obciążenie treningowe zawiera przeważnie spokojne ćwiczenia aerobowe. Zapewnia to solidną podstawę i przygotowuje Cię do bardziej intensywnych treningów.
- **Głównie intensywne aerobowe**: Twoje obciążenie treningowe zawiera głównie intensywne ćwiczenia aerobowe. Aktywności te pomagają poprawić próg mleczanowy, pułap tlenowy i wytrzymałość.
- **Głównie beztlenowe**: Twoje obciążenie treningowe zawiera przeważnie ćwiczenia intensywne. Prowadzi to do szybkiego wzrostu sprawności, ale taki trening powinien być zrównoważony spokojnymi ćwiczeniami aerobowymi.
- **Powyżej celu**: Twoje obciążenie treningowe jest wyższe niż optymalne, przez co należy rozważyć skrócenie czasu trwania i częstotliwości ćwiczeń.

#### <span id="page-29-0"></span>Wyświetlanie wytrenowania rowerowego

Zanim możliwe będzie wyświetlenie wytrenowania, należy mieć historię treningów z ostatnich 7 dni, dane dotyczące pułapu tlenowego zapisane w profilu użytkownika (*[Informacje o szacowanym pułapie tlenowym](#page-24-0)*, [strona 19](#page-24-0)) oraz dane krzywej mocy ze sparowanego miernika mocy (*[Wyświetlanie krzywej mocy](#page-35-0)*, strona 30).

Wytrenowanie rowerowe to pomiar wydajności w trzech kategoriach: wytrzymałości aerobowej, wydolności tlenowej i wydolności beztlenowej. Wytrenowanie rowerowe uwzględnia bieżący typ kolarza, np. góral. Informacje wprowadzane w profilu użytkownika, takie jak masa ciała, pomagają również określić typ kolarza (*[Ustawianie profilu użytkownika](#page-66-0)*, strona 61).

- **1** Na ekranie głównym przesuń palcem, aby wyświetlić podgląd wytrenowania rowerowego. **UWAGA:** Konieczne może być dodanie podglądu do ekranu głównego (*[Wyświetlanie podglądów](#page-10-0)*, strona 5).
- **2** Wybierz podgląd wytrenowania rowerowego, aby wyświetlić bieżący typ kolarza.

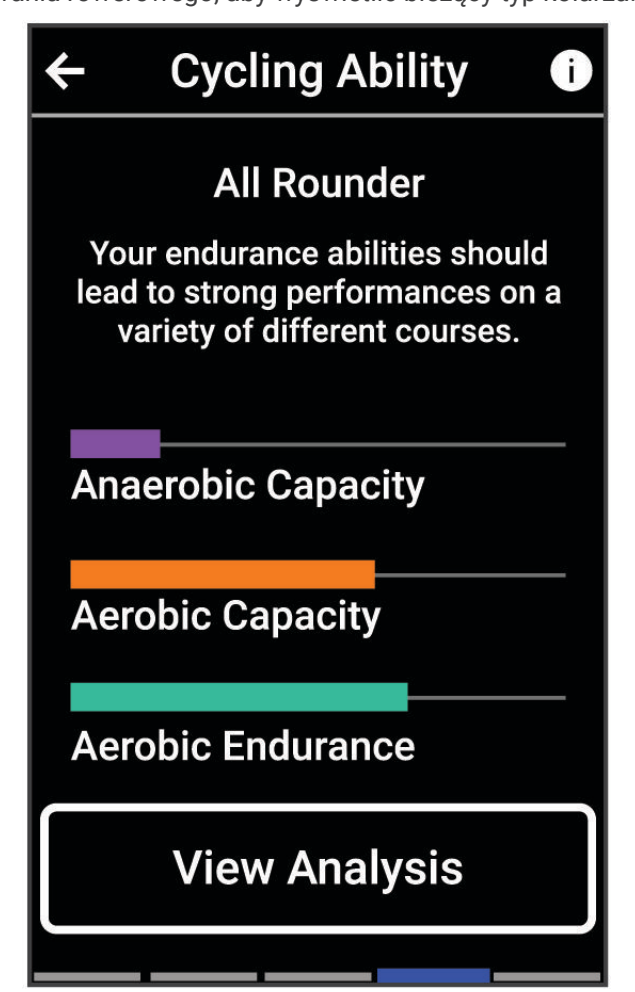

**3** Wybierz **Pokaż analizę**, aby wyświetlić szczegółową analizę wytrenowania rowerowego (opcjonalnie).

#### <span id="page-30-0"></span>Informacje o funkcji Training Effect

Funkcja Training Effect mierzy wpływ ćwiczeń na sprawność aerobową i beztlenową. Wartość funkcji Training Effect rośnie podczas wykonywania danej aktywności. W miarę trwania aktywności wartość funkcji Training Effect zwiększa się. Wartość funkcji Training Effect jest zależna od informacji zawartych w profilu użytkownika, historii treningów, tętna, a także intensywności i czasu trwania aktywności. Dostępnych jest siedem różnych etykiet efektu treningu, które opisują podstawowe korzyści płynące z aktywności. Każda etykieta jest oznaczona kolorem i odpowiada charakterowi obciążenia treningowego (*[Charakter obciążenia treningowego](#page-28-0)*, strona 23). Każda opinia, na przykład "duża poprawa pułapu tlenowego", zawiera odpowiedni opis w szczegółach aktywności w Garmin Connect.

Funkcia Efekt treningu aerobowego odczytuje tetno, aby zmierzyć, jak całkowita intensywność ćwiczenia wpływa na sprawność aerobową. Informuje także, czy trening pomaga utrzymać lub poprawić poziom sprawności. Współczynnik zwiększonej powysiłkowej konsumpcji tlenu (EPOC) po ćwiczeniu jest przeniesiony na zakres wartości, które opisują poziom sprawności oraz nawyki treningowe. Miarowe treningi o umiarkowanym wysiłku lub ćwiczenia obejmujące dłuższe interwały (>180 s) mają pozytywny wpływ na metabolizm tlenowy, co przekłada się na lepszy efekt treningu tlenowego.

Funkcja Efekt treningu beztlenowego mierzy tętno i prędkość (lub moc), aby określić, jak trening wpływa na możliwość wykonywania ćwiczeń o bardzo dużej intensywności. Otrzymujesz wartość na podstawie udziału obciążenia beztlenowego we współczynniku EPOC i rodzaju aktywności. Powtarzane okresy treningu o dużej intensywności trwające od 10 do 120 s mają bardzo korzystny wpływ na wydolność beztlenową, co przekłada się na lepszy efekt treningu beztlenowego.

Efekt treningu aerobowego oraz Efekt treningu beztlenowego można dodać jako pola danych do jednego z ekranów treningowych, aby monitorować wyniki podczas całej aktywności.

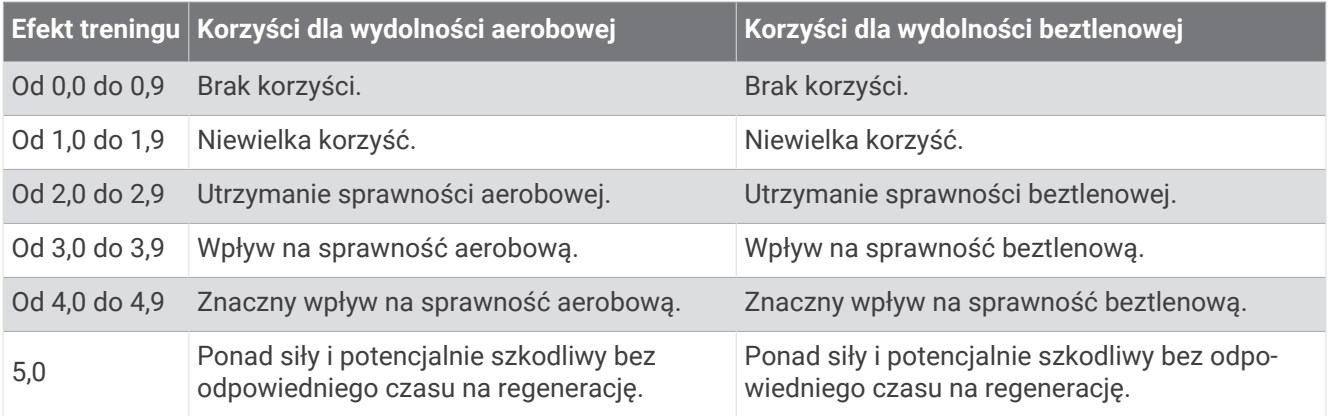

Technologię Training Effect zapewnia i obsługuje firma Firstbeat Analytics. Więcej informacji można znaleźć na stronie [www.firstbeat.com](http://www.firstbeat.com).

#### Czas odpoczynku

Możesz używać urządzenia Garmin z nadgarstkowym czujnikiem tętna lub zgodnym piersiowym czujnikiem tętna do wyświetlania czasu potrzebnego do pełnego zregenerowania sił i osiągnięcia gotowości do następnego wysiłku.

**UWAGA:** Zalecenia dotyczące czasu odpoczynku są przekazywane na podstawie szacowanego pułapu tlenowego i początkowo mogą wydawać się niedokładne. Urządzenie może wymagać ukończenia kilku aktywności, aby ocenić przygotowanie wydolnościowe.

Czas odpoczynku pojawia się natychmiast po zakończeniu aktywności. Czas jest odliczany aż do uzyskania optymalnego stanu umożliwiającego rozpoczęcie kolejnego wysiłku. Urządzenie aktualizuje czas odpoczynku w ciągu dnia na podstawie zmian dotyczących snu, stresu, odpoczynku i aktywności fizycznej.

#### <span id="page-31-0"></span>Wyświetlanie czasu odpoczynku

Aby można było korzystać z funkcji czasu odpoczynku, z urządzeniem musi być sparowane urządzenie Garmin z funkcją nadgarstkowego pomiaru tętna lub zgodny piersiowy czujnik tętna (*[Parowanie czujników](#page-58-0)  [bezprzewodowych](#page-58-0)*, strona 53)). Jeśli do urządzenia dołączono czujnik tętna, urządzenia te są już sparowane. Aby uzyskać jak najdokładniejszą wartość szacunkową, należy skonfigurować profil użytkownika (*[Ustawianie](#page-66-0) [profilu użytkownika](#page-66-0)*, strona 61) i ustawić maksymalne tętno (*[Ustawianie stref tętna](#page-55-0)*, strona 50).

- **1** Wybierz kolejno > **Moje statystyki** > **Regeneracja** > > **Włącz**.
- **2** Idź pojeździć.
- **3** Po zakończeniu jazdy wybierz **Zapisz**.

Zostanie wyświetlony czas odpoczynku. Maksymalny czas odpoczynku to 4 dni, podczas gdy minimalny czas odpoczynku wynosi 6 godzin.

#### <span id="page-32-0"></span>Określanie współczynnika FTP

Urządzenie wykorzystuje informacje zawarte w profilu użytkownika podane podczas konfiguracji ustawień początkowych, w celu określenia współczynnika FTP (Functional Threshold Power). Aby uzyskać bardziej precyzyjny współczynnik FTP, można przeprowadzić test FTP za pomocą sparowanego miernika mocy i czujnika tętna (*[Przeprowadzanie testu FTP](#page-33-0)*, strona 28).

Wybierz kolejno > **Moje statystyki** > **Moc** > **FTP**.

Szacowany współczynnik FTP jest wyświetlany jako wartość mierzona w watach na kilogram, moc w watach i pozycja na kolorowym wskaźniku.

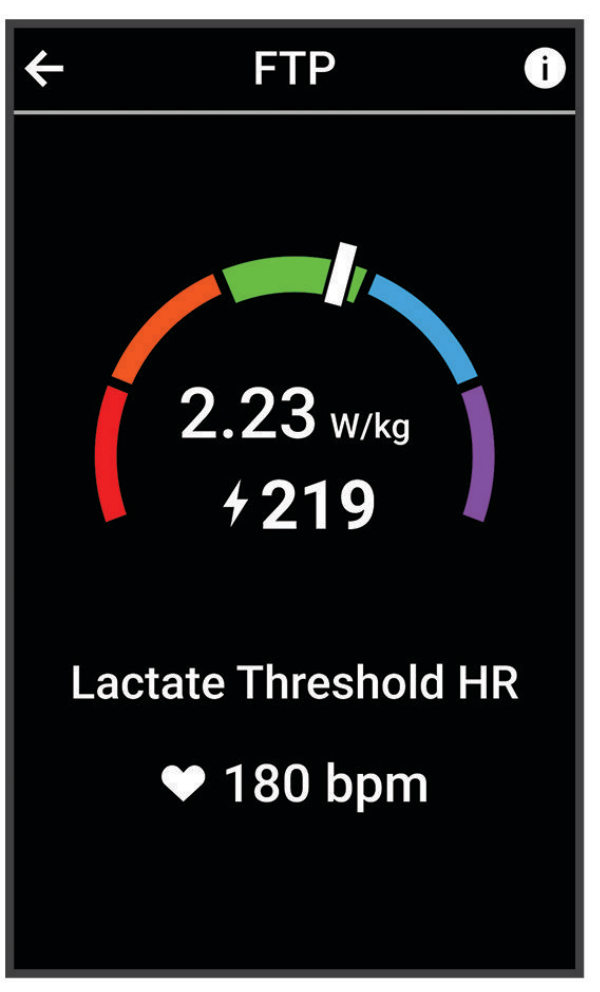

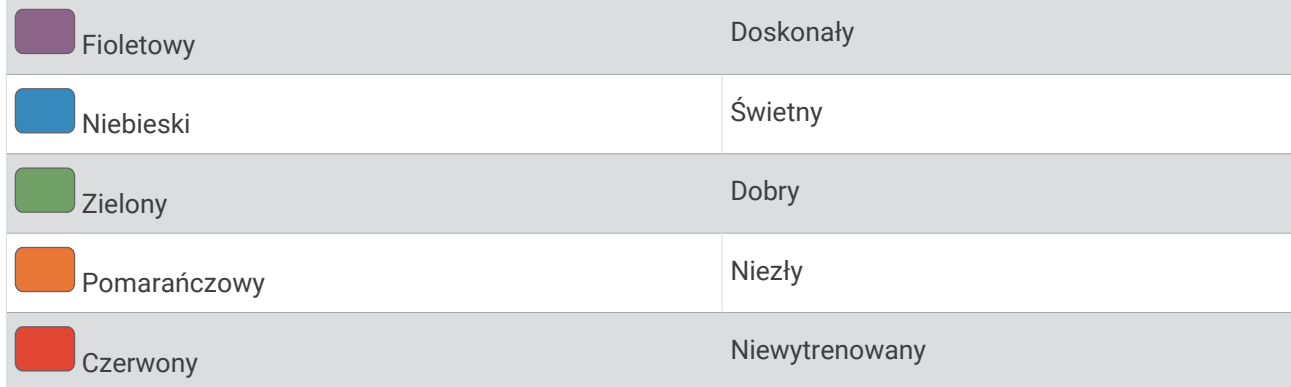

Więcej informacji można znaleźć w załączniku (*[Współczynniki FTP](#page-100-0)*, strona 95).

#### <span id="page-33-0"></span>Przeprowadzanie testu FTP

Zanim będzie można przeprowadzić test mający na celu określenie współczynnika FTP (Functional Threshold Power), należy sparować z urządzeniem miernik mocy i czujnik tętna (*[Parowanie czujników bezprzewodowych](#page-58-0)*, [strona 53](#page-58-0)).

- **1** Wybierz kolejno > **Moje statystyki** > **Moc** > **FTP** > > **Test FTP** > **Jedź**.
- 2 Wybierz  $\rightarrow$  aby uruchomić stoper aktywności.

Po rozpoczęciu jazdy urządzenie wyświetla każdy etap testu, cel oraz aktualne dane mocy. Po ukończeniu testu zostanie wyświetlony komunikat.

- **3** Wybierz , aby uruchomić stoper aktywności.
- **4** Wybierz **Zapisz**.

Współczynnik FTP jest wyświetlany jako wartość mierzona w watach na kilogram, moc w watach i pozycja na kolorowym wskaźniku.

#### Automatyczne obliczanie współczynnika FTP

Zanim urządzenie będzie mogło obliczyć współczynnik FTP (Functional Threshold Power), należy najpierw sparować miernik mocy i czujnik tętna z urządzeniem (*[Parowanie czujników bezprzewodowych](#page-58-0)*, strona 53).

**UWAGA:** Początkowo przewidywania mogą wydać się niedokładne. Dlatego należy wykonać kilka przejazdów, aby urządzenie mogło ocenić możliwości użytkownika.

- **1** Wybierz kolejno > **Moje statystyki** > **Moc** > **FTP** > > **Automatyczne wykrywanie FTP**.
- **2** Jeźdź stałym, intensywnym tempem przez 20 minut na świeżym powietrzu.
- **3** Po zakończeniu jazdy wybierz **Zapisz**.
- **4** Wybierz kolejno > **Moje statystyki** > **Moc** > **FTP**.

Współczynnik FTP jest wyświetlany jako wartość mierzona w watach na kilogram, moc w watach i pozycja na kolorowym wskaźniku.

#### <span id="page-34-0"></span>Sprawdzanie staminy na bieżąco

Urządzenie może dostarczyć bieżące dane szacunkowe dotyczące staminy oparte na danych tętna i szacowanej wartości pułapu tlenowego (*[Informacje o szacowanym pułapie tlenowym](#page-24-0)*, strona 19). To, jak intensywnie trenujesz podczas danej aktywności, wpływa na szybkość zmniejszania się staminy. Śledzenie staminy w czasie rzeczywistym działa na zasadzie łączenia pomiarów fizjologicznych użytkownika z jego niedawną i długoterminową historią aktywności, taką jak czas trwania treningu, pokonany dystans i akumulacja obciążenia treningowego. (*[Pomiary efektywności](#page-23-0)*, strona 18).

**UWAGA:** Aby uzyskać najlepsze wyniki, należy rejestrować aktywność rowerową za pomocą miernika mocy systematycznie przez 2–3 tygodnie, przy różnych poziomach intensywności i czasie trwania.

- **1** Wybierz kolejno > **Profile aktywności**.
- **2** Wybierz profil jazdy na rowerze.
- **3** Wybierz kolejno **Ekrany danych** > **Stamina**.
- **4** Wybierz **Pokaż ekran**, aby wyświetlić ekran danych podczas jazdy.
- **5** Wybierz **Pokaż bieżący wysiłek**.
- **6** Wybierz **Pokaż dystans** lub **Pokaż czas** jako podstawowe pole danych.
- **7** Wybierz **Układ i pola danych**.
- **8** Wybierz (Jub ), aby zmienić układ.
- **9** Wybierz
- **10** Idź pojeździć (*[Jazda rowerem](#page-11-0)*, strona 6).
- **11** Przesuń palcem w lewo lub w prawo, aby wyświetlić ekran danych.

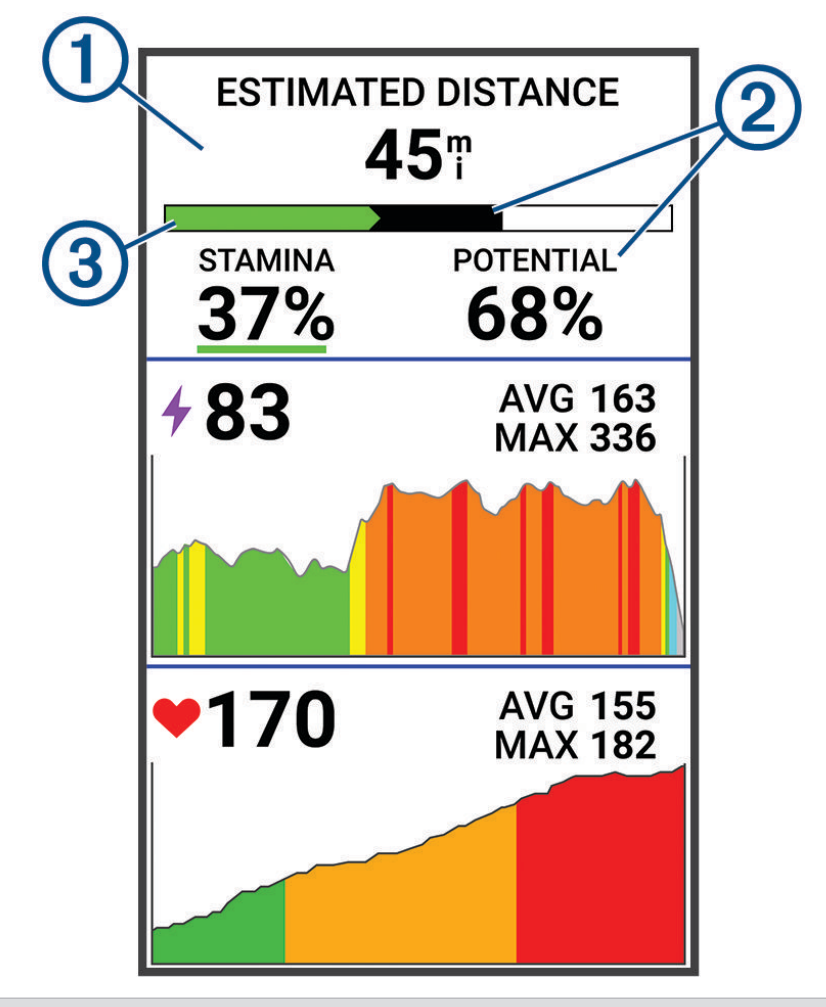

Pole danych podstawowej staminy. Możesz wyświetlić szacowany czas lub dystans pozostały do momentu osiągnięcia wyczerpania przy aktualnym poziomie wysiłku.

1

<span id="page-35-0"></span>Szacunkowa potencjalna stamina. Stamina potencjalna jest jak całkowita pojemność zbiornika na  $\Omega$  paliwo. Zmniejszy się ona szybko, jeśli będziesz jechać z dużym wysiłkiem. Zmniejszenie wysiłku lub odpoczynek powodują wolniejszy spadek potencjalnej staminy. Szacunkowa bieżąca stamina. Twoja aktualna stamina odzwierciedla, ile zostało Ci jeszcze w zbiorniku przy aktualnym poziomie wysiłku. Szacunek ten łączy ogólne zmęczenie z beztlenową aktywnością rowerową, taką jak sprinty, podjazdy i ataki.  $\circled{3}$  Czerwony: stamina się wyczerpuje. Pomarańczowy: stamina jest na stabilnym poziomie. Zielony: stamina regeneruje się.

#### Wyświetlanie natężenia wysiłku

Aby wyświetlać natężenie wysiłku, najpierw należy założyć piersiowy czujnik tętna i sparować go z urządzeniem (*[Parowanie czujników bezprzewodowych](#page-58-0)*, strona 53).

Natężenie wysiłku to wynik 3-minutowego testu wykonanego, gdy stoisz nieruchomo, podczas którego urządzenie Edge analizuje zmienność tętna, aby określić całkowite natężenie wysiłku. Trening, ilość snu, odżywianie i stres mają wpływ na osiągi sportowca. Wynik jest przedstawiony na skali od 1 do 100, gdzie 1 oznacza bardzo niski poziom zmęczenia organizmu, a 100 – bardzo wysoki. Znajomość wyniku natężenia wysiłku pomaga zdecydować, czy Twoje ciało jest gotowe na ciężki trening lub ćwiczenia jogi.

**PORADA:** Firma Garmin zaleca wykonywanie pomiarów natężenia wysiłku o tej samej porze i w takich samych warunkach każdego dnia.

- **1** Wybierz kolejno > **Moje statystyki** > **Ocena stresu** > **Zmierz**.
- **2** Stój nieruchomo i odpoczywaj przez 3 min.

#### Wyłączanie powiadomień o wynikach

Powiadomienia o wynikach są domyślnie włączone. Niektóre powiadomienia o wynikach to alerty wyświetlane po ukończeniu aktywności. Niektóre powiadomienia o wynikach są wyświetlane w czasie aktywności lub w przypadku dokonania nowego pomiaru, takiego jak szacowany pułap tlenowy.

- **1** Wybierz kolejno > **Moje statystyki** > **Powiadomienia o wynikach**.
- **2** Wybierz opcję.

#### Wyświetlanie krzywej mocy

Aby wyświetlić krzywą mocy, należy sparować miernik mocy z urządzeniem (*[Parowanie czujników](#page-58-0)  [bezprzewodowych](#page-58-0)*, strona 53).

Krzywa mocy pokazuje poziom mocy utrzymywany w danym czasie. Można wyświetlić krzywą mocy dla poprzedniego miesiąca, ubiegłych trzech miesięcy lub ostatniego roku.

- **1** Wybierz kolejno > **Moje statystyki** > **Moc** > **Krzywa mocy**.
- 2 Wybierz < lub >, aby wybrać okres czasu.

#### Synchronizacja aktywności i pomiarów efektywności

Możesz zsynchronizować aktywności i pomiary efektywności z innych urządzeń Garmin na urządzenie Edge 1040 za pośrednictwem konta Garmin Connect. Zapewnia to dokładniejszy obraz stanu wytrenowania i kondycji. Możesz na przykład zapisać bieg za pomocą urządzenia Forerunner® i wyświetlić szczegóły aktywności i ogólne obciążenie treningowe na urządzeniu Edge 1040 .

- **1** Wybierz kolejno > **Moje statystyki** > **Stan wytrenowania**.
- **2** Wybierz > **Physio TrueUp**.

Po zsynchronizowaniu urządzenia ze smartfonem ostatnia aktywność, osobiste rekordy i pomiary efektywności z innych urządzeń Garmin pojawią się na urządzeniu Edge 1040 .
### <span id="page-36-0"></span>Wstrzymywanie stanu wytrenowania

Jeśli masz kontuzję lub źle się czujesz, możesz wstrzymać stan wytrenowania. Możesz w dalszym ciągu rejestrować aktywności fitness, ale Twój stan wytrenowania, charakter obciążenia treningowego, informacje o regeneracji oraz porady dotyczące treningu są tymczasowo wyłączone.

Wybierz opcję:

- W urządzeniu Edge wybierz kolejno **II > Moje statystyki > Stan wytrenowania > > Wstrzymaj stan <b>b wytrenowania**.
- W ustawieniach Garmin Connect wybierz kolejno**Statystyka wydajności** > **Stan wytrenowania** > > **Wstrzymaj stan wytrenowania**.

**PORADA:** Musisz zsynchronizować urządzenie ze swoim kontem Garmin Connect.

#### Wznawianie wstrzymanego stanu wytrenowania

Możesz wznowić swój stan wytrenowania, gdy zechcesz ponownie rozpocząć treningi. Aby uzyskać najlepsze wyniki, potrzebujesz co najmniej dwóch pomiarów pułapu tlenowego w każdym tygodniu (*[Informacje](#page-24-0) [o szacowanym pułapie tlenowym](#page-24-0)*, strona 19).

Wybierz opcję:

- W urządzeniu Edge wybierz kolejno **in przeprzednika stan wytrenowania >**  $\frac{1}{2}$  **> Wznów stan wytrenowania**.
- W ustawieniach Garmin Connect wybierz kolejno **Statystyka wydajności** > **Stan wytrenowania** > > **Wznów stan wytrenowania**.

**PORADA:** Musisz zsynchronizować urządzenie ze swoim kontem Garmin Connect.

## Osobiste rekordy

Po ukończeniu jazdy w urządzenie wyświetla wszystkie nowe osobiste rekordy, jakie zostały zdobyte podczas tej jazdy. Osobiste rekordy obejmują najszybciej pokonany standardowy dystans, najdłuższą jazdę i największy wznios uzyskany podczas jazdy. Po sparowaniu ze zgodnym miernikiem mocy urządzenie wyświetla maksymalny pomiar mocy zarejestrowany w czasie 20 minut.

### Wyświetlanie osobistych rekordów

Wybierz kolejno > **Moje statystyki** > **Osobiste rekordy**.

### Przywracanie osobistego rekordu

Dla każdego z osobistych rekordów możesz przywrócić wcześniejszy rekord.

- **1** Wybierz kolejno > **Moje statystyki** > **Osobiste rekordy**.
- **2** Wybierz rekord, który chcesz przywrócić.
- **3** Wybierz **Poprzedni rekord** >  $\sqrt{\phantom{a}}$ .

**UWAGA:** Nie spowoduje to usunięcia żadnych zapisanych aktywności.

### Usuwanie osobistego rekordu

- **1** Wybierz kolejno > **Moje statystyki** > **Osobiste rekordy**.
- **2** Wybierz osobisty rekord.
- **3** Wybierz  $\mathbf{\hat{z}} > \mathbf{\hat{z}}$ .

## Strefy treningowe

- Strefy tętna (*[Ustawianie stref tętna](#page-55-0)*, strona 50)
- Strefy mocy (*[Ustawianie stref mocy](#page-58-0)*, strona 53)

# **Nawigacja**

Funkcje i ustawienia nawigacji mają także zastosowanie do kursów (*Kursy*[, strona 34](#page-39-0)) i segmentów (*[Segmenty](#page-17-0)*, [strona 12](#page-17-0)).

- Pozycje i wyszukiwanie miejsc (*Pozycje*, strona 32)
- Planowanie kursu (*Kursy*[, strona 34\)](#page-39-0)
- Ustawienia trasy (*[Ustawienia trasy](#page-45-0)*, strona 40)
- Ustawienia mapy (*[Ustawienia mapy](#page-44-0)*, strona 39)

## Pozycje

Urządzenie umożliwia rejestrowanie i zapisywanie pozycji.

## Zaznaczanie pozycji

Przed zaznaczeniem pozycji należy odszukać satelity.

Jeśli chcesz zapisać punkt orientacyjny lub powrócić do określonego miejsca, oznacz to miejsce jako pozycję.

- **1** Idź pojeździć.
- **2** Wybierz kolejno **Nawigacja** > > **Zaznacz pozycję** > .

## Zapisywanie pozycji z mapy

- **1** Wybierz kolejno **Nawigacja** > **Znajdź na mapie**.
- **2** Przeglądaj mapę w celu znalezienia pozycji.
- **3** Wybierz pozycję.

U góry mapy zostaną wyświetlone informacje dotyczące pozycji.

- **4** Wybierz informację o pozycji.
- **5** Wybierz kolejno  $\frac{•}{•}$  > **Zapisz pozycję** > ✔.

## Podróż do pozycji

- **1** Wybierz **Nawigacja**.
- **2** Wybierz opcję:
	- Wybierz **Nawigacja dla szlaku MTB**, aby nawigować po siatce szlaków rowerowych.
	- Wybierz **Znajdź na mapie**, aby wybrać pozycję na mapie.
	- Wybierz **Szukaj**, aby rozpocząć podróż do punktu szczególnego, miasta, wybranego adresu, skrzyżowania lub znanych współrzędnych.
	- Wybierz **Zapisane pozycje**, aby rozpocząć podróż do zapisanej pozycji. **PORADA:** Możesz wybrać Q, aby wpisać konkretne szukane dane.
	- Wybierz **Ostatnio znalezione**, aby rozpocząć podróż do jednej z 50 ostatnio znalezionych pozycji.
	- Wybierz kolejno  $\stackrel{\bullet}{\bullet}$  > Wyszukiwanie w pobliżu:, aby zawęzić obszar wyszukiwania.
- **3** Wybierz pozycję.
- **4** Wybierz **Jedź**.
- **5** Postępuj zgodnie z wyświetlanymi instrukcjami, aby dotrzeć do celu podróży.

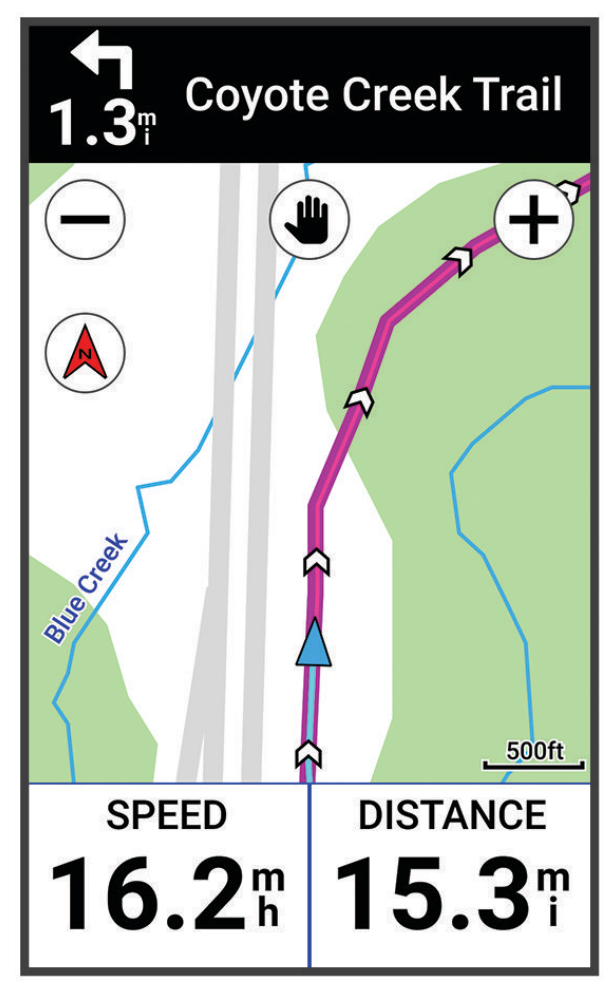

## <span id="page-39-0"></span>Podróż z funkcją Wróć do startu

W dowolnym momencie jazdy możesz wrócić do punktu startowego.

- **1** Idź pojeździć.
- **2** W dowolnym momencie przesuń palcem w dół z górnej części ekranu i w widżecie sterowania wybierz **Wróć do startu**.
- **3** Wybierz **Tą samą trasą** lub **Najbardziej bezpośrednia trasa**.
- **4** Wybierz **Jedź**. Urządzenie pokieruje Cię z powrotem do punktu startowego jazdy.

### Przerywanie podróży wyznaczoną trasą

- **1** Przewiń do mapy.
- **2** Dotknij ekranu.
- **3** Wybierz kolejno **Przerwij nawigację** > .

## Edytowanie pozycji

- **1** Wybierz kolejno **Nawigacja** > **Zapisane pozycje**.
- **2** Wybierz pozycję.
- **3** Dotknij paska informacyjnego u góry ekranu.
- **4** Wybierz .
- **5** Wybierz atrybut.

Na przykład wybierz Zmień wysokość, aby podać znaną wysokość pozycji.

**6** Podaj nowe informacje i wybierz  $\sqrt{\cdot}$ .

### Usuwanie pozycji

- **1** Wybierz kolejno **Nawigacja** > **Zapisane pozycje**.
- **2** Wybierz pozycję.
- **3** Wybierz informację o pozycji u góry ekranu.
- **4** Wybierz kolejno  $\frac{•}{•}$  > Usuń pozycję > ✔.

## **Kursy**

Istnieje możliwość przesłania kursu z konta Garmin Connect do urządzenia. Po zapisaniu kursu w urządzeniu można nim podążać. W urządzeniu można również utworzyć własny kurs.

Możesz jechać poprzednio zapisanym kursem po prostu dlatego, że jest to dobra trasa. Możesz na przykład zapisać przyjazną dla rowerzystów trasę dojazdu do pracy i nią podróżować. Możesz również jechać według zapisanego kursu, próbując osiągnąć lub poprawić poprzednie cele.

## Planowanie i jazda według kursu

Można tworzyć własne kursy i jeździć według nich. Kurs składa się z szeregu punktów lub pozycji i prowadzi użytkownika do celu podróży.

**PORADA:** Można również utworzyć własny kurs w aplikacji Garmin Connect i wysłać go do urządzenia (*[Podążanie kursem z Garmin Connect](#page-41-0)*, strona 36).

- **1** Wybierz kolejno **Nawigacja** > **Kursy** > > **Kreator kursu**.
- **2** Wybierz **-** aby dodać pozycie.
- **3** Wybierz opcję:
	- Aby wybrać aktualną pozycję na mapie, wybierz kolejno **Aktualna pozycja**.
	- Aby wybrać pozycję na mapie, wybierz **Użyj mapy**, a następnie wybierz pozycję.
	- Aby wybrać zapisaną pozycję, wybierz kolejne **Zapisane i ostatnie** > **Zapisane pozycje**, a następnie wybierz pozycję.
	- Aby wybrać zapisany segment, wybierz kolejno **Zapisane i ostatnie** > **Segmenty** i wybierz dany.
	- Aby wybrać niedawno wyszukiwaną pozycję, wybierz kolejno **Zapisane i ostatnie** > **Ostatnio znalezione**, a następnie wybierz pozycję.
	- Aby wyszukać i wybrać punkt szczególny, wybierz **Punkty szczególne**, a następnie wybierz pobliski punkt szczególny.
	- Aby wybrać miasto, wybierz **Miasta**, a następnie wybierz pobliskie miasto.
	- Aby wybrać adres, wybierz kolejno **Narzędzia wyszukiwania** > **Adresy**, a następnie podaj adres.
	- Aby wybrać skrzyżowania, wybierz klejno **Narzędzia wyszukiwania** > **Skrzyżowania**, a następnie podaj nazwy ulic.
	- Aby użyć współrzędnych, wybierz kolejno **Narzędzia wyszukiwania** > **Współrzędne**, a następnie podaj współrzędne.
- **4** Wybierz **Dodaj do kursu**.

**PORADA:** Wybierz kolejną pozycję na mapie i wybierz Dodaj do kursu, aby kontynuować dodawanie pozycji.

**5** Powtarzaj kroki 2–4 do czasu, gdy wybrane zostaną wszystkie pozycje dla trasy.

**PORADA:** Możesz przesunąć palcem w lewo i wybrać  $\hat{\mathbf{T}}$ , aby usunąć pozycję.

- **6** Wybierz opcję:
	- Aby obliczyć trasę, wybierz **Pokaż mapę**.
	- Aby obliczyć trasę z tą samą trasą powrotną, wybierz kolejno **+** > **Tam i z powrotem**.
	- Aby obliczyć trasę z inną trasą powrotną, wybierz kolejno **+** > **Petla do początku**. Wyświetli się mapa kursu.
- **7** Wybierz **Zapisz** > **Jedź**.

## <span id="page-41-0"></span>Tworzenie i używanie kursu trasy powrotnej

Urządzenie umożliwia utworzenie kursu trasy powrotnej w oparciu o określony dystans, pozycję startową i kierunek nawigowania.

- **1** Wybierz kolejno **Nawigacja** > **Kursy** > > **Kurs trasy powrotnej**.
- **2** Wybierz **Dystans** i podaj łączny dystans kursu.
- **3** Wybierz **Pozycja startowa**.
- **4** Wybierz opcję:
	- Aby wybrać aktualną pozycję, wybierz **Aktualna pozycja**.
	- Aby wybrać pozycję na mapie, wybierz **Użyj mapy**, a następnie wybierz pozycję.
	- Aby wybrać zapisaną pozycję, wybierz **Zapisane pozycje**, a następnie wybierz pozycję.
	- Aby wybrać niedawno wyszukiwaną pozycję, wybierz **Ostatnio znalezione**, a następnie wybierz pozycję.
	- Aby wyszukać i wybrać punkt szczególny, wybierz **Punkty szczególne**, a następnie wybierz pobliski punkt szczególny.
	- Aby wybrać adres, wybierz **Narzędzia wyszukiwania** > **Adresy**, a następnie podaj adres.
	- Aby wybrać skrzyżowanie, wybierz **Narzędzia wyszukiwania** > **Skrzyżowania**, a następnie podaj nazwy ulic.
	- Aby użyć współrzędnych, wybierz **Narzędzia wyszukiwania** > **Współrzędne**, a następnie podaj współrzędne.
- **5** Wybierz **Kierunek startu** i wybierz kierunek.
- **6** Wybierz **Szukaj**.

PORADA: Można wybrać  $\mathcal{Q}$ , aby wyszukać ponownie.

- **7** Wybierz kurs, który ma zostać wyświetlony na mapie. **PORADA:** Wybierz  $\langle i \rangle$ , aby wyświetlić inne kursy.
- **8** Wybierz **Zapisz** > **Jedź**.

## Tworzenie kursu na podstawie ostatniej jazdy

Nowy kurs można utworzyć na podstawie jazdy zapisanej na tym urządzeniu Edge .

- **1** Wybierz kolejno **Historia** > **Jazdy**.
- **2** Wybierz jazdę.
- **3** Wybierz kolejno > **Zapisz jazdę jako kurs**.
- **4** Wpisz nazwę kursu i wybierz ✔.

## Podążanie kursem z Garmin Connect

Aby móc pobierać kursy z serwisu Garmin Connect, należy posiadać konto Garmin Connect (*[Serwis Garmin](#page-63-0) Connect*[, strona 58\)](#page-63-0).

- **1** Wybierz opcję:
	- Otwórz aplikację Garmin Connect.
	- Otwórz stronę [connect.garmin.com.](http://connect.garmin.com)
- **2** Utwórz nowy kurs lub wybierz już istniejący.
- **3** Wybierz opcję:
	- W aplikacji Garmin Connect wybierz  $\frac{1}{2}$  > Wyślij do urządzenia.
	- Na stronie internetowej Garmin Connect wybierz **Wyślij do urządzenia**.
- **4** Wykonaj instrukcje wyświetlane na ekranie.
- **5** W urządzeniu Edge wybierz kolejno **Nawigacja** > **Kursy**.
- **6** Wybierz kurs.
- **7** Wybierz **Jedź**.

## <span id="page-42-0"></span>Wskazówki dotyczące jazdy według kursu

- Korzystanie z nawigacji szczegółowej (*[Opcje kursu](#page-43-0)*, strona 38).
- Chcac się rozgrzać, naciśnij  $\blacktriangleright$ , aby rozpocząć kurs, a następnie rozpocznij rozgrzewkę w zwykły sposób.
- Podczas rozgrzewki nie wchodź na ścieżkę kursu.

Aby rozpocząć, udaj się w kierunku kursu. Jeśli znajdujesz się w dowolnym miejscu na ścieżce kursu, zostanie wyświetlony komunikat.

**UWAGA:** Po wybraniu przycisku  $\blacktriangleright$  funkcja Virtual Partner rozpoczyna kurs i nie czeka na zakończenie przez Ciebie rozgrzewki.

• Przewiń do mapy, aby wyświetlić mapę kursu. Jeśli zboczysz z kursu, zostanie wyświetlony komunikat.

### Wyświetlanie szczegółów kursu

- **1** Wybierz kolejno **Nawigacja** > **Kursy**.
- **2** Wybierz kurs.
- **3** Wybierz opcję:
	- Dotknij kurs, aby wyświetlić go na mapie.
	- Wybierz **Podsumowanie**, aby wyświetlić szczegóły kursu.
	- Wybierz **Wzniesienia**, aby wyświetlić szczegółowe informacje i wykresy wysokości dla każdego podjazdu.
	- Wybierz **Okrążenia**, aby wyświetlić dodatkowe informacje o każdym okrążeniu.
	- Wybierz **Wymagania kursu**, aby wyświetlić analizę wytrenowania rowerowego dla danego kursu.
	- Wybierz **Przewodnik mocy**, aby wyświetlić analizę wysiłku dla danego kursu.

### Wyświetlanie kursu na mapie

W przypadku każdego kursu zapisanego w urządzeniu można dostosować sposób, w jaki jest on wyświetlany na mapie. Można na przykład ustawić urządzenie w taki sposób, aby droga do pracy była wyświetlana na mapie na żółto. Kurs alternatywny może być wyświetlany na zielono. W czasie jazdy kursy mogą być wyświetlane nawet wtedy, gdy nie podróżuje się żadnym z nich.

- **1** Wybierz kolejno **Nawigacja** > **Kursy**.
- **2** Wybierz kurs.
- **3** Wybierz .
- **4** Wybierz **Zawsze wyświetlaj**, aby wyświetlić kurs na mapie.
- **5** Wybierz **Kolor**, a następnie wybierz kolor.
- **6** Wybierz **Punkty kursów**, aby wyświetlić punkty kursu na mapie.

Następnym razem, gdy będziesz jechać w pobliżu tego kursu, zostanie on wyświetlony na mapie.

## <span id="page-43-0"></span>Korzystanie z funkcji ClimbPro

Funkcja ClimbPro pomaga lepiej rozkładać wysiłek z uwzględnieniem wzniesień obecnych na dalszym odcinku trasy. Możesz zobaczyć szczegółowe informacje o podjazdach, w tym o czasie wystąpienia podjazdu, jego średnim nachyleniu i całkowitym wzniosie. Kategorie podjazdów, utworzone w oparciu o długość i nachylenie, są oznaczone kolorem.

**PORADA:** Po zakończeniu jazdy można wyświetlić czasy cząstkowe podjazdu w historii jazdy.

- **1** Włącz funkcję ClimbPro dla profilu aktywności (*[Aktualizowanie profilu aktywności](#page-67-0)*, strona 62).
- **2** Zapoznaj się z informacjami o podjazdach i szczegółach kursu (*[Wyświetlanie szczegółów kursu](#page-42-0)*, strona 37).
- **3** Rozpocznij śledzenie zapisanego kursu (*Kursy*[, strona 34\)](#page-39-0).

Na początku podjazdu automatycznie pojawia się ekran ClimbPro.

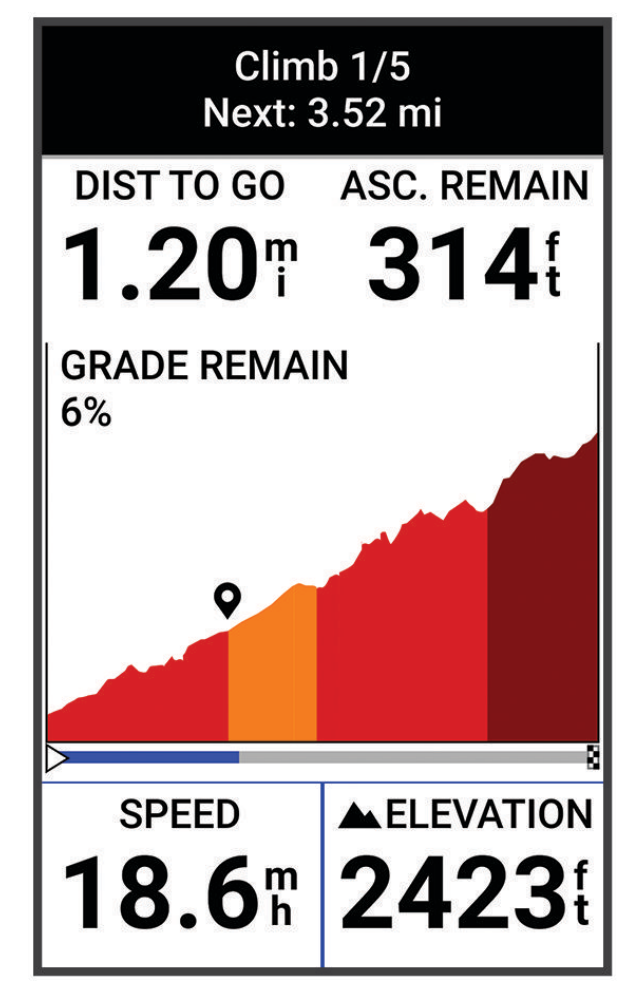

Po zapisaniu jazdy można wyświetlić czasy cząstkowe podjazdu w historii jazdy.

## Opcje kursu

Wybierz kolejno **Nawigacja** > **Kursy** > .

**Szczegółowa nawigacja**: Włącza i wyłącza monity dotyczące zwrotów.

**Ostrzeżenia o zejściu z kursu**: Ostrzega o zboczeniu z kursu.

**Szukaj**: Umożliwia wyszukiwanie zapisanych kursów wg nazwy.

**Filtruj**: Umożliwia filtrowanie kursów wg typu kursu, na przykład kursy Strava.

**Sortuj**: Umożliwia sortowanie zapisanych kursów według nazwy, dystansu lub daty.

**Usuń**: Umożliwia usunięcie wszystkich lub kilku zapisanych kursów z pamięci urządzenia.

### <span id="page-44-0"></span>Zmiana trasy kursu

Można wybrać sposób, w jaki urządzenie ponownie przelicza trasę po zakończeniu kursu.

Po zakończeniu kursu wybierz opcję:

- Aby wstrzymać nawigację do czasu powrotu na kurs, wybierz opcję **Zatrzymaj nawigowanie**.
- Aby wybrać propozycję zmiany trasy, wybierz opcję **Zmień trasę**.

**UWAGA:** Opcja pierwszej zmiany trasy to najkrótsza trasa z powrotem do kursu, która rozpoczyna się automatycznie po 10 sekundach.

### Przerywanie kursu

- **1** Przewiń do mapy.
- **2** Przesuń palcem od góry w dół ekranu i przewiń do widżetu sterowania.
- **3** Wybierz kolejno **Przerwij kurs** > .

### Usuwanie kursu

- **1** Wybierz kolejno **Nawigacja** > **Kursy**.
- **2** Przesuń w lewo na kursie.
- **3** Wybierz $\hat{\mathbf{T}}$ .

### Trasy Trailforks

Aplikacja Trailforks umożliwia zapisywanie ulubionych tras lub wyszukiwanie tras w pobliżu. Do urządzenia Edge można pobierać trasy rowerowe Trailforks dla rowerów górskich. Pobrane trasy są wyświetlane na liście zapisanych kursów.

Aby założyć konto Trailforks, odwiedź stronę [www.trailforks.com.](http://www.trailforks.com)

## Ustawienia mapy

Wybierz kolejno > **Profile aktywności** i wybierz profil, a następnie wybierz kolejno **Nawigacja** > **Mapa**.

**Orientacja**: Pozwala określić sposób wyświetlania mapy na stronie.

- **Auto. przybliżanie**: Umożliwia wybranie poziomu powiększenia mapy. W przypadku wybrania opcji Wyłączono operacje powiększania i pomniejszania trzeba wykonywać ręcznie.
- **Tekst przewodnika**: Pozwala określić, kiedy są wyświetlane szczegółowe komunikaty nawigacyjne (wymagana mapa z pełną funkcją wyznaczania tras).

**Wygląd**: Umożliwia dostosowanie ustawień wyglądu mapy (*Ustawienia wyglądu mapy*, strona 39)).

**O mapie**: Włącza i wyłącza mapy dostępne aktualnie w urządzeniu.

### Ustawienia wyglądu mapy

Wybierz kolejno > **Profile aktywności** i wybierz profil, a następnie wybierz kolejno **Nawigacja** > **Mapa** > **Wygląd**.

**Motyw mapy**: Dostosowuje wygląd mapy do typu jazdy. (*[Motywy mapy](#page-45-0)*, strona 40)

**Mapa popularności**: Wyróżnia popularne drogi lub szlaki dla danego typu jazdy. Im ciemniejsze droga lub szlak, tym większa ich popularność.

**Szczegółowość map**: Pozwala określić szczegółowość mapy.

**Kolor przebytej trasy**: Umożliwia zmianę koloru linii dla przebytej drogi.

**Zaawansowane**: Umożliwia ustawienie poziomów powiększenia i rozmiaru tekstu, a także włączenie cieniowanego reliefu i poziomic.

**Zresetuj domyślne ustawienia mapy**: Przywraca domyślne ustawienia wyglądu mapy.

## <span id="page-45-0"></span>Zmiana orientacii mapy

- **1** Wybierz kolejno > **Profile aktywności**.
- **2** Wybierz profil.
- **3** Wybierz kolejno **Nawigacja** > **Mapa** > **Orientacja**.
- **4** Wybierz opcję:
	- Wybierz opcję **Północ u góry**, aby góra strony była zwrócona ku północy.
	- Wybierz opcję **Kierunek u góry**, aby góra strony była zwrócona w kierunku podróży.

### Motywy mapy

Motyw mapy można zmienić, aby dostosować wygląd mapy do typu jazdy.

Wybierz kolejno > **Profile aktywności** i wybierz profil, a następnie wybierz kolejno **Nawigacja** > **Mapa** > **Wygląd** > **Motyw mapy**.

**Klasyczny**: Wykorzystuje klasyczny schemat kolorów mapy Edge bez dodatkowego motywu.

**Wysoki kontrast**: Umożliwia wyświetlanie na mapach danych o większym poziomie kontrastu, aby poprawić widoczność w trudnych warunkach.

**Jazda górska**: Ustawia mapę tak, aby optymalizować dane szlaków w trybie jazdy górskiej.

## Ustawienia trasy

Wybierz kolejno > **Profile aktywności** i wybierz profil, a następnie wybierz kolejno **Nawigacja** > **Trasowanie**.

**Wyznaczanie tras wg popularności**: Oblicza trasy w oparciu o najbardziej popularne przejazdy z Garmin Connect.

**Tryb wyznaczania trasy**: Ustawienie środka transportu w celu optymalizacji trasy.

**Metoda obliczeń**: Ustawia metodę używaną do obliczania trasy.

**Przypięty do trasy**: Ustawienie blokady ikony pozycji, która wskazuje pozycję użytkownika na mapie, na najbliższej drodze.

**Ustawienia unikania**: Ustawienie rodzajów dróg, które będą unikane podczas nawigacji.

**Ponowne przeliczenie kursu**: Automatyczne ponowne obliczanie trasy w przypadku zboczenia z kursu. **Ponowne przeliczenie trasy**: Automatyczne ponowne obliczanie trasy w przypadku zboczenia z trasy.

## Wybieranie aktywność do obliczenia trasy

Można ustawić urządzenie, aby obliczało trasy na podstawie rodzaju aktywności.

- **1** Wybierz kolejno > **Profile aktywności**.
- **2** Wybierz profil.
- **3** Wybierz kolejno **Nawigacja** > **Trasowanie** > **Tryb wyznaczania trasy**.
- **4** Wybierz jedną z opcji obliczania tras.

Na przykład można wybrać Kolarstwo szosowe w przypadku nawigacji po drogach lub Jazda górska w przypadku nawigacji po bezdrożach.

# Funkcje online

Funkcje online są dostępne dla urządzenia Edge po połączeniu z siecią Wi‑Fi® lub ze zgodnym smartfonem za pomocą technologii Bluetooth.

## <span id="page-46-0"></span>Parowanie telefonu

Aby korzystać z funkcji online, należy sparować urządzenie Edge bezpośrednio z poziomu aplikacji Garmin Connect, a nie z poziomu ustawień Bluetooth w smartfonie.

- **1** Korzystając ze sklepu z aplikacjami w telefonie, zainstaluj i otwórz aplikację Garmin Connect.
- 2 Przytrzymaj , aby włączyć urządzenie.

Przy pierwszym uruchomieniu urządzenia wybierz odpowiedni język. Na kolejnym ekranie zostanie wyświetlony monit o sparowanie urządzenia ze smartfonem.

**PORADA:** Przesuń palcem w dół od górnej krawędzi ekranu głównego, aby wyświetlić widżet ustawień, i wybierz **Telefon** > **Paruj smartfon**, aby ręcznie przejść do trybu parowania.

- **3** Wybierz jedną z opcji, aby dodać urządzenie do konta Garmin Connect:
	- Jeśli parujesz pierwsze urządzenie z aplikacją Garmin Connect, postępuj zgodnie z instrukcjami wyświetlanymi na ekranie.
	- Jeśli z aplikacja Garmin Connect zostało już sparowane inne urządzenie, w menu  $\equiv$  lub ••• wybierz **Urządzenia Garmin** > **Dodaj urządzenie** i wykonaj instrukcje wyświetlane na ekranie.

**UWAGA:** Konfiguracja Wi‑Fi i korzystanie z trybu uśpienia w urządzeniu umożliwia synchronizację wszystkich danych, takich jak statystyki treningów, pobieranie kursów i aktualizacje oprogramowania (*[Korzystanie](#page-71-0)  [z funkcji Autouśpienie](#page-71-0)*, strona 66).

Po udanym sparowaniu urządzeń zostanie wyświetlony komunikat i urządzenie zsynchronizuje się automatycznie ze smartfonem.

## Funkcje online Bluetooth

Urządzenie Edge udostępnia kilka funkcji online Bluetooth, z których można korzystać za pomocą zgodnego smartfonu z zainstalowanymi aplikacjami Garmin Connect i Connect IQ. Więcej informacji można znaleźć na stronie [www.garmin.com/intosports/apps](http://www.garmin.com/intosports/apps).

- **Przesyłanie aktywności do serwisu Garmin Connect**: Automatyczne przesyłanie aktywności do serwisu Garmin Connect zaraz po zakończeniu rejestrowania aktywności.
- **Monity dźwiękowe**: Umożliwia aplikacji Garmin Connect odtwarzanie powiadomień stanu w smartfonie podczas jazdy.
- **Alarm rowerowy**: Umożliwia włączenie alertu dźwiękowego w urządzeniu i wysłanie alertu do telefonu, gdy urządzenie wykryje ruch.
- **Funkcje Connect IQ do pobrania**: Pozwala pobrać funkcje Connect IQ z aplikacji Connect IQ.
- **Pobieranie kursów, segmentów i treningów z Garmin Connect**: Umożliwia wyszukiwanie aktywności w serwisie Garmin Connect przy użyciu smartfonu oraz wysyłanie ich do urządzenia.
- **Przesyłanie między urządzeniami**: Umożliwia bezprzewodowe przesyłanie plików do innego zgodnego urządzenia Edge.
- **Znajdź mój Edge**: Lokalizuje znajdujące się w zasięgu zagubione urządzenie Edge sparowane ze smartfonem.
- **Wiadomości**: Pozwala odpowiedzieć na połączenie przychodzące lub wiadomość tekstową za pomocą wstępnie zdefiniowanej wiadomości tekstowej. Funkcja ta jest dostępna dla użytkowników zgodnych smartfonów Android™ .
- **Powiadomienia**: Wyświetla powiadomienia i wiadomości z telefonu na ekranie urządzenia.
- **Funkcje bezpieczeństwa i monitorowania**: (*[Funkcje bezpieczeństwa i monitorowania](#page-47-0)*, strona 42)
- **Interakcje w serwisach społecznościowych**: Umożliwia aktualizację w ulubionym serwisie społecznościowym po przesłaniu aktywności do serwisu Garmin Connect.
- **Bieżące informacje o pogodzie**: Funkcja przesyła do urządzenia bieżące informacje o pogodzie oraz alerty.

### <span id="page-47-0"></span>Funkcje bezpieczeństwa i monitorowania

#### **PRZESTROGA**

Funkcje bezpieczeństwa i monitorowania są dodatkowymi funkcjami i nie powinny służyć jako główny sposób na uzyskanie pomocy ratunkowej. Aplikacja Garmin Connect nie kontaktuje się ze służbami ratowniczymi w Twoim imieniu.

### *NOTYFIKACJA*

Aby korzystać z tych funkcji, urządzenie Edge 1040 musi mieć włączoną funkcję GPS i być połączone z aplikacją Garmin Connect za pomocą technologii Bluetooth. Kontakty alarmowe możesz dodać przy pomocy konta Garmin Connect.

Urządzenie Edge 1040 ma funkcje bezpieczeństwa i monitorowania, które należy skonfigurować w aplikacji Garmin Connect.

Aby uzyskać więcej informacji na temat funkcji bezpieczeństwa i monitorowania, przejdź do [www.garmin.com](http://www.garmin.com/safety) [/safety.](http://www.garmin.com/safety)

- **Pomoc**: Umożliwia wysyłanie automatycznej wiadomości z Twoim imieniem i nazwiskiem, łączem LiveTrack oraz pozycją GPS (jeśli dostępna) do kontaktów alarmowych.
- **Wykrywanie zdarzeń**: Gdy urządzenie Edge 1040 wykryje zdarzenie podczas określonych aktywności na powietrzu, wysyła ono automatyczną wiadomość, łącze LiveTrack oraz pozycję GPS (jeśli dostępna) do kontaktów alarmowych.
- **LiveTrack**: Umożliwia rodzinie i znajomym śledzić na bieżąco wyścigi i treningi użytkownika. Obserwujących można zaprosić do śledzenia bieżących danych za pośrednictwem poczty e-mail lub serwisu społecznościowego, umożliwiając im wyświetlanie strony internetowej.
- **GroupTrack**: Umożliwia śledzenie na bieżąco znajomych za pomocą funkcji LiveTrack bezpośrednio na ekranie urządzenia.

#### Wykrywanie zdarzeń

#### **PRZESTROGA**

Wykrywanie zdarzeń jest dodatkową funkcją dostępną tylko w przypadku niektórych aktywności na powietrzu. Funkcja wykrywania zdarzeń nie jest podstawowym sposobem na uzyskanie pomocy ratunkowej. Aplikacja Garmin Connect nie kontaktuje się ze służbami ratowniczymi w Twoim imieniu.

#### *NOTYFIKACJA*

Przed uruchomieniem wykrywania zdarzeń na urządzeniu, w aplikacji Garmin Connect należy skonfigurować informacje dotyczące kontaktów alarmowych. Sparowany telefon musi korzystać z pakietu transferu danych oraz znajdować się w zasięgu sieci umożliwiającej korzystanie z transferu danych. Kontakty alarmowe muszą mieć możliwość otrzymywania wiadomości SMS (koszt wiadomości według standardowych stawek operatora).

W przypadku wykrycia zdarzenia przez urządzenie Edge z włączoną funkcją GPS aplikacja Garmin Connect wysyła automatyczną wiadomość e-mail lub SMS z danymi użytkownika i pozycją urządzenia, jeśli są dostępne, do wskazanych kontaktów alarmowych.

W urządzeniu i sparowanym smartfonie zostaną wyświetlone wiadomości wskazujące, że kontakty zostaną powiadomione po upływie 30 sekund. Jeśli pomoc nie jest potrzebna, możesz anulować automatyczną wiadomość alarmową.

#### Pomoc

#### **PRZESTROGA**

Pomoc to funkcja dodatkowa i nie jest głównym sposobem na uzyskanie pomocy ratunkowej. Aplikacja Garmin Connect nie kontaktuje się ze służbami ratowniczymi w Twoim imieniu.

#### *NOTYFIKACJA*

Przed uruchomieniem funkcji pomocy na urządzeniu w aplikacji Garmin Connect należy skonfigurować informacje dotyczące kontaktów alarmowych. Sparowany telefon musi korzystać z pakietu transferu danych oraz znajdować się w zasięgu sieci umożliwiającej korzystanie z transferu danych. Kontakty alarmowe muszą mieć możliwość otrzymywania wiadomości SMS (koszt wiadomości według standardowych stawek operatora).

Połączenie urządzenia Edge z włączonym odbiornikiem GPS z aplikacją Garmin Connect umożliwia wysyłanie automatycznej wiadomości tekstowej z Twoim imieniem i nazwiskiem oraz pozycją GPS do kontaktów alarmowych.

Na urządzeniu zostanie wyświetlona wiadomość wskazująca, że kontakty zostaną poinformowane po zakończeniu odliczania. Jeśli pomoc nie jest potrzebna, możesz anulować wiadomość.

#### Dodawanie kontaktów alarmowych

Numery telefonu kontaktów alarmowych są używane do funkcji uzyskiwania pomocy i śledzenia.

- 1 W aplikacji Garmin Connect wybierz  $\blacksquare$  lub ...
- **2** Wybierz kolejno **Bezpieczeństwo i śledzenie** > **Funkcje bezpieczeństwa** > **Kontakty alarmowe** > **Dodaj kontakty alarmowe**.
- **3** Wykonaj instrukcje wyświetlane na ekranie.

#### Wyświetlanie kontaktów alarmowych

Aby móc zobaczyć kontakty alarmowe w urządzeniu, w aplikacji Garmin Connect trzeba skonfigurować dane rowerzysty i kontakty alarmowe.

Wybierz kolejno > **Bezpieczeństwo i śledzenie** > **Kontakty alarmowe**.

Zostaną wyświetlone nazwy i numery telefonów kontaktów alarmowych.

#### Wzywanie pomocy

#### *NOTYFIKACJA*

Przed wezwaniem pomocy należy włączyć GPS w urządzeniuEdge i skonfigurować informacje o kontaktach w nagłych wypadkach w aplikacji Garmin Connect. Sparowany telefon musi korzystać z pakietu transferu danych oraz znajdować się w zasięgu sieci umożliwiającej korzystanie z transferu danych. Kontakty alarmowe muszą mieć możliwość otrzymywania wiadomości e-mail lub SMS (koszt wiadomości według standardowych stawek operatora).

**1** Wciśnij i przytrzymaj przycisk przez pięć sekund, aby włączyć funkcję pomocy.

Po zakończeniu 5-sekundowego odliczania urządzenie wyemituje sygnał dźwiękowy i wyśle wiadomość.

**PORADA:** Przed zakończeniem odliczania możesz wybrać , aby anulować wiadomość.

**2** W razie potrzeby wybierz **Wyślij**, aby wysłać wiadomość natychmiast.

### Włączanie i wyłączanie wykrywania zdarzeń

**UWAGA:** Sparowany telefon musi korzystać z pakietu transferu danych oraz znajdować się w zasięgu sieci umożliwiającej korzystanie z transferu danych.

- **1** Wybierz kolejno > **Bezpieczeństwo i śledzenie** > **Wykrywanie zdarzeń**.
- **2** Wybierz profil aktywności, aby włączyć wykrywanie zdarzeń.

**UWAGA:** Wykrywanie zdarzeń jest domyślnie włączone w przypadku niektórych aktywności na powietrzu. W zależności od ukształtowania terenu i stylu jazdy mogą wystąpić fałszywe ostrzeżenia.

### Anulowanie automatycznych wiadomości

Jeśli urządzenie wykryje zdarzenie, możesz anulować automatyczną wiadomość alarmową w urządzeniu lub sparowanym smartfonie, zanim zostanie ona wysłana do kontaktów alarmowych.

```
Wybierz kolejno Anuluj > przed upływem odliczanych 30 sekund.
```
### Wysyłanie informacji o aktualizacji statusu po wystąpieniu zdarzenia

Aby móc wysłać informację o aktualizacji statusu do kontaktów alarmowych, urządzenie musi wykryć zdarzenie i wysłać wiadomość alarmową do tych kontaktów.

- Możesz wysłać wiadomość z aktualizacją statusu informującą kontakty alarmowe, że nie potrzebujesz pomocy.
- **1** Przesuń palcem od góry w dół ekranu, następnie w lewo lub w prawo, aby wyświetlić widżet sterowania.
- **2** Wybierz kolejno **Wykryto zdarzenie** > **Czuję się dobrze**.

Wiadomość zostanie wysłana do kontaktów alarmowych.

### Włączanie LiveTrack

Przed rozpoczęciem pierwszej sesji LiveTrack trzeba skonfigurować kontakty w aplikacji Garmin Connect.

- **1** Wybierz kolejno > **Bezpieczeństwo i śledzenie** > **LiveTrack**.
- **2** Wybierz opcję:
	- Wybierz opcję **Autostart**, aby rozpocząć sesję LiveTrack za każdym razem po rozpoczęciu tego typu aktywności.
	- Wybierz opcję **Nazwa LiveTrack**, aby zaktualizować nazwę sesji LiveTrack. Aktualna data jest nazwą domyślną.
	- Wybierz opcję **Odbiorcy**, aby wyświetlić odbiorców.
	- Wybierz opcję **Udostępnianie kursów**, aby umożliwić odbiorcom wyświetlenie kursu.
- **3** Wybierz **Uruchom LiveTrack**.

Odbiorcy mogą śledzić Twoje postępy na stronie śledzenia Garmin Connect.

### Rozpoczynanie sesji GroupTrack

Przed rozpoczęciem sesji GroupTrack należy sparować aplikację Garmin Connect z urządzeniem (*[Parowanie](#page-46-0) telefonu*[, strona 41](#page-46-0)).

Podczas jazdy możesz zobaczyć na mapie innych rowerzystów w sesji GroupTrack.

- **1** W urządzeniu Edge wybierz kolejno > **Bezpieczeństwo i śledzenie** > **GroupTrack**, aby włączyć wyświetlanie znajomych na ekranie mapy.
- 2 W aplikacji Garmin Connect wybierz lub ...
- **3** Wybierz kolejno **Bezpieczeństwo i śledzenie** > **LiveTrack** > > **Ustawienia** > **GroupTrack** > **Wszyscy znajomi**.
- **4** Wybierz **Uruchom LiveTrack**.
- **5** W urządzeniu Edge wybierz i rozpocznij jazdę.
- **6** Przewiń do mapy, aby wyświetlić znajomych.

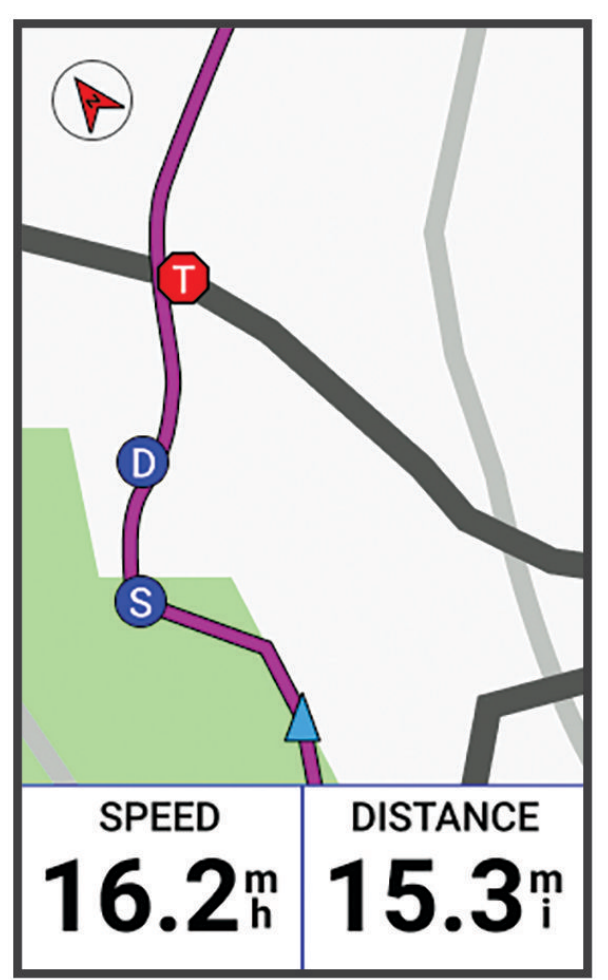

Dotknij ikony na mapie, aby wyświetlić pozycję i informacje o kierunku innych rowerzystów w sesji GroupTrack.

**7** Przewiń do listy GroupTrack.

Wybierz rowerzystę z listy, a widok mapy zostanie na nim wyśrodkowany.

### Porady dotyczące sesji GroupTrack

Funkcia GroupTrack umożliwia śledzenie bezpośrednio na ekranie pozostałych rowerzystów w grupie za pomocą funkcji LiveTrack. Wszyscy rowerzyści w grupie muszą znajdować się na liście znajomych na Twoim koncie Garmin Connect.

- Wyjdź pojeździć na zewnątrz z wykorzystaniem GPS.
- Sparuj urządzenie Edge 1040 ze smartfonem za pomocą technologii Bluetooth.
- W aplikacji Garmin Connect wybierz **in alb •••**, a następnie wybierz **Znajomi**, aby zaktualizować listę uczestników sesjiGroupTrack.
- Sprawdź, czy wszyscy znajomi mają sparowane smartfony, i rozpocznij sesję LiveTrack w aplikacji Garmin Connect.
- Sprawdź, czy wszyscy znajomi są w zasięgu (40 km lub 25 mil).
- Podczas sesji GroupTrack przewiń do mapy, aby wyświetlić znajomych.
- Przerwij jazdę rowerem, aby wyświetlić pozycję i informacje o kierunku innych rowerzystów w sesji GroupTrack.

#### Ustawianie alarmu rowerowego

Możesz włączyć alarm rowerowy, gdy jesteś z dala od roweru, na przykład podczas przerwy w długiej jeździe. Alarm rowerowy można kontrolować za pomocą urządzenia lub ustawień urządzenia w aplikacji Garmin Connect.

- **1** Wybierz kolejno > **Bezpieczeństwo i śledzenie** > **Alarm rowerowy**.
- **2** Utwórz lub zaktualizuj hasło.

Po wyłączeniu alarmu rowerowego w urządzeniu Edge zostanie wyświetlony monit o wprowadzenie hasła.

**3** Przesuń palcem w dół z górnej części ekranu i w widżecie sterowania wybierz opcję **Ustaw alarm rowerowy**.

Jeśli urządzenie wykryje ruch, włączy alarm i wyśle alert do podłączonego telefonu.

### Odtwarzanie monitów dźwiękowych na telefonie

Aby móc ustawić monity dźwiękowe, musisz mieć smartfon z aplikacją Garmin Connect sparowany z urządzeniem Edge .

Możesz skonfigurować aplikację Garmin Connect, aby podczas jazdy lub innych aktywności odtwarzała motywacyjne powiadomienia statusu na telefonie. Monity dźwiękowe obejmują numer i czas okrążenia, nawigację, moc, tempo lub prędkość oraz dane o tętnie. Podczas monitu dźwiękowego aplikacja Garmin Connect wycisza główny dźwięk telefonu, aby odtworzyć powiadomienie. Głośność można dostosować w aplikacji Garmin Connect.

- 1 W aplikacji Garmin Connect wybierz lub ...
- **2** Wybierz **Urządzenia Garmin**.
- **3** Wybierz urządzenie.
- **4** Wybierz **Monity dźwiękowe**.

## Funkcje online Wi**‑**Fi

- **Przesyłanie aktywności do konta Garmin Connect**: Automatyczne przesyłanie aktywności do konta Garmin Connect zaraz po zakończeniu rejestrowania aktywności.
- **Aktualizacje oprogramowania**: Urządzenie automatycznie pobiera i instaluje najnowsze aktualizacje oprogramowania po wykryciu dostępności sieci Wi‑Fi.
- **Treningi i plany treningów**: Możesz przeglądać i wybierać treningi i plany treningów na stronie Garmin Connect. Gdy tylko urządzenie nawiąże połączenie Wi‑Fi, pliki zostaną bezprzewodowo wysłane do urządzenia.

## Konfiguracja łączności Wi**‑**Fi

Połączenie urządzenia z aplikacją Garmin Connect w smartfonie lub z aplikacją Garmin Express™ w komputerze umożliwia nawiązanie połączenia z siecią Wi‑Fi.

- **1** Wybierz opcję:
	- Pobierz aplikację Garmin Connect i sparuj smartfon (*[Parowanie telefonu](#page-46-0)*, strona 41).
	- Odwiedź stronę [www.garmin.com/express](http://www.garmin.com/express) i pobierz aplikację Garmin Express.
- **2** Postępuj zgodnie z instrukcjami wyświetlanymi na ekranie, aby skonfigurować połączenie z Wi‑Fi.

## Ustawienia Wi**‑**Fi

### Wybierz kolejno > **Funkcje online** > **Wi-Fi**.

**Wi-Fi**: Włącza bezprzewodową technologię Wi‑Fi.

**UWAGA:** Pozostałe ustawienia Wi‑Fi są wyświetlane tylko po włączeniu komunikacji Wi‑Fi.

**Autoprzesyłanie**: Umożliwia automatyczne przesyłanie aktywności za pośrednictwem znanej sieci bezprzewodowej.

**Dodaj sieć**: Umożliwia podłączenie urządzenia do sieci bezprzewodowej.

# Czujniki bezprzewodowe

<span id="page-53-0"></span>Urządzenie można sparować i używać z bezprzewodowymi urządzeniami ANT+ lub czujnikami Bluetooth (*[Parowanie czujników bezprzewodowych](#page-58-0)*, strona 53). Po sparowaniu urządzeń istnieje możliwość dostosowania opcjonalnych pól danych (*[Dodawanie ekranu danych](#page-68-0)*, strona 63). Jeśli do urządzenia dołączono czujnik, urządzenia te są już sparowane.

Aby uzyskać dodatkowe informacje na temat zakupu, zgodności poszczególnych czujników Garmin lub aby zapoznać się z instrukcją obsługi, przejdź na stronę [buy.garmin.com](http://buy.garmin.com) i wyszukaj dany czujnik.

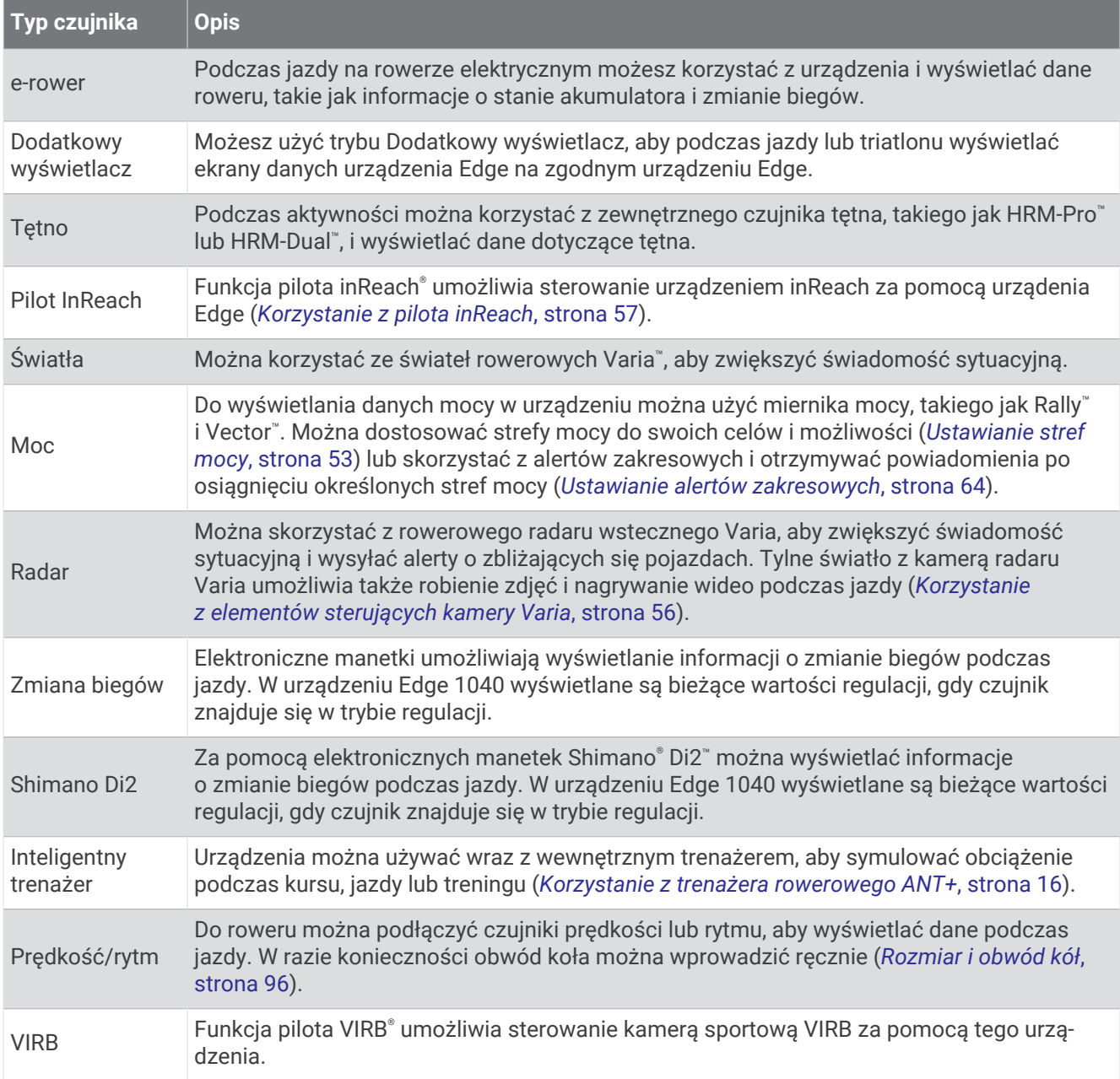

## Zakładanie czujnika tętna

**UWAGA:** Jeśli nie masz czujnika tętna, możesz pominąć tę czynność.

Umieść czujnik tętna bezpośrednio na skórze, tuż poniżej mostka. Czujnik powinien przylegać do ciała w taki sposób, aby nie zmieniał położenia podczas aktywności.

**1** Zatrzaśnij moduł czujnika tętna  $\overline{1}$ ) na pasku.

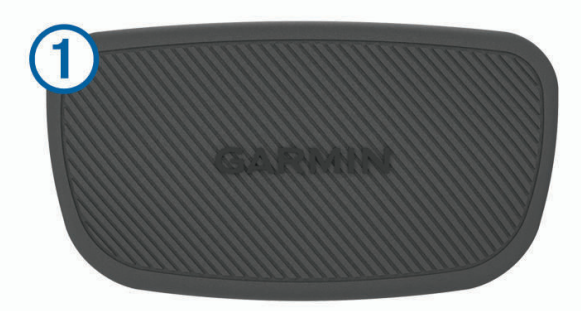

Loga firmy Garmin (na module i na pasku) powinno być zwrócone prawą stroną do góry.

**2** Zwilż elektrody  $\overline{2}$  i płytki stykowe  $\overline{3}$  z tyłu paska, aby zapewnić prawidłowy kontakt między klatką piersiową a nadajnikiem.

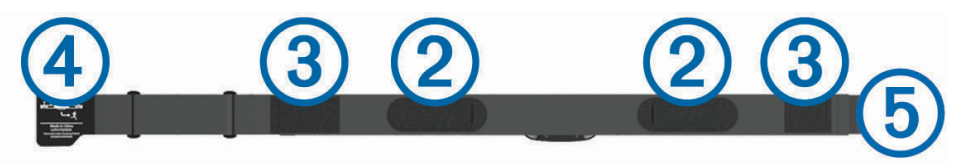

**3** Owiń pasek wokół klatki piersiowej i umieść haczyk paska  $\overline{4}$ ) w petli  $\overline{5}$ . **UWAGA:** Etykieta nie powinna być odgięta.

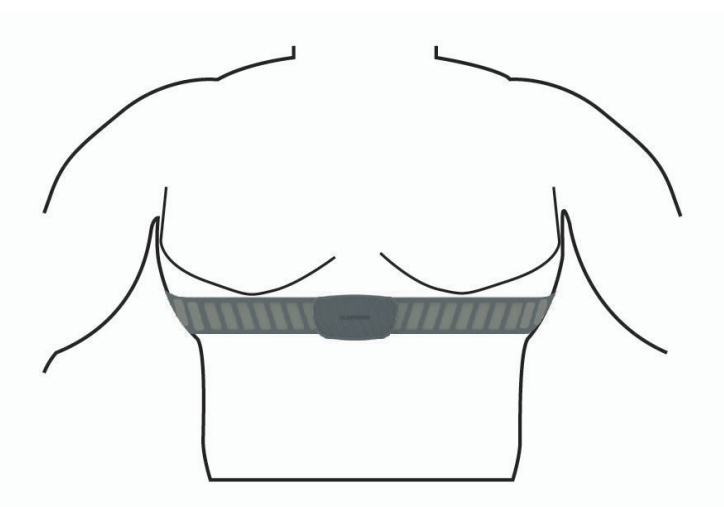

Loga firmy Garmin powinny być zwrócone prawą stroną do góry.

**4** Umieść urządzenie w zasięgu czujnika tętna, w odległości nie większej niż 3 m (10 stóp).

Po założeniu czujnik tętna staje się aktywny i jest gotowy do przesyłania danych.

**PORADA:** Jeśli dane dotyczące tętna nie są wyświetlane lub odczyt jest nieregularny, zapoznaj się ze wskazówkami rozwiązywania problemów (*[Wskazówki dotyczące nieregularnego odczytu danych tętna](#page-55-0)*, [strona 50](#page-55-0)).

## <span id="page-55-0"></span>Ustawianie stref tętna

Urządzenie wykorzystuje informacje zawarte w profilu użytkownika, podane podczas konfiguracji ustawień początkowych, w celu określenia stref tętna użytkownika. Istnieje możliwość ręcznego dostosowania stref tętna do celów fitness (*Cele fitness*, strona 50). Aby uzyskać najdokładniejsze dane dotyczące kalorii podczas aktywności, należy ustawić swoje maksymalne tętno, tętno spoczynkowe i strefy tętna.

- **1** Wybierz kolejno > **Moje statystyki** > **Strefy treningowe** > **Strefy tętna**.
- **2** Podaj swoje maksymalne tętno, próg mleczanowy oraz tętno spoczynkowe.

Można użyć funkcji autowykrywania, aby automatycznie wykryć tętno podczas aktywności. Wartości strefy są aktualizowane automatycznie, jednak nadal możesz każdą z nich edytować ręcznie.

- **3** Wybierz **Według:**.
- **4** Wybierz opcję:
	- Wybierz **BPM**, aby wyświetlić i edytować strefy w uderzeniach serca na minutę.
	- Wybierz **% maksymalnego**, aby wyświetlić i edytować strefy jako wartości procentowe tętna maksymalnego.
	- Wybierz **% REZERWY TĘTNA**, aby wyświetlić i edytować strefy jako wartości procentowe rezerwy tętna (maksymalne tętno minus tętno spoczynkowe).
	- Wybierz **% tętna LT**, aby wyświetlić i edytować strefy jako wartości procentowe tętna LT.

### Informacje o strefach tętna

Wielu sportowców korzysta ze stref tętna, aby dokonywać pomiarów i zwiększać swoją wydolność sercowonaczyniową, a także poprawiać sprawność fizyczną. Strefa tętna to ustalony zakres liczby uderzeń serca na minutę. Pięć ogólnie przyjętych stref tętna jest ponumerowanych od 1 do 5 według wzrastającej intensywności. Zazwyczaj strefy tętna są obliczane w oparciu o wartości procentowe maksymalnego tętna użytkownika.

### Cele fitness

Znajomość stref tętna pomaga w mierzeniu i poprawianiu sprawności fizycznej dzięki zrozumieniu i zastosowaniu następujących zasad.

- Tętno jest dobrą miarą intensywności ćwiczeń.
- Trenowanie w określonych strefach tętna może pomóc poprawić wydolność układu sercowo-naczyniowego.

Jeśli znasz maksymalną wartość swojego tętna, możesz skorzystać z tabeli (*[Obliczanie strefy tętna](#page-100-0)*, [strona 95](#page-100-0)), aby ustalić najlepszą strefę tętna dla swoich celów fitness.

Jeśli nie znasz swojego maksymalnego tętna, użyj jednego z kalkulatorów dostępnych w Internecie. Niektóre siłownie i ośrodki zdrowia wykonują test mierzący tętno maksymalne. Aby uzyskać domyślne maksymalne tętno, należy odjąć swój wiek od wartości 220.

### Wskazówki dotyczące nieregularnego odczytu danych tętna

Jeśli dane dotyczące tętna są nieregularne lub nie są wyświetlane, spróbuj wykonać następujące kroki.

- Zwilż elektrody i płytki stykowe (jeśli dotyczy).
- Zaciśnij mocniej pasek na klatce piersiowej.
- Wykonaj rozgrzewkę trwającą 5–10 minut.
- Postępuj zgodnie z instrukcjami dotyczącymi dbania o urządzenie (*[Dbanie o czujnik tętna](#page-83-0)*, strona 78).
- Noś koszulkę bawełnianą lub dokładnie zwilż obie strony paska.

Syntetyczne tkaniny, które pocierają lub uderzają o czujnik tętna, mogą powodować zakłócenia w odbieraniu sygnałów z czujnika tętna.

• Oddal się od źródeł, które mogą wpływać na działanie czujnika tętna.

Źródłami zakłóceń mogą być silne pola elektromagnetyczne, niektóre czujniki bezprzewodowe 2,4 GHz, linie wysokiego napięcia, silniki elektryczne, piekarniki, kuchenki mikrofalowe, telefony bezprzewodowe 2,4 GHz i punkty dostępowe bezprzewodowej sieci LAN.

## Montaż czujnika prędkości

**UWAGA:** Jeśli nie masz tego czujnika, możesz pominąć tę czynność.

**PORADA:** Firma Garmin zaleca umieszczenie roweru na stojaku przed rozpoczęciem montażu czujnika.

- **1** Umieść czujnik prędkości u góry piasty i przytrzymaj go.
- **2** Przeciągnij pasek  $\left(\overline{1}\right)$  wokół piasty i zamocuj go w uchwycie  $\left(\overline{2}\right)$  czujnika.

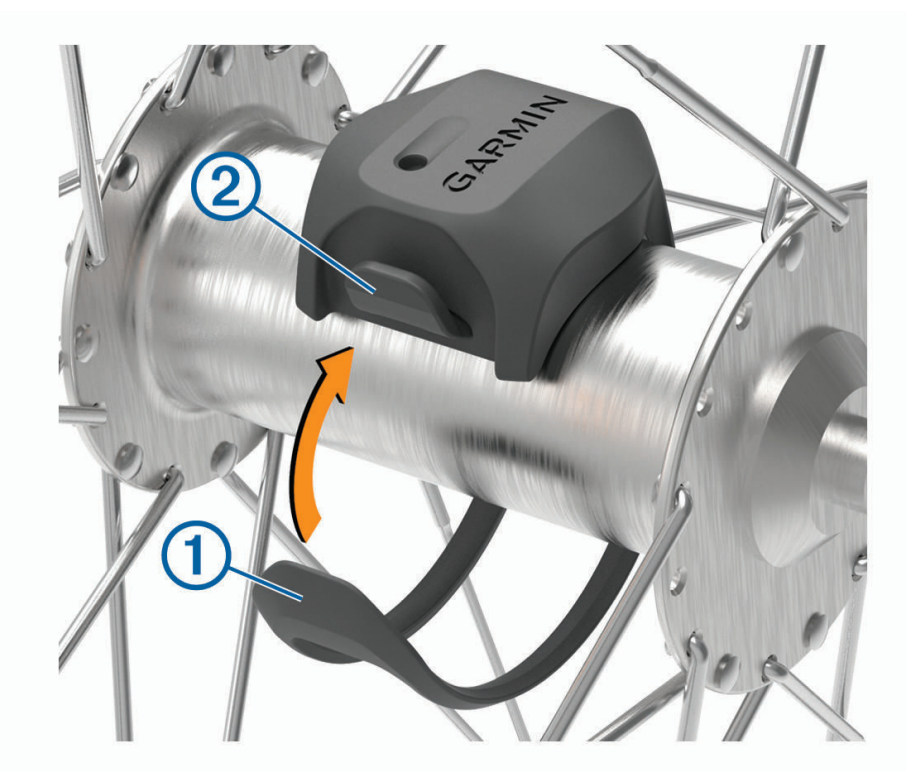

W przypadku instalacji na piaście asymetrycznej czujnik może być pochylony. Nie wpłynie to na jego działanie.

**3** Obróć koło, aby sprawdzić, czy odstęp jest odpowiedni.

Czujnik nie powinien dotykać żadnych innych elementów roweru.

**UWAGA:** Po dwóch obrotach dioda LED będzie migać na zielono przez 5 sekund, sygnalizując prawidłowe działanie.

## Montaż czujnika rytmu

**UWAGA:** Jeśli nie masz tego czujnika, możesz pominąć tę czynność.

**PORADA:** Firma Garmin zaleca umieszczenie roweru na stojaku przed rozpoczęciem montażu czujnika.

- **1** Rozmiar opaski powinien gwarantować właściwe przyleganie czujnika do ramienia korby 1. Wybierz opaskę o najmniejszym rozmiarze umożliwiającym rozciągnięcie jej wokół ramienia korby.
- **2** Umieść czujnik rytmu po wewnętrznej stronie ramienia korby, po stronie przeciwległej do układu napędowego, i przytrzymaj go.

<span id="page-57-0"></span>**3** Przeciagnij opaske (2) wokół ramienia korby i zamocuj ją w uchwytach (3) czujnika.

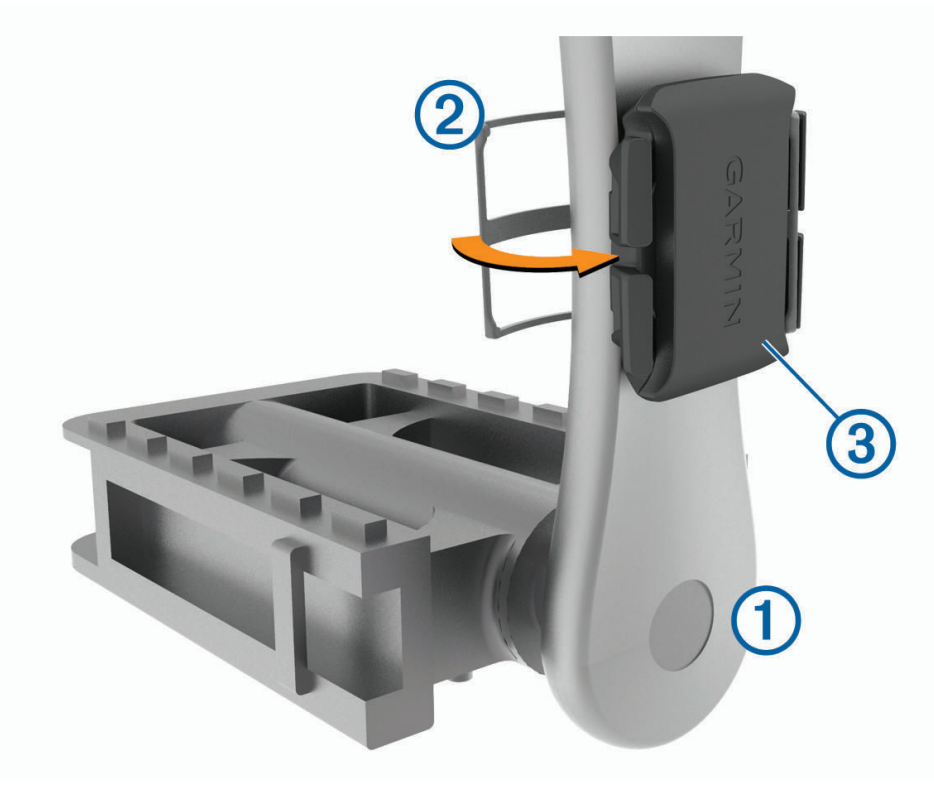

- **4** Obróć ramię korby, aby sprawdzić odpowiedni odstęp. Czujnik i opaska nie powinny dotykać żadnych innych elementów roweru ani buta. **UWAGA:** Po dwóch obrotach dioda LED będzie migać na zielono przez 5 sekund, sygnalizując prawidłowe działanie.
- **5** Zrób sobie 15-minutową przejażdżkę próbną, po czym sprawdź, czy czujnik i opaska nie noszą żadnych śladów uszkodzenia.

## Informacje o czujnikach prędkości i rytmu

Dane dotyczące rytmu pochodzące z czujnika rytmu są zawsze rejestrowane. Jeśli z urządzeniem nie jest sparowany żaden czujnik rytmu, do obliczania prędkości i dystansu są wykorzystywane dane GPS. Rytm oznacza tempo pedałowania lub "obrotu" mierzonego liczbą obrotów ramienia korby w ciągu minuty (obr./ min).

## Uśrednianie danych dotyczących rytmu lub mocy

Ustawienie uśredniania wartości niezerowych jest dostępne w przypadku treningu z opcjonalnym czujnikiem rytmu lub miernikiem mocy. Ustawienie domyślne nie uwzględnia wartości zerowych, które pojawiają się, gdy użytkownik nie pedałuje.

Można zmienić wartość tego ustawienia (*[Ustawienia zapisu danych](#page-73-0)*, strona 68).

## <span id="page-58-0"></span>Parowanie czujników bezprzewodowych

Przed przystąpieniem do parowania musisz założyć czujnik tętna lub zamontować czujnik rowerowy. Parowanie polega na powiązaniu bezprzewodowych czujników ANT+ lub Bluetooth, np. czujnika tętna, z urządzeniem Garmin.

- **1** Umieść urządzenie w zasięgu czujnika, czyli w odległości nie większej niż 3 m (10 stóp). **UWAGA:** Na czas parowania zachowaj odległość co najmniej 10 m (33 stopy) od innych czujników.
- 
- **2** Wybierz kolejno > **Czujniki** > **Dodaj czujnik**.
- **3** Wybierz opcję:
	- Wybierz typ czujnika.
	- Wybierz **Szukaj wszystko**, aby wyszukać wszystkie czujniki znajdujące się w pobliżu.

Zostanie wyświetlona lista dostępnych czujników.

- **4** Wybierz jeden lub więcej czujników do sparowania z urządzeniem.
- **5** Wybierz **Dodaj**.

Po przeprowadzeniu parowania czujnika z urządzeniem status czujnika zmieni się na Połączono. Pole danych można dostosować w taki sposób, aby wyświetlane w nim były dane z czujnika.

## Żywotność baterii czujnika bezprzewodowego

Po zakończeniu jazdy wyświetlane są poziomy naładowania baterii czujników bezprzewodowych, które były podłączone podczas aktywności. Lista jest posortowana według poziomu naładowania baterii.

## Trening z miernikami mocy

- Odwiedź stronę [www.garmin.com/intosports,](http://www.garmin.com/intosports) aby uzyskać listę czujników ANT+, które są zgodne z posiadanym urządzeniem Edge (np. Rally lub Vector).
- Więcej informacji znajduje się w podręczniku użytkownika miernika mocy.
- Dostosuj strefy mocy do własnych celów i możliwości (*Ustawianie stref mocy*, strona 53).
- Korzystaj z alertów zakresowych i otrzymuj powiadomienia po osiągnięciu określonych stref mocy (*[Ustawianie alertów zakresowych](#page-69-0)*, strona 64).
- Dostosuj pola danych mocy (*[Dodawanie ekranu danych](#page-68-0)*, strona 63).

## Ustawianie stref mocy

Wartości dla stref to wartości domyślne, które mogą nie odpowiadać osobistym preferencjom użytkownika. Istnieje możliwość ręcznego dostosowania stref w urządzeniu oraz skorzystania z serwisu Garmin Connect. Jeśli znasz wartość swojego współczynnika FTP (ang. Functional Threshold Power), możesz go wprowadzić i pozwolić urządzeniu automatycznie obliczyć strefy mocy.

- **1** Wybierz kolejno > **Moje statystyki** > **Strefy treningowe** > **Strefy mocy**.
- **2** Podaj wartość współczynnika FTP.
- **3** Wybierz **Według:**.
- **4** Wybierz opcję:
	- Wybierz **waty**, aby wyświetlić i edytować strefy w watach.
	- Wybierz **% FTP**, aby wyświetlić i edytować strefy jako wartości procentowe wskaźnika FTP.

## Kalibrowanie miernika mocy

Przed rozpoczęciem kalibracji miernik mocy należy zainstalować, sparować z urządzeniem i rozpocząć zapisywanie danych za jego pomocą.

Instrukcje kalibracji posiadanego miernika mocy można znaleźć w instrukcjach dostarczonych przez jego producenta.

- **1** Wybierz koleino  $\equiv$  > **Czujniki**.
- **2** Wybierz miernik mocy.
- **3** Wybierz **Kalibruj**.
- **4** Pedałuj, aby wymusić aktywność miernika, aż pojawi się komunikat.
- **5** Wykonaj instrukcje wyświetlane na ekranie.

### Moc na pedale

#### Rally mierzy moc na pedale.

Miernik Rally mierzy siłę przykładaną do pedału kilkaset razy w ciągu każdej sekundy. Rally mierzy także tempo i prędkość obrotową podczas pedałowania. Mierząc siłę, kierunek, obroty ramienia korby i czas, Rally może określać moc (W). Ponieważ Rally mierzy niezależnie moc na obu pedałach, może pokazywać bilans lewej i prawej nogi.

**UWAGA:** System Rally z jednym czujnikiem nie zapewnia informacji o bilansie mocy lewej i prawej nogi.

### Dynamika jazdy

Pomiar dynamiki jazdy dotyczy ilości mocy, która jest generowana przy pełnym ruchu korby, a także miejsca, gdzie jest przykładana siła. Pozwala on także zrozumieć sposób jazdy użytkownika. Informacja o tym, jak i gdzie tworzona jest moc, pozwala na zwiększenie wydajności treningów i ocenę sprawności.

**UWAGA:** Do wykonania pomiaru dynamiki jazdy konieczne jest posiadanie zgodnego miernika mocy z dwoma czujnikami, podłączonego przy użyciu technologii ANT+.

Więcej informacji można znaleźć na stronie [www.garmin.com/performance-data](http://www.garmin.com/performance-data).

### Wykorzystanie dynamiki jazdy

Zanim będzie można wykorzystać funkcję dynamiki jazdy, należy sparować miernik mocy z urządzeniem, korzystając z technologii ANT+ (*[Parowanie czujników bezprzewodowych](#page-58-0)*, strona 53).

**UWAGA:** Rejestrowanie dynamiki jazdy wykorzystuje dodatkową pamięć urządzenia.

- **1** Idź pojeździć.
- **2** Przewiń do ekranu dynamiki jazdy, aby wyświetlić dane dotyczące fazy mocy  $\textcircled{1}$ , łączną fazę mocy  $\textcircled{2}$ i przesunięcie od środka pedału  $(3)$ .

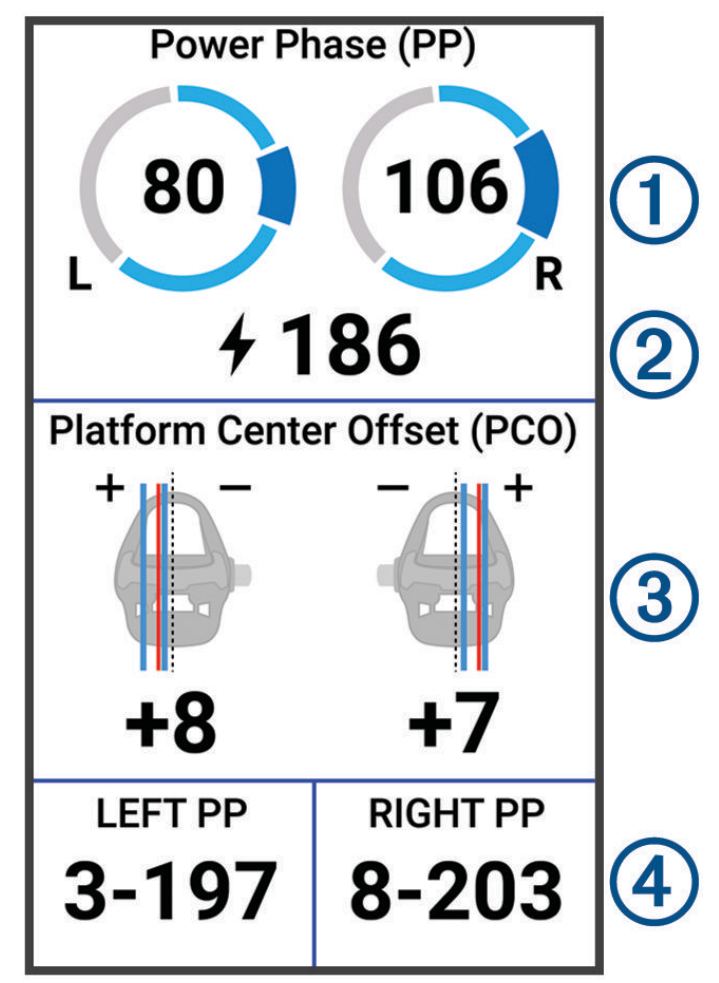

**3** Jeśli to konieczne, przytrzymaj pole danych  $\overline{4}$ , aby je zmienić (*[Dodawanie ekranu danych](#page-68-0)*, strona 63). **UWAGA:** Dwa pola danych na dole ekranu można dostosować.

Dane dotyczące jazdy można przesłać do aplikacji Garmin Connect w celu wyświetlenia dodatkowych informacji o dynamice jazdy (*[Przesyłanie jazdy do serwisu Garmin Connect](#page-64-0)*, strona 59).

### Dane odnośnie fazy mocy

Faza mocy to pozycja pedałów (między początkowym a końcowym kątem korby), w której generowana jest moc dodatnia.

### Przesunięcie od środka pedału

Przesunięcie od środka pedału odnosi się do miejsca, gdzie należy przyłożyć siłę.

### <span id="page-61-0"></span>Dostosowywanie funkcji dynamiki jazdy

Zanim będzie można dostosować funkcje Rally, należy sparować miernik mocy Rally z urządzeniem.

- **1** Wybierz kolejno **in E** > Czujniki.
- **2** Wybierz miernik mocy Rally.
- **3** Wybierz kolejno **Dane czujnika** > **Dynamika jazdy**.
- **4** Wybierz opcję.
- **5** W razie konieczności za pomocą przełączników włącz/wyłącz efektywność momentu obrotowego, równomierność pedałowania i dynamikę jazdy.

### Aktualizowanie oprogramowania Rally za pomocą urządzenia Edge

Przed wykonaniem aktualizacji oprogramowania należy sparować urządzenie Edge z systemem Rally.

- **1** Wyślij dane jazdy do konta Garmin Connect (*[Przesyłanie jazdy do serwisu Garmin Connect](#page-64-0)*, strona 59).
- Garmin Connect automatycznie wyszukuje aktualizacje oprogramowania i przesyła je do urządzenia Edge .
- **2** Umieść urządzenie Edge w zasięgu czujnika (w odległości nie większej niż 3 m).
- **3** Obróć ramię korby kilka razy. Urządzenie Edge wyświetli monit o zainstalowanie wszystkich oczekujących aktualizacji oprogramowania.
- **4** Wykonaj instrukcje wyświetlane na ekranie.

## Świadomość sytuacyjna

#### **OSTRZEŻENIE**

Urządzenie Varia może zwiększyć świadomość sytuacyjną. Nie zwalnia to jednak rowerzysty z obowiązku zachowania pełnej koncentracji i rozwagi. Należy zawsze zwracać uwagę na otoczenie i bezpiecznie kierować rowerem. Nieprzestrzeganie tego zalecenia może doprowadzić do poważnych obrażeń ciała lub śmierci.

Urządzenia Edge można używać razem ze światłami rowerowymi i radarem wstecznym Varia (*[Czujniki](#page-53-0)  [bezprzewodowe](#page-53-0)*, strona 48). Więcej informacji znajduje się w podręczniku użytkownika urządzenia Varia.

### Korzystanie z elementów sterujących kamery Varia

#### *NOTYFIKACJA*

W niektórych jurysdykcjach nagrywanie filmów, dźwięku lub robienie zdjęć może być zabronione lub prawnie regulowane albo może istnieć wymóg, aby wszystkie strony o tym wiedziały i wyraziły na to zgodę. Użytkownik jest odpowiedzialny za znajomość i przestrzeganie wszystkich praw, przepisów i innych ograniczeń obowiązujących w jurysdykcjach, w których zamierza korzystać z urządzenia.

Aby móc korzystać z elementów sterujących kamery Varia, należy sparować akcesorium z zegarkiem (*[Parowanie czujników bezprzewodowych](#page-58-0)*, strona 53).

- **1** Aby wyświetlić widżety, przesuń palcem od góry w dół ekranu.
- **2** Za pomocą widżetu sterowania kamerą Varia wybierz opcję:
	- Wybierz **Radar z funkcją kamery**, aby wyświetlić ustawienia kamery.
	- $\cdot$  Wybierz  $\circ$ , aby zrobić zdjecie.
	- Wybierz , aby zapisać klip wideo.

### Włączanie dźwięku zielonego poziomu zagrożenia

Przed włączeniem dźwięku zielonego poziomu zagrożenia należy sparować urządzenie ze zgodnym radarem wstecznym Varia i włączyć sygnały dźwiękowe.

Możesz włączyć dźwięk, który będzie odtwarzany, gdy radar przejdzie na zielony poziom zagrożenia.

- **1** Wybierz kolejno > **Czujniki**.
- **2** Wybierz radar.
- **3** Wybierz kolejno **Dane czujnika** > **Ustawienia alertu**.
- **4** Wybierz przełącznik **Dźwięk zielonego poziomu zagrożenia**.

## <span id="page-62-0"></span>Korzystanie z elektronicznych manetek

Aby korzystać ze zgodnych elektronicznych manetek biegów, takich jak manetki Shimano Di2, należy najpierw sparować je z posiadanym urządzeniem Edge (*[Parowanie czujników bezprzewodowych](#page-58-0)*, strona 53). Istnieje możliwość dostosowania opcjonalnych pól danych (*[Dodawanie ekranu danych](#page-68-0)*, strona 63). W urządzeniu Edge wyświetlane są bieżące wartości regulacji, gdy czujnik znajduje się w trybie regulacji.

## Korzystanie z e-roweru

Aby korzystać ze zgodnego e-roweru, np. e-roweru Shimano STEPS™ , sparuj go z posiadanym urządzeniem (*[Parowanie czujników bezprzewodowych](#page-58-0)*, strona 53). Możesz dostosować opcjonalny ekran danych i pola danych (*[Dodawanie ekranu danych](#page-68-0)*, strona 63).

### Wyświetlanie danych czujnika e-roweru

- **1** Wybierz kolejno > **Czujniki**.
- **2** Wybierz swój e-rower.
- **3** Wybierz opcję:
	- Aby wyświetlić dane e-roweru, takie jak licznik lub dystans, wybierz kolejno **Dane czujnika** > **Dane eroweru**.
	- Aby wyświetlić komunikaty błedów e-roweru, wybierz  $\mathbf A$ .

Więcej informacji zawiera podręcznik użytkownika e-roweru.

## inReachPilot

Funkcja pilota inReach umożliwia sterowanie urządzeniem inReach za pomocą urządzenia Edge . Aby kupić zgodne urządzenie inReach, odwiedź stronę [buy.garmin.com.](http://buy.garmin.com)

## Korzystanie z pilota inReach

- **1** Włącz urządzenie inReach.
- **2** W urządzeniu Edge wybierz kolejno > **Czujniki** > **Dodaj czujnik** > **inReach**.
- **3** Wybierz urządzenie inReach, a następnie wybierz **Dodaj**.
- **4** Na ekranie głównym przesuń palcem w dół, a następnie w lewo lub w prawo, aby wyświetlić zdalny widżet inReach.
- **5** Wybierz opcję:
	- Aby wysłać zapamiętaną wiadomość, wybierz  $\mathbb{R}$  > Wyśl. zapam. wiad., a następnie wybierz wiadomość z listy.
	- Aby wysłać wiadomość SMS, wybierz kolejno **IX > Zacznij konwersację**, następnie wybierz kontakt i wpisz treść wiadomości lub wybierz opcję gotowej wiadomości SMS.
	- Aby wyświetlić licznik czasu i dystans pokonany w trakcie sesji śledzenia, wybierz  $\blacktriangleleft$  > **Rozpocznij śledzenie**.
	- Aby wysłać wiadomość SOS, wybierz **SOS**. **UWAGA:** Sygnału SOS należy używać tylko w sytuacji realnego zagrożenia.

# **Historia**

Historia obejmuje informacje na temat czasu, dystansu, kalorii, prędkości, okrążeń i wysokości oraz dane opcjonalnego czujnika ANT+.

**UWAGA:** Historia nie jest zapisywana, gdy stoper aktywności jest zatrzymany lub wstrzymany.

Gdy pamięć urządzenia zapełni się, zostanie wyświetlony komunikat. Urządzenie nie usunie ani automatycznie nie nadpisze historii. Od czasu do czasu przesyłaj historię do serwisu Garmin Connect, aby śledzić wszystkie dane jazdy.

## <span id="page-63-0"></span>Wyświetlanie jazdy

- **1** Wybierz kolejno **Historia** > **Jazdy**.
- **2** Wybierz jazdę.
- **3** Wybierz opcję.

### Wyświetlanie czasu w każdej ze stref treningowych

Zanim będzie możliwe wyświetlenie czasu w poszczególnych strefach treningowych, należy sparować urządzenie ze zgodnym czujnikiem tętna lub mocy, a następnie wykonać i zapisać aktywność.

Podgląd czasu w każdej ze stref tętna i mocy umożliwia dostosowanie intensywności treningu. Można dostosować strefy mocy (*[Ustawianie stref mocy](#page-58-0)*, strona 53) i strefy tętna (*[Ustawianie stref tętna](#page-55-0)*, strona 50) do wyznaczonych sobie celów i możliwości. Pole danych można dostosować tak, aby podczas jazdy był w nim wyświetlany czas w poszczególnych strefach treningowych (*[Dodawanie ekranu danych](#page-68-0)*, strona 63).

- **1** Wybierz kolejno **Historia** > **Jazdy**.
- **2** Wybierz jazdę.
- **3** Wybierz opcję:
	- Jeśli podczas jazdy rejestrowane są dane z jednego czujnika, wybierz **Czas w strefie tętna** lub **Czas w strefie mocy**.
	- Jeśli podczas jazdy rejestrowane są dane z obu czujników, wybierz **Czas w strefie**, a następnie **Strefy tętna** lub **Strefy mocy**.

### Usuwanie jazdy

- **1** Wybierz kolejno **Historia** > **Jazdy**.
- **2** Przesuń palcem w lewo i wybierz $\mathbf{r}$ .

## Wyświetlanie podsumowania danych

Istnieje możliwość wyświetlenia zgromadzonych danych zapisanych w urządzeniu, w tym liczbę jazd, czas, dystans i spalone kalorie.

Wybierz kolejno **Historia** > **Podsumowanie**.

## Usuwanie podsumowania danych

- **1** Wybierz kolejno **Historia** > **Podsumowanie**.
- **2** Wybierz opcję:
	- Wybierz kolejno  $\vec{\mathbb{I}}$ , aby usunąć z historii wszystkie podsumowania danych.
	- Wybierz profil aktywności, aby usunąć podsumowania danych zgromadzone dla pojedynczego profilu.

**UWAGA:** Nie spowoduje to usunięcia żadnych zapisanych aktywności.

**3** Wybierz .

## Serwis Garmin Connect

Możesz połączyć się ze znajomymi za pomocą usługi Garmin Connect. Garmin Connect umożliwia śledzenie, analizowanie oraz udostępnianie informacji na temat swojej aktywności, stanowiąc źródło wzajemnej motywacji. Rejestruj wszystkie przypadki swojej aktywności, takie jak biegi, spacery, jazdy, sesje pływania, piesze wędrówki, triatlony i wiele innych aktywności.

Możesz utworzyć bezpłatne konto Garmin Connect podczas parowania urządzenia z telefonem za pomocą aplikacji Garmin Connect lub zrobić to w serwisie [connect.garmin.com.](http://connect.garmin.com)

- **Zapisuj aktywności**: Po ukończeniu oraz zapisaniu aktywności w urządzeniu można przesłać ją do serwisu Garmin Connect i trzymać ją tam przez dowolny czas.
- **Analizuj dane**: Można wyświetlić bardziej szczegółowe informacje o aktywności, w tym czas, dystans, wysokość, tętno, spalone kalorie, rytm, widok mapy z góry, wykresy tempa i prędkości oraz własne raporty. **UWAGA:** Aby móc rejestrować niektóre dane, należy zastosować opcjonalne akcesoria, np. czujnik tętna.

<span id="page-64-0"></span>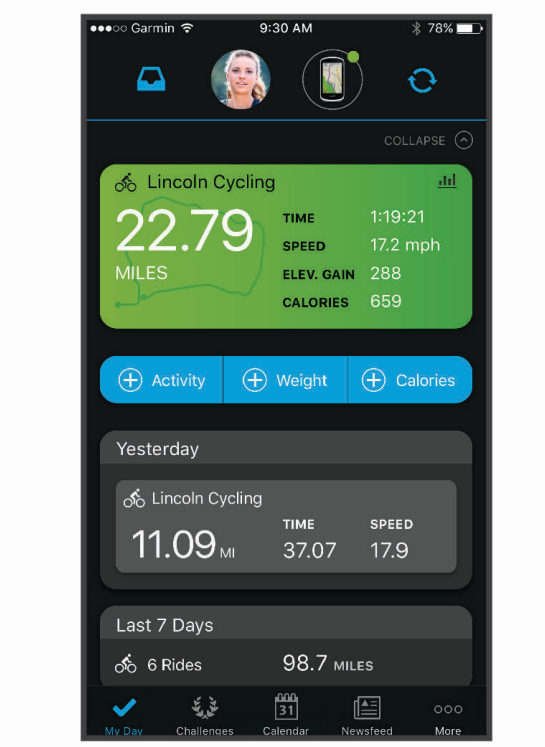

**Planuj treningi**: Możesz wybrać cel fitness i załadować jeden z dokładnych planów treningowych.

**Udostępniaj aktywności**: Możesz połączyć się ze znajomymi, aby śledzić wzajemnie swoje aktywności oraz publikować łącza do swoich aktywności w serwisach społecznościowych.

### Przesyłanie jazdy do serwisu Garmin Connect

- Zsynchronizuj urządzenie Edge z aplikacją Garmin Connect w smartfonie.
- Użyj kabla USB dołączonego do urządzenia Edge, aby przesłać dane jazdy na konto Garmin Connect w komputerze.

## Zapis danych

Urządzenie wykorzystuje funkcję Oszczędnie. Zapisuje ona główne punkty, w których nastąpiła zmiana kierunku, prędkości lub tętna.

Po sparowaniu miernika mocy urządzenie zapisuje punkty co sekundę. Zapisywanie punktów co sekundę pozwala uzyskać bardzo szczegółowy ślad, zajmuje jednak więcej miejsca w dostępnej pamięci urządzenia. Informacje na temat uśredniania danych dotyczących rytmu i mocy znajdują się na stronie *[Uśrednianie danych](#page-57-0) [dotyczących rytmu lub mocy](#page-57-0)*, strona 52.

## Zarządzanie danymi

**UWAGA:** To urządzenie nie jest zgodne z systemami operacyjnymi Windows® 95, 98, Me, Windows NT® oraz Mac® OS 10.3 i wcześniejszymi.

### Podłączanie urządzenia do komputera

#### *NOTYFIKACJA*

Aby zapobiec korozji, należy całkowicie osuszyć port USB, antenę komunikatów pogodowych i obszary wokół nich przed rozpoczęciem ładowania lub podłączeniem do komputera.

- **1** Wyciągnij antenę komunikatów pogodowych z portu USB.
- **2** Włóż mniejszą wtyczkę kabla USB do portu USB.
- **3** Włóż większą wtyczkę kabla USB do portu USB komputera.

Urządzenie w komputerach z systemem operacyjnym Windows jest wyświetlane jako dysk wymienny w folderze Mój komputer, a w komputerach Mac jako zamontowany wolumin.

### Przesyłanie plików do urządzenia

**1** Podłącz urządzenie do komputera.

Na komputerach z systemem Windows urządzenie jest wyświetlane jako napęd wymienny lub urządzenie przenośne. Na komputerach Mac urządzenie jest wyświetlane jako napęd zamontowany.

**UWAGA:** Niektóre komputery z wieloma dyskami sieciowymi mogą nie wyświetlać poprawnie dysków urządzenia. Zapoznaj się z dokumentacją dostępną w systemie operacyjnym, aby dowiedzieć się, jak mapować dyski.

- **2** W komputerze otwórz przeglądarkę plików.
- **3** Wybierz plik.
- **4** Wybierz kolejno **Edytuj** > **Kopiuj**.
- **5** Otwórz urządzenie przenośne, napęd lub wolumin urządzenia.
- **6** Przejdź do folderu.
- **7** Wybierz kolejno **Edytuj** > **Wklej**.

Plik zostanie wyświetlony na liście plików w pamięci urządzenia.

### Usuwanie plików

#### *NOTYFIKACJA*

Jeśli nie wiesz, do czego służy plik, nie usuwaj go. W pamięci urządzenia znajdują się ważne pliki systemowe, których nie należy usuwać.

- **1** Otwórz dysk lub wolumin **Garmin**.
- **2** W razie potrzeby otwórz folder lub wolumin.
- **3** Wybierz plik.
- **4** Naciśnij klawisz **Delete** na klawiaturze.

**UWAGA:** Jeśli korzystasz z komputera firmy Apple® , opróżnij folder Kosz, aby całkowicie usunąć pliki.

### Odłączanie kabla USB

Jeśli urządzenie jest podłączone do komputera jako wolumin lub dysk wymienny, należy bezpiecznie odłączyć urządzenie od komputera, aby uniknąć utraty danych. Jeśli urządzenie jest podłączone do komputera z systemem operacyjnym Windows jako urządzenie przenośne, nie jest konieczne przeprowadzenie procedury bezpiecznego odłączania.

- **1** Wykonaj poniższe czynności:
	- W komputerze z systemem Windows wybierz ikonę **Bezpieczne usuwanie sprzętu** na pasku zadań systemu, a następnie wybierz urządzenie.
	- Na komputerze firmy Apple wybierz urządzenie, a następnie wybierz kolejno **Plik** > **Odłącz**.
- **2** Odłącz kabel od komputera.

# Dostosowywanie urządzenia

## Funkcje Connect IQ do pobrania

Możesz dodać do urządzenia funkcje Connect IQ oferowane przez Garmin oraz innych producentów za pomocą aplikacii Connect IO.

**Pola danych**: Umożliwiają pobieranie nowych pól danych, które pozwalają wyświetlać dane z czujników, dane aktywności i historii na różne sposoby. Możesz dodać pola danych Connect IQ do wbudowanych funkcji i stron.

**Widżety**: Pozwalają na szybki odczyt informacji, takich jak dane z czujnika czy powiadomienia.

**Aplikacje**: Umożliwiają dodanie do urządzenia interaktywnych funkcji, takich jak nowe typy aktywności na dworze i fitness.

### Pobieranie funkcji Connect IQ przy użyciu komputera

- **1** Podłącz urządzenie do komputera za pomocą kabla USB.
- **2** Przejdź na stronę [apps.garmin.com](http://apps.garmin.com) i załóż konto.
- **3** Wybierz funkcję Connect IQ i pobierz ją.
- **4** Wykonaj instrukcje wyświetlane na ekranie.

## Profile

Urządzenie Edge oferuje kilka sposobów na dostosowanie urządzenia, w tym także dostępnych profili. Profile są zbiorami ustawień, które wpływają na optymalizację urządzenia w oparciu o sposób jego użytkowania. Można na przykład wybrać różne ustawienia i widoki dla treningów i jazdy górskiej.

Podczas korzystania z profilu, po zmianie takich ustawień, jak pola danych czy jednostki miary, zmiany są automatycznie zapisywane jako część profilu.

- **Profile aktywności**: Możesz utworzyć profile aktywności dla każdego rodzaju jazdy rowerem. Możesz na przykład utworzyć oddzielny profil aktywności na potrzeby treningu, wyścigów i kolarstwa górskiego. Profil aktywności obejmuje dostosowane strony danych, podsumowane aktywności, alerty, strefy treningowe (np. tętno i prędkość), ustawienia treningu (np. Auto Pause® i Auto Lap® ) oraz ustawienia nawigacji.
- **Profil użytkownika**: Można aktualizować takie ustawienia, jak płeć, wiek, masa czy wzrost. Urządzenie wykorzystuje te informacje do obliczania dokładnych danych związanych z jazdą.

## Ustawianie profilu użytkownika

Można aktualizować takie ustawienia, jak płeć, wiek, masa czy wzrost. Urządzenie wykorzystuje te informacje do obliczania dokładnych danych związanych z jazdą.

- **1** Wybierz kolejno > **Moje statystyki** > **Profil użytkownika**.
- **2** Wybierz opcję.

## Informacje o ustawieniach treningu

Poniższe opcje i ustawienia umożliwiają dostosowanie urządzenia do potrzeb treningowych. Te ustawienia są zapisywane w profilu aktywności. Można na przykład ustawić alerty czasu dla profilu wyścigów i wybrać ustawienie włączenia pozycji Auto Lap dla profilu jazdy górskiej.

### <span id="page-67-0"></span>Aktualizowanie profilu aktywności

Można dostosować dziesięć profili aktywności. Ustawienia i pola danych można dostosować do określonej formy aktywności lub podróży.

**PORADA:** Profile aktywności można także dostosować w ustawieniach urządzenia w aplikacji Garmin Connect.

- **1** Wybierz kolejno > **Profile aktywności**.
- **2** Wybierz opcję:
	- Wybierz profil.
	- Wybierz **Utwórz nowy**, aby dodać lub skopiować profil.
- **3** W razie potrzeby wybierz kolejno  $\cdot$ , aby zmienić nazwe, kolor i domyślny typ jazdy dla profilu. **PORADA:** W przypadku jazdy niestandardowej można ręcznie zaktualizować typ jazdy. Odpowiedni typ jazdy jest ważny przy tworzeniu kursów przyjaznych dla rowerzystów.
- **4** Wybierz opcję:
	- Wybierz **Ekrany danych**, aby dostosować ekrany danych i pola danych (*[Dodawanie ekranu danych](#page-68-0)*, [strona 63](#page-68-0)).
	- Wybierz **Segmenty**, aby włączyć dostępne segmenty (*[Włączanie segmentów](#page-18-0)*, strona 13).
	- Wybierz kolejno **Wzniesienia** > **ClimbPro**, aby włączyć funkcję ClimbPro (*[Korzystanie z funkcji ClimbPro](#page-43-0)*, [strona 38](#page-43-0)).
	- Wybierz kolejno **Wzniesienia** > **Wykrywanie podjazdu**, aby określić, jakie typy podjazdów urządzenie ma wykrywać.
	- Wybierz **Alerty i monity**, aby dostosować alerty dotyczące treningów (*Alerty*[, strona 63\)](#page-68-0).
	- Wybierz kolejno **Alerty i monity** > **Ostrzeżenia o ostrych zakrętach**, aby włączyć ostrzeżenia nawigacyjne o trudnych zakrętach.
	- Wybierz kolejno **Alerty i monity** > **Alerty o celu treningu**, aby włączyć alerty o celu treningu.
	- Wybierz kolejno **Alerty i monity** > **Okrążenie**, aby określić, kiedy mają być uruchamiane okrążenia (*[Oznaczanie okrążeń wg pozycji](#page-70-0)*, strona 65).
	- Wybierz kolejno **Stoper** > **Auto Pause** , aby zmienić ustawienie automatycznego wstrzymania stopera aktywności (*[Korzystanie z funkcji Auto Pause](#page-71-0)*, strona 66).
	- Wybierz kolejno **Stoper** > **Tryb uruchamiania stopera**, aby zdecydować, jak urządzenie będzie wykrywać rozpoczęcie jazdy i automatycznie włączać stoper aktywności (*[Automatyczne uruchamianie stopera](#page-72-0)*, [strona 67](#page-72-0)).
	- Wybierz **Odżywianie/nawodnienie**, aby włączyć monitorowanie spożycia jedzenia i napojów.
	- Wybierz **Samoocena**, aby włączyć samoocenę po treningach lub wszystkich aktywnościach.
	- Wybierz opcję **MTB/CX** > **Rejestr. trudn./płyn./skoku**, aby włączyć rejestrowanie trudności, przepływu i skoku.
	- Wybierz kolejno **Nawigacja** > **Mapa**, aby dostosować ustawienia mapy (*[Ustawienia mapy](#page-44-0)*, strona 39).
	- Wybierz kolejno **Nawigacja** > **Trasowanie**, aby dostosować ustawienia wyznaczania trasy (*[Ustawienia](#page-45-0) trasy*[, strona 40](#page-45-0)).
	- Wybierz kolejno **Nawigacja** > **Komunikaty nawigacyjne**, aby wyświetlać wiadomości nawigacyjne za pomocą widoku mapy lub komunikatów tekstowych.
	- Wybierz opcję **Systemy satelitarne**, aby wyłączyć GPS (*[Trening w pomieszczeniu](#page-20-0)*, strona 15) lub zmienić ustawienia satelitów (*[Zmiana ustawień satelitów](#page-72-0)*, strona 67).
	- Wybierz **Autouśpienie**, aby automatycznie przełączać urządzenie w tryb uśpienia po 5 minutach bezczynności (*[Korzystanie z funkcji Autouśpienie](#page-71-0)*, strona 66).

Wszelkie zmiany są zapisywane w profilu aktywności.

## <span id="page-68-0"></span>Dodawanie ekranu danych

- **1** Wybierz kolejno > **Profile aktywności**.
- **2** Wybierz profil.
- **3** Wybierz kolejno **Ekrany danych** > **Dodaj nowy** > **Ekran danych**.
- **4** Wybierz kategorię i wybierz jedno lub więcej pól danych.
- 5 Wybierz $\leftarrow$ .
- **6** Wybierz opcję.
	- Aby wybrać więcej pól danych, wybierz inną kategorię.
	- Wybierz $\blacktriangleright$ .
- 7 Wybierz < lub >, aby zmienić układ.
- 8 Wybierz  $\sqrt{\ }$ .
- **9** Wybierz opcję.
	- Dotknij jednego, a następnie kolejnego pola danych, aby zmienić ich kolejność.
	- Dotknij dwukrotnie pola danych, aby zmienić jego wartość.

10 Wybierz  $\blacklozenge$ .

## Edytowanie ekranu danych

- **1** Wybierz kolejno > **Profile aktywności**.
- **2** Wybierz profil.
- **3** Wybierz **Ekrany danych**.
- **4** Wybierz ekran danych.
- **5** Wybierz **Układ i pola danych**.
- **6** Wybierz (Jub ), aby zmienić układ.
- **7** Wybierz .
- **8** Wybierz opcję.
	- Dotknij jednego, a następnie kolejnego pola danych, aby zmienić ich kolejność.
	- Dotknij dwukrotnie pola danych, aby zmienić jego wartość.
- 9 Wybierz  $\sqrt{\ }$ .

### Zmiana kolejności ekranów danych

- **1** Wybierz kolejno > **Profile aktywności**.
- **2** Wybierz profil.
- **3** Wybierz kolejno **Ekrany danych** > > **Zmień kolejność**.
- **4** Wciśnij i przytrzymaj przycisk na ekranie danych i przeciągnij go do nowej lokalizacji.
- 5 Wybierz  $\sqrt{\ }$ .

## Alerty

Alerty umożliwiają trenowanie, aby osiągnąć określone cele: czas, dystans, zużycie kalorii, tętno, rytm pedałowania i moc. Ustawienia alertów są zapisywane w profilu aktywności.

### <span id="page-69-0"></span>Ustawianie alertów zakresowych

Jeśli posiadasz opcjonalny czujnik tętna, czujnik rytmu lub miernik mocy, możesz ustawić dla nich alerty zakresowe. Alert zakresowy uruchamia się, gdy w urządzeniu zostanie zarejestrowana wartość spoza ustawionego zakresu. Można na przykład ustawić urządzenie tak, aby informowało użytkownika o każdym spadku rytmu poniżej 40 obr./min. i wzroście powyżej 90 obr./min. Alerty zakresowe można także ustawić, korzystając ze strefy treningowej (*[Strefy treningowe](#page-36-0)*, strona 31).

- **1** Wybierz kolejno > **Profile aktywności**.
- **2** Wybierz profil.
- **3** Wybierz **Alerty i monity**.
- **4** Wybierz kolejno **Alert tętna**, **Alert rytmu** lub **Alert mocy**.
- **5** Wybierz wartości minimalną i maksymalną lub wybierz strefy.

Przy każdym przekroczeniu określonego zakresu tętna lub spadku poniżej jego minimalnej wartości w urządzeniu wyświetlony zostanie komunikat. Jeśli w urządzeniu włączono sygnały dźwiękowe, urządzenie wyemituje również sygnał dźwiękowy (*[Włączanie i wyłączanie dźwięków urządzenia](#page-74-0)*, strona 69).

### Ustawianie alertów cyklicznych

Alert cykliczny uruchamia się za każdym razem, gdy urządzenie zarejestruje określoną wartość lub interwał. Można na przykład ustawić urządzenie tak, aby alert uruchamiał się co 30 minut.

- **1** Wybierz kolejno > **Profile aktywności**.
- **2** Wybierz profil.
- **3** Wybierz **Alerty i monity**.
- **4** Ustaw typ alertu.
- **5** Włącz alert.
- **6** Podaj wartość.
- **7** Wybierz .

Komunikat będzie wyświetlany za każdym razem, gdy w urządzeniu zostanie zarejestrowana wartość, dla której ustawiono alert. Jeśli w urządzeniu włączono sygnały dźwiękowe, urządzenie wyemituje również sygnał dźwiękowy (*[Włączanie i wyłączanie dźwięków urządzenia](#page-74-0)*, strona 69).

#### Ustawianie inteligentnych alertów przypominających o jedzeniu i piciu

Inteligentny alert informuje o konieczności zjedzenia przekąski lub napicia się w odpowiednich odstępach czasu w oparciu o aktualne warunki jazdy. Szacunki inteligentnego alertu dotyczące jazdy są oparte na temperaturze, wzroście wysokości, prędkości, czasie trwania, tętnie i danych o mocy (jeśli ma to zastosowanie).

- **1** Wybierz kolejno > **Profile aktywności**.
- **2** Wybierz profil.
- **3** Wybierz **Alerty i monity**.
- **4** Wybierz alert **Czas coś zjeść** lub **Czas się napić**.
- **5** Włącz alert.
- **6** Wybierz kolejno **Typ** > **Inteligentny**.

Komunikat będzie wyświetlany za każdym razem, gdy w urządzeniu zostanie zarejestrowana szacowana wartość, dla której ustawiono inteligentny alert. Jeśli w urządzeniu włączono sygnały dźwiękowe, urządzenie wyemituje również sygnał dźwiękowy (*[Włączanie i wyłączanie dźwięków urządzenia](#page-74-0)*, strona 69).

## <span id="page-70-0"></span>Auto Lap

### Oznaczanie okrążeń wg pozycji

Funkcja Auto Lap służy do automatycznego oznaczania określonej pozycji podczas okrążenia. Funkcja ta umożliwia porównywanie swoich wyników na różnych etapach jazdy (np. długi podjazd lub sprint treningowy). Podczas wykonywania kursów można korzystać z opcji Wg pozycji, aby włączać okrążenia we wszystkich pozycjach okrążeń zapisanych w kursie.

- **1** Wybierz kolejno > **Profile aktywności**.
- **2** Wybierz profil.
- **3** Wybierz kolejno **Alerty i monity** > **Okrążenie**.
- **4** Włącz alert Auto Lap.
- **5** Wybierz kolejno **Włączenie Auto Lap** > **Wg pozycji**.
- **6** Wybierz **Okrążenie gdy**.
- **7** Wybierz opcję:
	- Wybierz Tylko przycisk okrążenia, aby włączyć licznik okrążenia po każdym wybraniu przycisku **D** oraz po każdym ponownym minięciu jednej z tych lokalizacji.
	- Wybierz kolejno **Start i okrążenie**, aby włączyć licznik okrążeń w pozycji GPS po wybraniu przycisku oraz w dowolnej pozycji podczas jazdy po wybraniu przycisku $\mathbf{\mathbf{\heartsuit}}$ .
	- Wybierz **Zaznacz i okrążenie**, aby włączyć licznik okrążeń w określonej pozycji GPS, zaznaczonej przed rozpoczęciem jazdy, oraz w dowolnej pozycji podczas jazdy po wybraniu  $\Box$ .
- **8** W razie potrzeby dostosuj pola danych okrążenia (*[Dodawanie ekranu danych](#page-68-0)*, strona 63).

### Oznaczanie okrażeń wg dystansu

Funkcja Auto Lap służy do automatycznego oznaczania okrążenia po przebyciu określonego dystansu. Funkcja ta umożliwia porównywanie swoich wyników na różnych etapach jazdy (np. co 10 mil lub 40 km).

- **1** Wybierz kolejno > **Profile aktywności**.
- **2** Wybierz profil.
- **3** Wybierz kolejno **Alerty i monity** > **Okrążenie**.
- **4** Włącz alert Auto Lap.
- **5** Wybierz kolejno **Włączenie Auto Lap** > **Wg dystansu**.
- **6** Wybierz **Okrążenie gdy**.
- **7** Podaj wartość.
- 8 Wybierz  $\sqrt{\ }$ .
- **9** W razie potrzeby dostosuj pola danych okrążenia (*[Dodawanie ekranu danych](#page-68-0)*, strona 63).

### Oznaczanie okrążeń wg czasu

Funkcja Auto Lap służy do automatycznego oznaczania okrążenia po upływie określonego czasu. Funkcja ta umożliwia porównywanie swoich wyników na różnych etapach jazdy (np. co 20 minut).

- **1** Wybierz kolejno > **Profile aktywności**.
- **2** Wybierz profil.
- **3** Wybierz kolejno **Alerty i monity** > **Okrążenie**.
- **4** Włącz alert Auto Lap.
- **5** Wybierz kolejno **Włączenie Auto Lap** > **Wg czasu**.
- **6** Wybierz **Okrążenie gdy**.
- **7** Wybierz ∧ lub <del>∨</del>, aby wprowadzić wartość.
- 8 Wybierz  $\sqrt{\ }$ .
- **9** W razie potrzeby dostosuj pola danych okrążenia (*[Dodawanie ekranu danych](#page-68-0)*, strona 63).

### <span id="page-71-0"></span>Personalizacja banera okrążenia

Pola danych wyświetlane na banerze okrążenia można dostosować do własnych potrzeb.

- **1** Wybierz kolejno > **Profile aktywności**.
- **2** Wybierz profil.
- **3** Wybierz kolejno **Alerty i monity** > **Okrążenie**.
- **4** Włącz alert **Auto Lap**.
- **5** Wybierz **Własny baner okrążenia**.
- **6** Wybierz pole danych, aby zmienić jego wartość.

## Korzystanie z funkcji Autouśpienie

Funkcja Autouśpienie umożliwia automatyczne przełączanie urządzenie w tryb uśpienia po 5 minutach bezczynności. W trybie uśpienia ekran jest wygaszony, a czujniki ANT+, Bluetooth i moduł GPS są wyłączone. Sieć Wi‑Fi nadal działa, gdy urządzenie pracuje w trybie uśpienia.

- **1** Wybierz kolejno > **Profile aktywności**.
- **2** Wybierz profil.
- **3** Wybierz **Autouśpienie**.

## Korzystanie z funkcji Auto Pause

Funkcja Auto Pause służy do automatycznego wstrzymywania stopera w przypadku zatrzymania się lub gdy prędkość spada poniżej określonej wartości. Funkcja ta jest przydatna, jeśli na trasie treningu znajduje się sygnalizacja świetlna lub inne miejsca, w których trzeba zwolnić bądź się zatrzymać.

**UWAGA:** Historia nie jest zapisywana, gdy stoper aktywności jest zatrzymany lub wstrzymany.

- **1** Wybierz kolejno > **Profile aktywności**.
- **2** Wybierz profil.
- **3** Wybierz kolejno **Stoper** > **Auto Pause**.
- **4** Wybierz opcję:
	- Aby automatycznie wstrzymać stoper w momencie zatrzymania się, wybierz **Po zatrzymaniu**.
	- Wybierz **Własny**, aby automatycznie zatrzymać stoper, gdy prędkość spada poniżej określonej wartości.
- **5** W razie potrzeby dostosuj opcjonalne pola danych czasu (*[Dodawanie ekranu danych](#page-68-0)*, strona 63).

## Korzystanie z funkcji autoprzewijania

Funkcja Autoprzewijanie umożliwia automatyczne przełączanie ekranów z danymi dotyczącymi treningu, gdy stoper jest włączony.

- **1** Wybierz kolejno > **Profile aktywności**.
- **2** Wybierz profil.
- **3** Wybierz kolejno **Ekrany danych** > > **Autoprzewijanie**.
- **4** Wybierz prędkość wyświetlania.
### <span id="page-72-0"></span>Automatyczne uruchamianie stopera

Funkcja ta automatycznie wykrywa moment zlokalizowania satelitów przez urządzenie i rozpoczęcia przemieszczania się. Włącza stoper aktywności lub przypomina o konieczności jego włączenia w celu rejestrowania danych jazdy.

- **1** Wybierz kolejno > **Profile aktywności**.
- **2** Wybierz profil.
- **3** Wybierz kolejno **Stoper** > **Tryb uruchamiania stopera**.
- **4** Wybierz opcję:
	- Wybierz **Recznie** i wybierz  $\triangleright$  aby uruchomić stoper aktywności.
	- Wybierz **Monit**, aby wyświetlać wizualne przypomnienie po osiągnięciu prędkości z informacji o starcie.
	- Wybierz **Automatyczny**, aby automatycznie uruchomić stoper po osiągnięciu prędkości startowej.

### Zmiana ustawień satelitów

W celu sprawniejszego odbioru sygnałów w trudnych warunkach i szybszego ustalania pozycji GPS można włączyć ustawienie Wiele systemów GNSS lub Wielopasmowe GNSS. Użycie GPS wraz z innym satelitą powoduje skrócenie czasu działania baterii w porównaniu do korzystania z samego GPS.

- **1** Wybierz kolejno > **Profile aktywności**.
- **2** Wybierz profil.
- **3** Wybierz **Systemy satelitarne**.
- **4** Wybierz opcję.

## Ustawienia telefonu

### Wybierz kolejno > **Funkcje online** > **Telefon**.

**Włącz**: Umożliwia włączenie Bluetooth.

**UWAGA:** Pozostałe ustawienia Bluetooth są wyświetlane tylko po włączeniu technologii Bluetooth.

- **Przyjazna nazwa**: Pozwala na wpisanie przyjaznej nazwy, która służy do identyfikacji posiadanego urządzenia w innych urządzeniach z Bluetooth.
- **Paruj smartfon**: Pozwala połączyć urządzenie ze zgodnym smartfonem z obsługą Bluetooth. To ustawienie umożliwia korzystanie z funkcji online Bluetooth, w tym z LiveTrack, i przesyłania aktywności do serwisu Garmin Connect.

**Synchronizuj teraz**: Umożliwia synchronizację urządzenia ze zgodnym smartfonem.

**Powiadomienia z telefonu**: Umożliwia włączenie powiadomień telefonicznych z poziomu zgodnego smartfonu.

**Pominięte powiadomienia**: Wyświetla przegapione powiadomienia ze zgodnego smartfonu.

Podpis do odpowiedzi SMS: Włącz podpisy w odpowiedziach na wiadomości tekstowe. Funkcja ta jest dostępna dla użytkowników zgodnych smartfonów Android.

# Ustawienia systemowe

### Wybierz kolejno > **System**.

- Ustawienia wyświetlania (*[Ustawienia wyświetlania](#page-73-0)*, strona 68)
- Ustawienia widżetów (*[Dostosowywanie pętli widżetów](#page-73-0)*, strona 68)
- Ustawienia zapisu danych (*[Ustawienia zapisu danych](#page-73-0)*, strona 68)
- Ustawienia jednostek (*[Zmiana jednostek miary](#page-74-0)*, strona 69)
- Ustawienia dźwięków (*[Włączanie i wyłączanie dźwięków urządzenia](#page-74-0)*, strona 69)
- Ustawienia języka (*[Zmiana języka urządzenia](#page-74-0)*, strona 69)

## <span id="page-73-0"></span>Ustawienia wyświetlania

Wybierz kolejno > **System** > **Wyświetlacz**.

**Automatyczna jasność**: Automatycznie ustawia jasność w oparciu o oświetlenie otoczenia.

**Jasność**: Umożliwia regulację jasności podświetlenia.

**Czas podświetlania**: Umożliwia regulację czasu działania podświetlenia.

**Schemat kolorów**: Ustawienie kolorów dziennych lub nocnych w urządzeniu. Wybierz Automatyczny, aby urządzenie automatycznie ustawiało kolory dzienne lub nocne w oparciu o aktualny czas.

**Zrzut ekranowy**: Umożliwia zapis zrzutu ekranu urządzenia.

### Korzystanie z podświetlenia

Można dotknąć ekranu dotykowego, aby włączyć podświetlenie.

**UWAGA:** Można dostosować czas podświetlenia (*Ustawienia wyświetlania*, strona 68).

- **1** Na ekranie głównym lub ekranie danych przesuń palcem z góry do dołu.
- **2** Wybierz opcję:
	- Aby ręcznie dostosować jasność, wybierz opcję  $\mathcal{O}$  i użyj suwaka.
	- Aby włączyć w urządzeniu automatyczne ustawianie jasności w oparciu o oświetlenie otoczenia, wybierz **Automatyczny**.

## Dostosowywanie podglądów

- **1** Przewiń do dolnej części ekranu głównego.
- 2 Wybierz ...
- **3** Wybierz opcję:
	- Wybierz  $\blacktriangleright$ , aby dodać podgląd do petli podglądów.
	- Wybierz  $\equiv$ , aby przeciągnąć podgląd w górę lub w dół, aby zmienić jego pozycję na pętli podglądów.
	- Przesuń palcem w lewo na podglądzie, i wybierz  $\hat{\mathbf{r}}$ , aby usunąć podgląd z pętli podglądów.

### Dostosowywanie pętli widżetów

Można zmieniać kolejność widżetów w pętli, a także usuwać widżety i dodawać nowe.

- **1** Wybierz kolejno > **System** > **Widżety**.
- **2** Wybierz opcję:
	- Wybierz •, aby dodać widżet do pętli widżetów.
	- Wybierz  $\triangleq$ , aby przeciągnąć widżet w górę lub w dół, aby zmienić jego pozycję na pętli widżetów.
	- Przesuń palcem w lewo na widżecie i wybierz  $\hat{\mathbf{m}}$ , aby usunąć widżet z pętli widżetów.

## Ustawienia zapisu danych

### Wybierz kolejno > **System** > **Zapis danych**.

- **Interwał rejestrowania**: Opcja pozwala określić sposób zapisu danych dotyczących aktywności. Opcja Inteligentny umożliwia zapis głównych punktów, w których nastąpiła zmiana kierunku, prędkości lub tętna. Opcja 1 sekunda umożliwia zapis punktów co sekundę. Pozwala uzyskać bardzo szczegółowy zapis aktywności, co wpływa jednak na zwiększenie rozmiaru pliku zapisu.
- **Uśrednianie rytmu**: Opcja sprawdza, czy urządzenie uwzględnia wartości zerowe dla danych rytmu, które pojawiają się, gdy użytkownik nie pedałuje (*[Uśrednianie danych dotyczących rytmu lub mocy](#page-57-0)*, strona 52).
- **Uśrednianie mocy**: Opcja sprawdza, czy urządzenie uwzględnia wartości zerowe dla danych mocy, które pojawiają się, gdy użytkownik nie pedałuje (*[Uśrednianie danych dotyczących rytmu lub mocy](#page-57-0)*, strona 52).

**Rejestruj zmienność tętna**: Uruchamia rejestrowanie zmienności tętna podczas aktywności.

## <span id="page-74-0"></span>Zmiana jednostek miary

Można dostosować jednostki miary dystansu, prędkości, wysokości, temperatury, wagi, format pozycji i format czasu.

- **1** Wybierz kolejno > **System** > **Jednostki**.
- **2** Wybierz wielkość fizyczną.
- **3** Wybierz jednostkę miary dla ustawienia.

## Włączanie i wyłączanie dźwięków urządzenia

Wybierz kolejno > **System** > **Dźwięki**.

## Zmiana języka urządzenia

Wybierz kolejno > **System** > **Język**.

## Strefy czasowe

Po każdym włączeniu urządzenia i odebraniu sygnałów satelitarnych lub zsynchronizowaniu z telefonem urządzenie automatycznie wykrywa strefę czasową i aktualny czas.

# Konfigurowanie trybu dodatkowego wyświetlacza

Można używać urządzenia Edge 1040 jako dodatkowego wyświetlacza, aby wyświetlać ekrany z danymi ze zgodnego zegarka wielodyscyplinowego Garmin. Na przykład można sparować zgodne urządzenie Forerunner ze smartfonem, aby wyświetlać jego ekrany z danymi na urządzeniu Edge podczas triathlonu.

- **1** Z poziomu urządzenia Edge wybierz kolejno > **Dodatkowy wyświetlacz** > **Podłącz nowy zegarek**.
- **2** W zgodnym zegarku Garmin wybierz kolejno **Ustawienia** > **Czujniki i akcesoria** > **Dodaj nowy** > **Dodatkowy wyświetlacz**.
- **3** Wykonaj instrukcje wyświetlane na ekranie urządzenia Edge i zegarka Garmin, aby zakończyć proces parowania.

Po sparowaniu urządzeń ekrany z danymi ze sparowanego zegarka pojawią się na urządzeniu Edge .

**UWAGA:** Podczas korzystania z trybu Dodatkowy wyświetlacz zwykłe funkcje urządzenia Edge zostaną wyłączone.

Po sparowaniu zgodnego zegarka Garmin z urządzeniem Edge przy kolejnym przejściu w tryb Dodatkowego wyświetlacza połączenie między urządzeniami zostanie nawiązane automatycznie.

### Wyłączanie trybu dodatkowego wyświetlacza

Gdy urządzenie jest w trybie dodatkowego wyświetlacza, dotknij ekranu i wybierz kolejno **Wyłącz tryb dodatkowego wyświetlacza** > **Tak**.

# Informacje o urządzeniu

# Ładowanie urządzenia

### *NOTYFIKACJA*

Aby zapobiec korozji, należy całkowicie osuszyć port USB, antenę komunikatów pogodowych i obszary wokół nich przed rozpoczęciem ładowania lub podłączeniem do komputera.

Urządzenie jest zasilane wbudowaną baterią litowo-jonową, ładowaną ze standardowego gniazdka lub z portu USB komputera.

**UWAGA:** Urządzenie nie będzie się ładować, jeśli temperatura otoczenia będzie poza dopuszczalnym zakresem (*[Edge — dane techniczne](#page-81-0)*, strona 76).

**1** Wyciągnij antenę komunikatów pogodowych  $\overline{1}$  z portu USB  $\overline{2}$ .

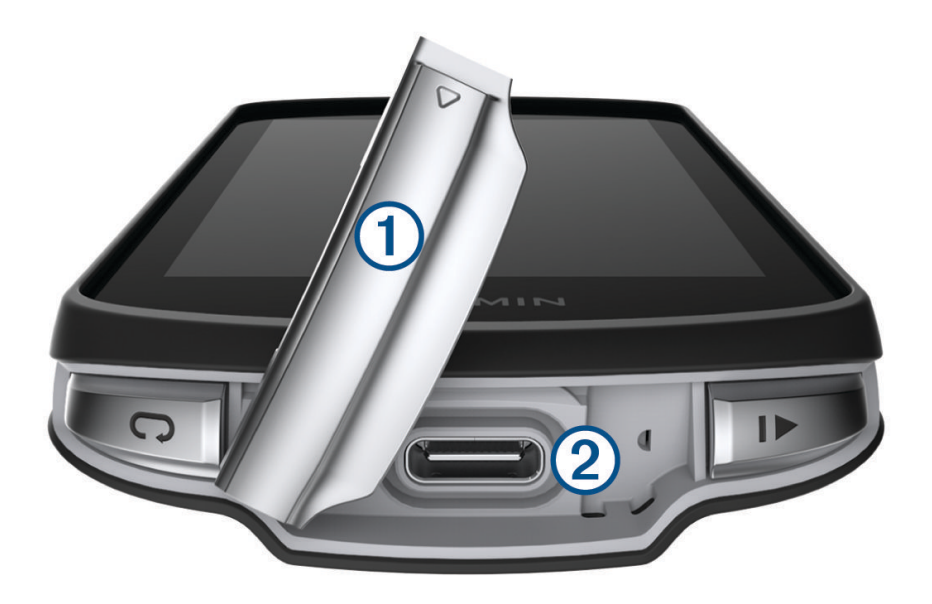

- **2** Podłącz mniejszą wtyczkę przewodu USB do portu USB w urządzeniu.
- **3** Podłącz większą wtyczkę kabla USB do zasilacza sieciowego lub do portu USB komputera.
- **4** Podłącz zasilacz sieciowy do zwykłego gniazdka elektrycznego. Po podłączeniu do źródła zasilania urządzenie włączy się.
- **5** Całkowicie naładuj urządzenie.

Po naładowaniu urządzenia zamknij osłonę zabezpieczającą.

## Informacje o baterii

### **OSTRZEŻENIE**

To urządzenie jest zasilane przez baterię litowo-jonową. Należy zapoznać się z zamieszczonym w opakowaniu produktu przewodnikiem *Ważne informacje dotyczące bezpieczeństwa i produktu* zawierającym ostrzeżenia i wiele istotnych wskazówek.

# Mocowanie standardowego uchwytu

W celu uzyskania najlepszego odbioru sygnałów GPS umieść uchwyt rowerowy w taki sposób, aby urządzenie było zwrócone w kierunku nieba. Uchwyt rowerowy można przymocować do wspornika kierownicy lub samej kierownicy.

**UWAGA:** Jeśli nie masz tego uchwytu, możesz pominąć tę czynność.

- **1** Do zamontowania urządzenia wybierz taką pozycję, która nie będzie przeszkadzała w bezpiecznej jeździe rowerem.
- **2** Umieść gumowy dysk  $\Omega$  z tyłu uchwytu rowerowego.

Zestaw zawiera dwa gumowe dyski, więc możesz wybrać ten, który najlepiej pasuje do Twojego roweru. Gumowe wypustki pasują do tylnej części uchwytu rowerowego, utrzymując go we właściwym miejscu.

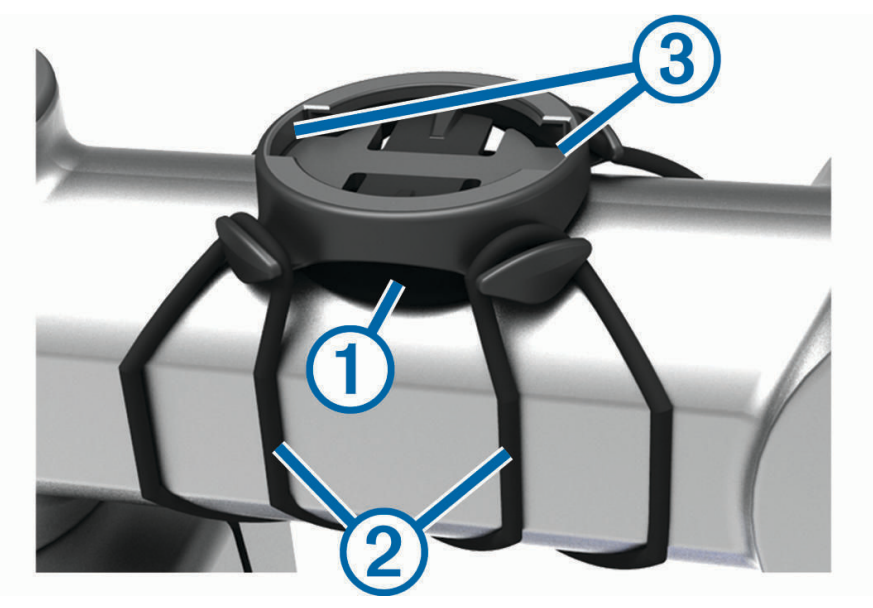

- **3** Przymocuj uchwyt rowerowy do wspornika kierownicy.
- **4** Przymocuj uchwyt rowerowy za pomocą dwóch opasek (2).
- **5** Dopasuj wypustki na tylnej części urządzenia do rowków na uchwycie rowerowym .
- **6** Delikatnie dociśnij i obróć urządzenie w kierunku zgodnym z ruchem wskazówek zegara, aż znajdzie się ono na swoim miejscu.

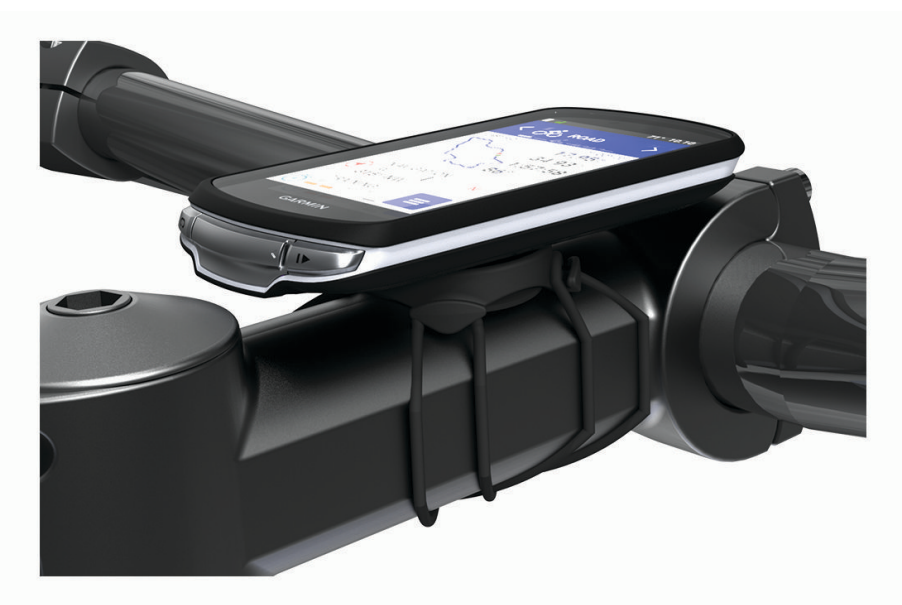

# Instalowanie zewnętrznego uchwytu montażowego

**UWAGA:** Jeśli nie masz tego uchwytu, możesz pominąć tę czynność.

- **1** Do zamontowania urządzenia Edge wybierz taką pozycję, która nie będzie przeszkadzała w bezpiecznej jeździe rowerem.
- **2** Użyj klucza imbusowego, aby wykręcić śrubę  $\overline{1}$  ze złącza na kierownicy  $\overline{2}$ .

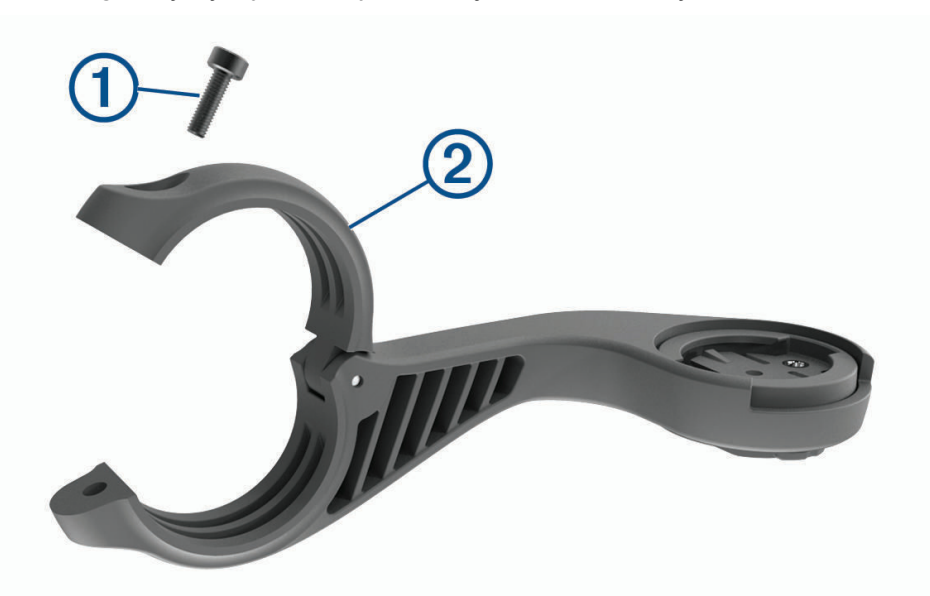

- **3** Umieść gumową podkładkę wokół kierownicy:
	- Jeśli średnica kierownicy wynosi 25,4 mm lub 26 mm, użyj grubszej podkładki.
	- Jeśli średnica kierownicy wynosi 31,8 mm, użyj cieńszej podkładki.
	- Jeśli średnica kierownicy wynosi 35 mm, nie używaj gumowej podkładki.
- **4** Nałóż zacisk na kierownicę na gumową podkładkę.
- **5** Wymień i dokręć śrubę.

**UWAGA:** Firma Garmin zaleca dokręcanie śrub do momentu, aż uchwyt będzie stabilny, przy zastosowaniu momentu obrotowego o maksymalnej wartości 0,8 Nm (7 lbf-cal). Od czasu do czasu sprawdzaj, czy śruba jest odpowiednio dokręcona.

**6** Dopasuj wypustki na tylnej części urządzenia Edge do rowków na uchwycie rowerowym 3.

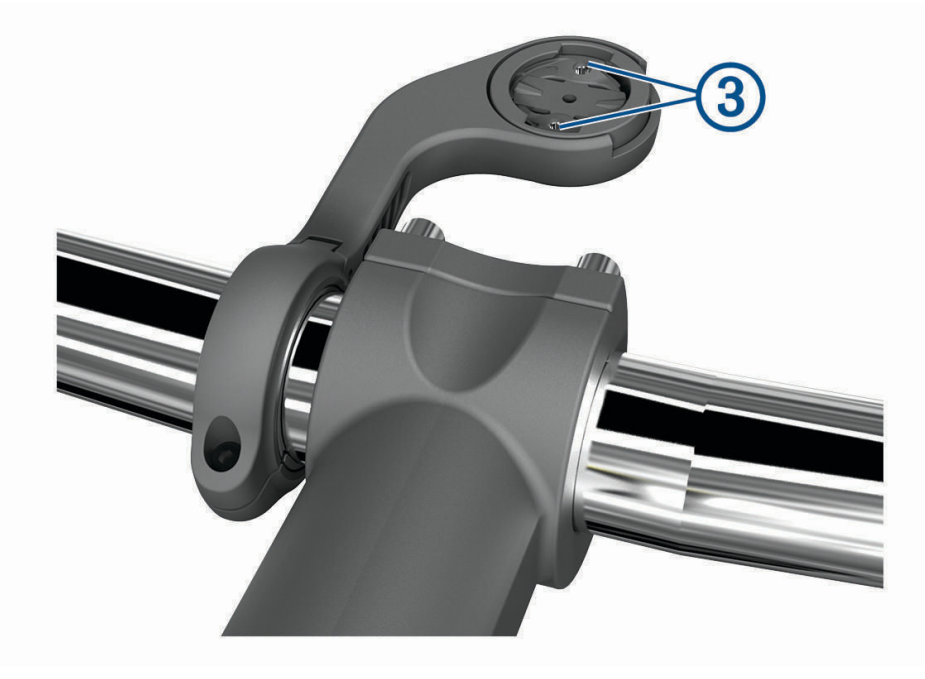

**7** Delikatnie dociśnij i obróć urządzenie Edge w kierunku zgodnym z ruchem wskazówek zegara, aż znajdzie się ono na swoim miejscu.

## Odłączanie urządzenia Edge

- **1** Obróć urządzenie Edge w prawą stronę, aby je odblokować.
- **2** Zdejmij urządzenie Edge z uchwytu.

# Instalowanie uchwytu do roweru górskiego

**UWAGA:** Jeśli nie masz tego uchwytu, możesz pominąć tę czynność.

- **1** Do zamontowania urządzenia Edge wybierz taką pozycję, która nie będzie przeszkadzała w bezpiecznej jeździe rowerem.
- **2** Użyj klucza imbusowego 3 mm, aby wykręcić śrubę  $\overline{1}$  z zacisku na kierownicę  $\overline{2}$ .

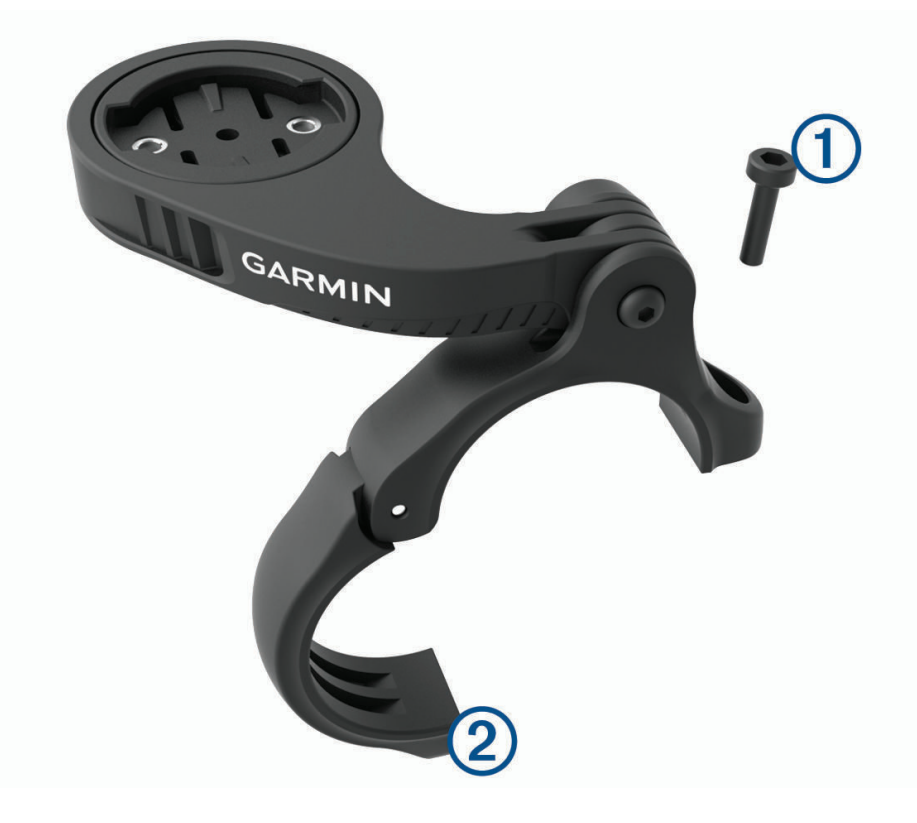

- **3** Wybierz opcję:
	- Jeśli średnica kierownicy wynosi 25,4 mm lub 26 mm, umieść wokół kierownicy grubszą podkładkę.
	- Jeśli średnica kierownicy wynosi 31,8 mm, umieść wokół kierownicy cieńszą podkładkę.
	- Jeśli średnica kierownicy wynosi 35 mm, nie używaj gumowej podkładki.
- **4** Umieść zacisk na kierownicę wokół kierownicy, tak aby uchwyt znajdował się powyżej wspornika kierownicy.

**5** Użyj klucza imbusowego 3 mm, aby poluzować śrubę **3** przy uchwycie. Ustaw uchwyt i przykręć śrubę. **UWAGA:** Firma Garmin zaleca dokręcanie śrub do momentu, aż uchwyt będzie stabilny, przy zastosowaniu momentu obrotowego o maksymalnej wartości 2,26 Nm (20 lbf-cal). Od czasu do czasu sprawdzaj, czy śruba jest odpowiednio dokręcona.

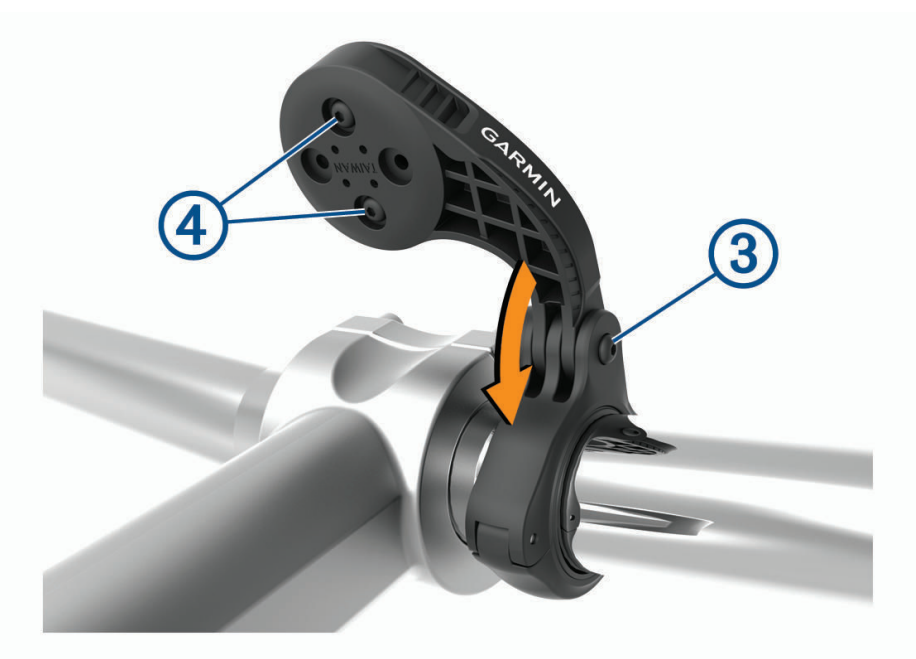

- **6** Aby zmienić orientację uchwytu montażowego, za pomocą klucza imbusowego 2 mm wykręć dwie śruby z tyłu uchwytu  $\left( 4\right)$ , wyjmij i obróć złącze i ponownie wkręć śruby.
- **7** Wymień i dokręć śrubę na zacisku na kierownicę.

**UWAGA:** Firma Garmin zaleca dokręcanie śrub do momentu, aż uchwyt będzie stabilny, przy zastosowaniu momentu obrotowego o maksymalnej wartości 0,8 Nm (7 lbf-cal). Od czasu do czasu sprawdzaj, czy śruba jest odpowiednio dokręcona.

**8** Dopasuj wypustki na tylnej części urządzenia Edge do rowków na uchwycie rowerowym .

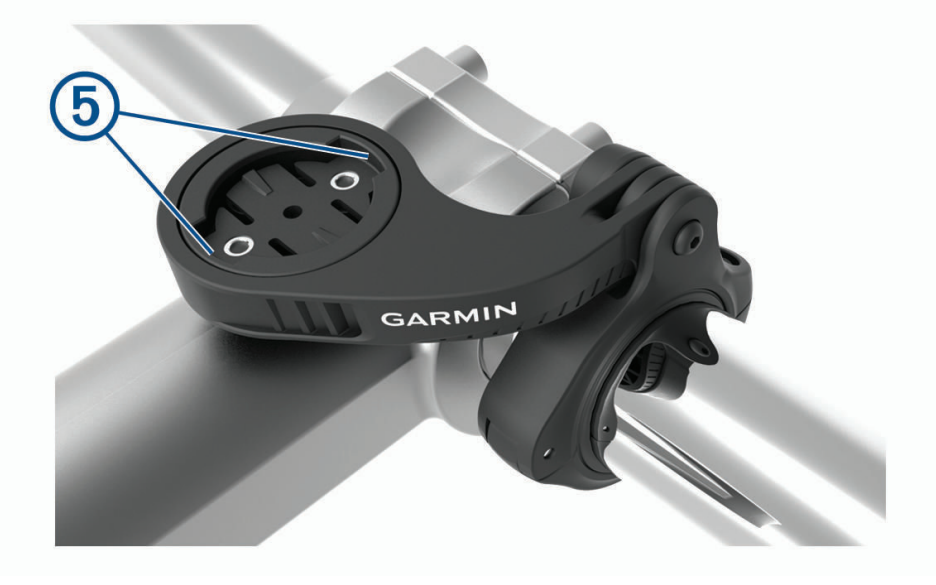

**9** Delikatnie dociśnij i obróć urządzenie Edge w kierunku zgodnym z ruchem wskazówek zegara, aż znajdzie się ono na swoim miejscu.

# <span id="page-81-0"></span>Aktualizacje produktów

Urządzenie automatycznie sprawdza dostępność aktualizacji po połączeniu z Bluetooth lub Wi‑Fi. Dostępność aktualizacji możesz sprawdzić ręcznie w ustawieniach systemu (*[Ustawienia systemowe](#page-72-0)*, strona 67). Zainstaluj w komputerze aplikację Garmin Express [\(www.garmin.com/express\)](http://www.garmin.com/express). Zainstaluj aplikację Garmin Connect w telefonie.

Aplikacja umożliwia łatwy dostęp do tych usług w urządzeniach Garmin:

- Aktualizacje oprogramowania
- Aktualizacje map
- Przesyłanie danych do Garmin Connect
- Rejestracja produktu

### Aktualizowanie oprogramowania za pomocą aplikacji Garmin Connect

Aby zaktualizować oprogramowanie za pomocą aplikacji Garmin Connect, należy najpierw założyć konto Garmin Connect i sparować urządzenie ze zgodnym smartfonem (*[Parowanie telefonu](#page-46-0)*, strona 41).

Zsynchronizuj urządzenie z aplikacją Garmin Connect.

Gdy zostanie udostępnione nowe oprogramowanie, aplikacja Garmin Connect automatycznie prześle je do urządzenia.

### Aktualizacja oprogramowania przy użyciu aplikacji Garmin Express

Aby przeprowadzić aktualizację oprogramowania urządzenia, należy posiadać konto Garmin Connect oraz pobrać aplikację Garmin Express.

**1** Podłącz urządzenie do komputera za pomocą przewodu USB.

Gdy zostanie udostępnione nowe oprogramowanie, aplikacja Garmin Express prześle je do urządzenia.

- **2** Wykonaj instrukcje wyświetlane na ekranie.
- **3** Nie odłączaj urządzenia od komputera do czasu zakończenia procesu aktualizacji.

**UWAGA:** Jeżeli urządzenie zostało już skonfigurowane za pomocą połączenia z Wi‑Fi, Garmin Connect może automatycznie pobierać aktualizacje oprogramowania do urządzenia po nawiązaniu połączenia za pośrednictwem sieci Wi‑Fi.

# Dane techniczne

### Edge — dane techniczne

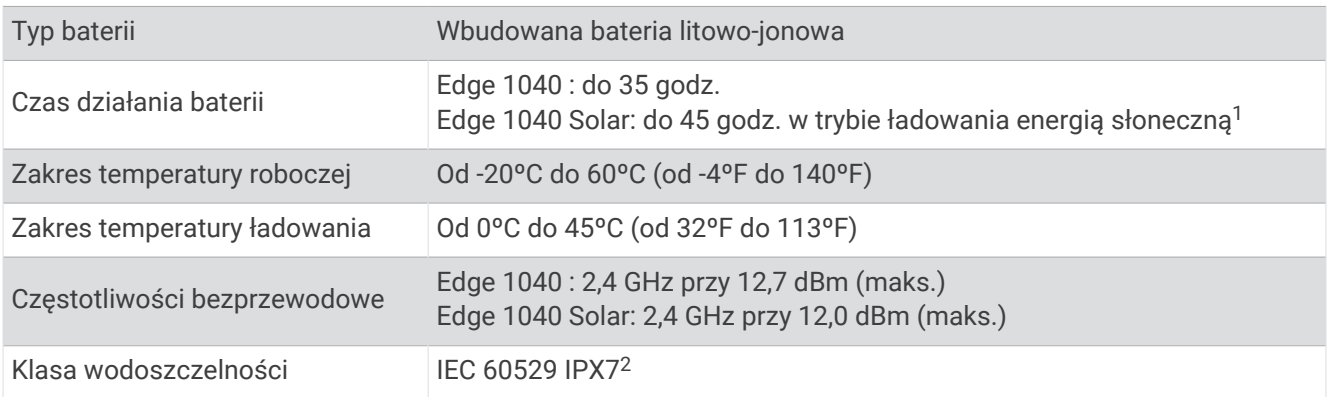

<sup>1</sup> Przy oświetleniu 75 000 luksów

<sup>2</sup> Urządzenie jest odporne na przypadkowe zanurzenie w wodzie na głębokość do 1 metra, na czas do 30 minut. Więcej informacji można znaleźć na stronie [www.garmin.com/waterrating](http://www.garmin.com/waterrating).

## HRM-Dual — dane techniczne

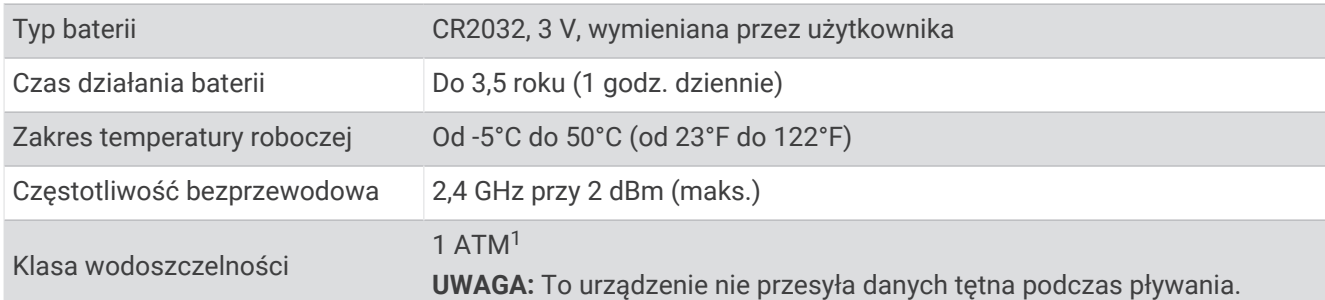

## Czujnik prędkości 2 i czujnik rytmu 2 — dane techniczne

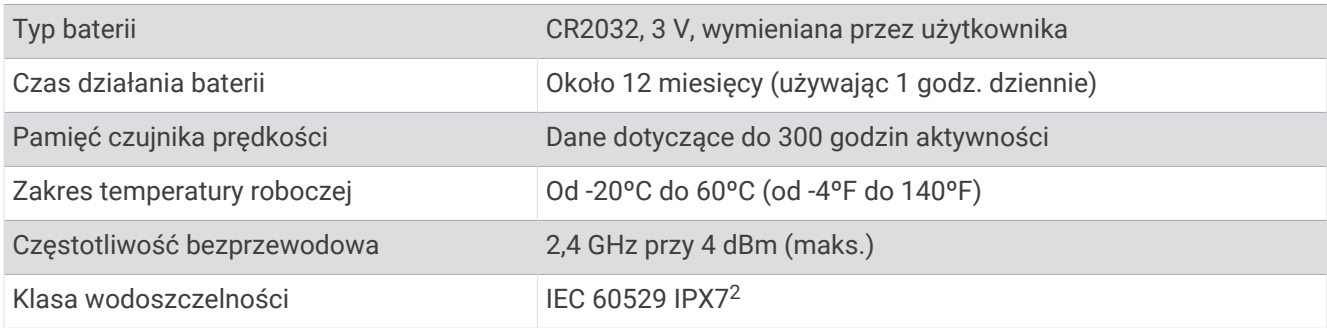

# Wyświetlanie informacji o urządzeniu

Na ekranie urządzenia można wyświetlić informacje o urządzeniu, np. identyfikator urządzenia, wersję oprogramowania i umowę licencyjną.

Wybierz kolejno > **System** > **Informacje** > **Informacje o prawach autorskich**.

### Wyświetlanie informacji prawnych i dotyczących zgodności

Etykieta dla tego urządzenia jest dostarczana elektronicznie. Etykieta elektroniczna może zawierać informacje prawne, takie jak numery identyfikacyjne podane przez FCC lub regionalne oznaczenia zgodności, a także odpowiednie informacje na temat produktu i licencji.

- 1 Wybierz $\equiv$
- **2** Wybierz kolejno **System** > **Informacje prawne**.

# Wskazówki dotyczące bezpieczeństwa urządzenia

*NOTYFIKACJA*

Nie wolno przechowywać urządzenia w miejscach, w których występują ekstremalne temperatury, gdyż grozi to jego trwałym uszkodzeniem.

Zabronione jest używanie jakichkolwiek twardych albo ostro zakończonych przedmiotów do obsługi ekranu dotykowego, grozi to bowiem uszkodzeniem ekranu.

Nie należy używać chemicznych środków czyszczących, rozpuszczalników, kremów z filtrem przeciwsłonecznym ani środków odstraszających owady, ponieważ mogą one uszkodzić elementy plastikowe.

Mocno przymocuj antenę komunikatów pogodowych, aby zapobiec uszkodzeniom portu USB.

Unikać mocnych wstrząsów i niewłaściwego korzystania, ponieważ może ono skrócić okres eksploatacji urządzenia.

<sup>1</sup> Urządzenie jest odporne na ciśnienie odpowiadające zanurzeniu na głębokość 10 metrów. Więcej informacji można znaleźć na stronie [www.garmin.com](http://www.garmin.com/waterrating) [/waterrating](http://www.garmin.com/waterrating).

 $^2$ Urządzenie jest odporne na przypadkowe zanurzenie w wodzie na głębokość do 1 metra, na czas do 30 minut. Więcej informacji można znaleźć na stronie [www.garmin.com/waterrating](http://www.garmin.com/waterrating).

## Czyszczenie urządzenia

#### *NOTYFIKACJA*

Po podłączeniu urządzenia do ładowarki nawet najmniejsze ilości potu i wilgoci obecne na urządzeniu mogą spowodować korozję styków elektrycznych urządzeń. Korozja tych elementów może uniemożliwić ładowanie i przesyłanie danych.

- **1** Przetrzyj urządzenie ściereczką zwilżoną łagodnym roztworem czyszczącym.
- **2** Wytrzyj do sucha.

Po wyczyszczeniu urządzenie poczekaj, aż zupełnie wyschnie.

### Dbanie o czujnik tętna

#### *NOTYFIKACJA*

Przed umyciem paska należy zdjąć z niego czujnik.

Nagromadzenie się potu i soli na pasku może wpłynąć na zmniejszenie dokładności danych dostarczanych przez czujnik tętna.

- Więcej wskazówek na temat mycia elementów urządzenia można znaleźć na stronie [www.garmin.com](http://www.garmin.com/HRMcare) [/HRMcare.](http://www.garmin.com/HRMcare)
- Wypłucz pasek po każdym użyciu.
- Pierz pasek w pralce co siedem użyć.
- Nie susz paska w suszarce.
- Podczas suszenia pasek powinien wisieć lub leżeć na płasko.
- Gdy czujnik tętna nie jest używany, odczep go od paska. Pozwoli to wydłużyć jego czas działania.

## Wymienianie baterii przez użytkownika

### **OSTRZEŻENIE**

Należy zapoznać się z zamieszczonym w opakowaniu produktu przewodnikiem *Ważne informacje dotyczące bezpieczeństwa i produktu* zawierającym ostrzeżenia i wiele istotnych wskazówek.

## Wymienianie baterii czujnika tętna

- **1** Za pomocą małego śrubokręta krzyżakowego odkręć cztery wkręty z tyłu urządzenia.
- **2** Zdejmij pokrywkę i wyjmij baterię.

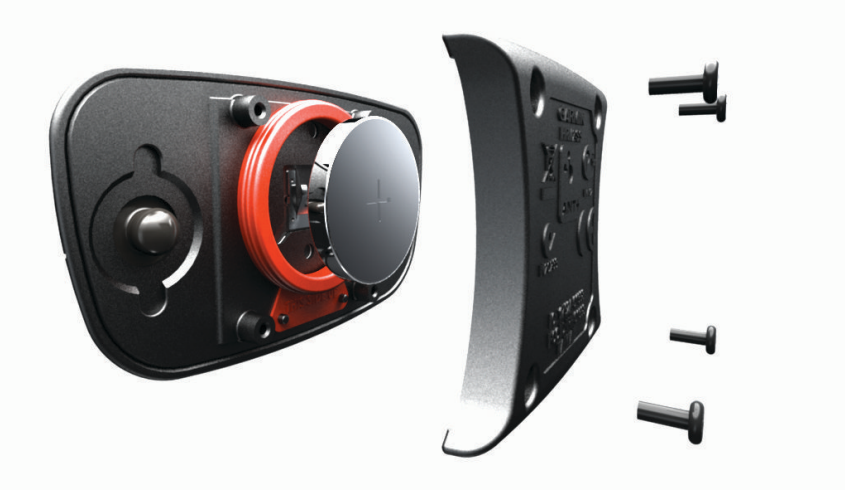

- **3** Poczekaj 30 sekund.
- **4** Włóż nową baterię w taki sposób, aby biegun dodatni był skierowany do góry. **UWAGA:** Nie należy dopuścić do uszkodzenia lub zgubienia okrągłej uszczelki.
- **5** Załóż z powrotem tylną pokrywę i przykręć cztery wkręty. **UWAGA:** Nie dokręcaj zbyt mocno.

Po wymianie baterii czujnika tętna konieczne może być ponowne sparowanie czujnika z urządzeniem.

## Wymiana baterii czujnika prędkości

Urządzenie jest zasilane jedną baterią CR2032. Po dwóch obrotach dioda LED miga na czerwono, informując o niskim poziomie baterii.

**1** Znajdź okrągłą pokrywę komory baterii $\Omega$  z przodu czujnika.

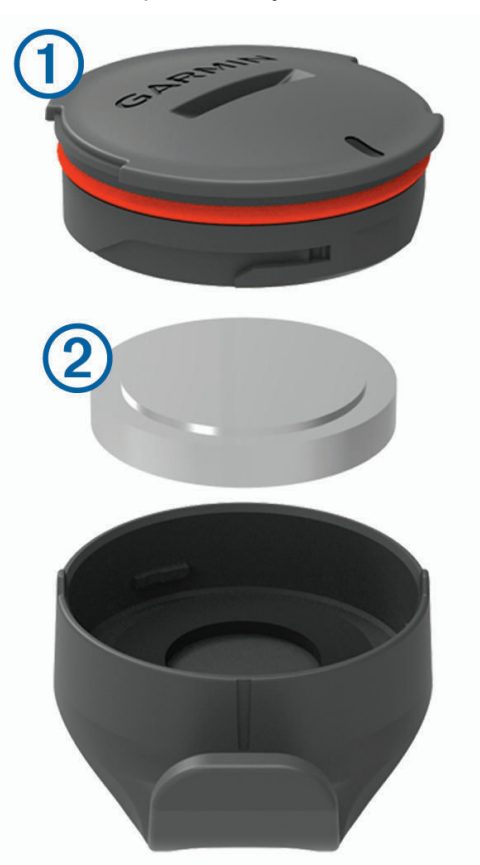

- **2** Przekręć pokrywkę w lewo, aż będzie wystarczająco poluzowana, aby ją zdjąć.
- **3** Zdejmij pokrywkę i wyjmij baterię 2.
- **4** Poczekaj 30 sekund.
- **5** Włóż nową baterię do pokrywki, uwzględniając bieguny.

**UWAGA:** Nie należy dopuścić do uszkodzenia lub zgubienia okrągłej uszczelki.

**6** Obróć pokrywę w prawo, aby znacznik na pokrywie wyrównał się ze znacznikiem na obudowie. **UWAGA:** Po wymianie baterii dioda LED będzie migać na czerwono i zielono przez kilka sekund. Gdy dioda LED przestanie migać na zielono, urządzenie będzie aktywne i gotowe do przesyłania danych.

## Wymiana baterii czujnika rytmu

Urządzenie jest zasilane jedną baterią CR2032. Po dwóch obrotach dioda LED miga na czerwono, informując o niskim poziomie baterii.

**1** Znajdź okrągłą pokrywę komory baterii  $\overline{1}$  z tyłu czujnika.

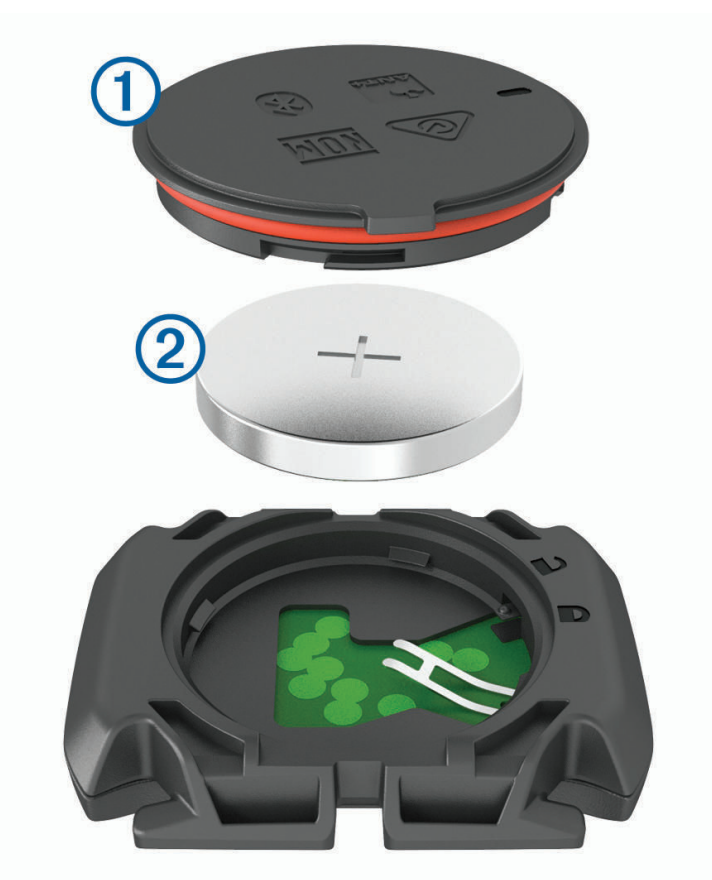

- **2** Obróć pokrywę w kierunku przeciwnym do ruchu wskazówek zegara, tak aby znacznik wskazywał pozycję odblokowaną. Pokrywa zostanie poluzowana, co umożliwi jej zdjęcie.
- **3** Zdejmij pokrywkę i wyjmij baterię (2).
- **4** Poczekaj 30 sekund.
- **5** Włóż nową baterię do pokrywki, uwzględniając bieguny. **UWAGA:** Nie należy dopuścić do uszkodzenia lub zgubienia okrągłej uszczelki.
- **6** Obróć pokrywę w kierunku zgodnym z ruchem wskazówek zegara, tak aby znacznik wskazywał pozycję zablokowaną.

**UWAGA:** Po wymianie baterii dioda LED będzie migać na czerwono i zielono przez kilka sekund. Gdy dioda LED przestanie migać na zielono, urządzenie będzie aktywne i gotowe do przesyłania danych.

# Rozwiązywanie problemów

## Resetowanie urządzenia

Jeśli urządzenie przestanie reagować, konieczne może być jego zresetowanie. Nie spowoduje to usunięcia żadnych danych ani ustawień.

- Naciśnij i przytrzymaj przycisk przez 10 sekund.
- Urządzenie zresetuje się i włączy.

## Przywracanie ustawień domyślnych

Możesz przywrócić domyślne ustawienia konfiguracyjne i profile aktywności. Nie usunie to historii ani danych (jazd, treningów, kursów itp.).

Wybierz kolejno > **System** > **Zresetuj urządzenie** > **Przywróć ustawienia domyślne** > .

## Usuwanie ustawień i danych użytkownika

Można usunąć wszystkie dane użytkownika i przywrócić ustawienia początkowe urządzenia. Spowoduje to usunięcie historii i danych, takich jak jazdy, treningi czy kursy, a także zresetuje ustawienia urządzenia i profile aktywności. Pliki dodane do urządzenia z komputera nie zostaną usunięte.

Wybierz kolejno > **System** > **Zresetuj urządzenie** > **Usuń dane i zresetuj ustawienia** > .

## Maksymalizowanie czasu działania baterii

- Włącz **Tryb oszczędzania baterii** (*Włączanie trybu oszczędności baterii*, strona 82).
- Zmniejsz jasność podświetlenia lub skróć czas podświetlania (*[Ustawienia wyświetlania](#page-73-0)*, strona 68).
- Wybierz interwał rejestrowania **Inteligentny** (*[Ustawienia zapisu danych](#page-73-0)*, strona 68).
- Włącz funkcję **Autouśpienie** (*[Korzystanie z funkcji Autouśpienie](#page-71-0)*, strona 66).
- Wyłącz funkcję łączności bezprzewodowej **Telefon** (*[Ustawienia telefonu](#page-72-0)*, strona 67).
- Wybierz ustawienie **GPS** (*[Zmiana ustawień satelitów](#page-72-0)*, strona 67).
- Usuń czujniki bezprzewodowe, z których już nie korzystasz.

## Włączanie trybu oszczędności baterii

Tryb oszczędności baterii automatycznie dostosowuje ustawienia tak, aby wydłużyć żywotność baterii podczas dłuższych jazd. Ekran wyłącza się podczas aktywności. Aby go wybudzić, można włączyć automatyczne alerty i dotknąć ekranu. W trybie oszczędności baterii punkty śladu GPS i dane czujnika są rejestrowane z mniejszą częstotliwością. Dokładność odczytu prędkości, dystansu oraz danych ścieżki jest ograniczona.

**UWAGA:** W trybie oszczędności baterii historia jest zapisywana jedynie wtedy, gdy stoper jest włączony.

- **1** Wybierz kolejno > **Tryb oszczędzania baterii** > **Włącz**.
- **2** Wybierz alerty do wybudzania ekranu podczas aktywności.

Po skończonej jeździe należy naładować urządzenie i wyłączyć tryb oszczędzania baterii, aby korzystać ze wszystkich funkcji urządzenia.

# Mój telefon nie łączy się z urządzeniem

Jeśli Twój telefon nie łączy się z urządzeniem, spróbuj skorzystać z poniższych porad.

- Wyłącz telefon i urządzenie, a następnie włącz je ponownie.
- Włącz obsługę technologii Bluetooth w telefonie.
- Zaktualizuj aplikację Garmin Connect do najnowszej wersji.
- Usuń urządzenie z aplikacji Garmin Connect i ustawień Bluetooth w telefonie, aby powtórzyć proces parowania.
- W przypadku zakupu nowego telefonu usuń urządzenie z aplikacji Garmin Connect w starym telefonie, którego nie będziesz już używać.
- Umieść telefon w pobliżu urządzenia, w odległości nie większej niż 10 m (33 stopy).
- W telefonie otwórz aplikację Garmin Connect, wybierz **inklarat (blub •** •, a następnie wybierz **Urządzenia Garmin** > **Dodaj urządzenie**, aby przejść do trybu parowania.
- Przesuń palcem w dół od górnej krawędzi ekranu głównego, aby wyświetlić widżet ustawień i wybierz kolejno **Telefon** > **Paruj smartfon**, aby ręcznie przejść do trybu parowania.

# Wskazówki dotyczące korzystania z urządzenia Edge 1040 Solar

Ładowanie energią słoneczną ma na celu optymalizację i wydłużenie czasu pracy baterii urządzenia. Ładowanie energią słoneczną odbywa się nawet wtedy, gdy urządzenie znajduje się w trybie uśpienia lub jest wyłączone. **UWAGA:** Funkcja ta nie jest dostępna we wszystkich modelach.

• Gdy nie używasz urządzenia, skieruj jego wyświetlacz w stronę słońca, aby wydłużyć czas pracy baterii.

• Podczas aktywności przewiń do strony z danymi dotyczącymi energii słonecznej.

Na stronie danych dotyczących energii słonecznej wyświetlane są informacje o intensywności aktualnego oświetlenia oraz o łącznym czasie jazdy uzyskanym dzięki energii słonecznej, z uwzględnieniem bieżącego użytkowania i zużycia baterii urządzenia.

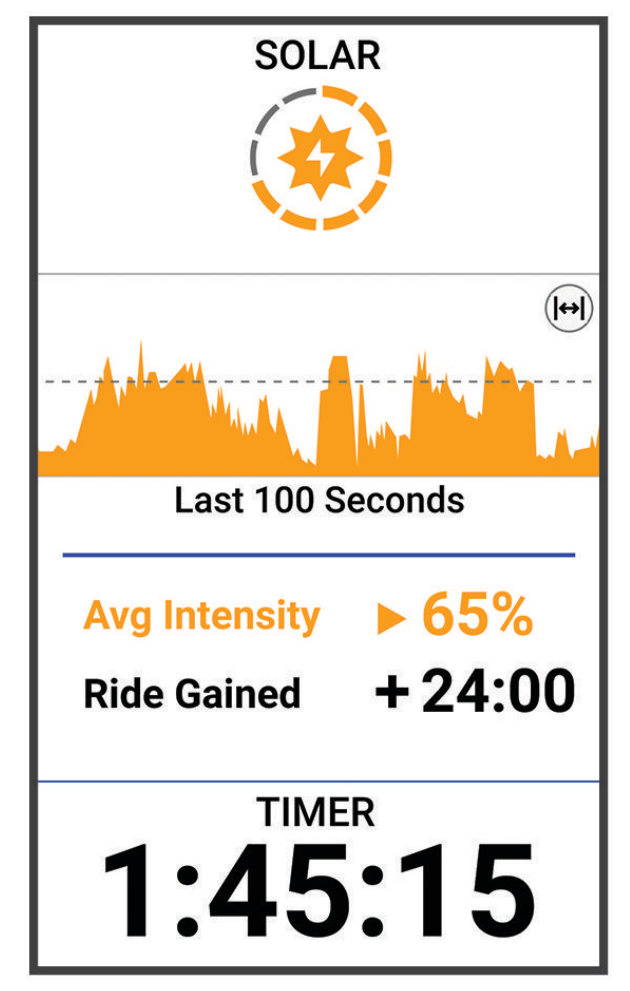

# Poprawianie odbioru sygnałów satelitarnych GPS

- Regularnie synchronizuj urządzenie z kontem Garmin:
	- Podłącz urządzenie do komputera za pomocą kabla USB i aplikacji Garmin Express.
	- Zsynchronizuj urządzenie z aplikacją Garmin Connect, korzystając z telefonu z włączoną funkcją Bluetooth.
	- Połącz urządzenie z kontem Garmin, korzystając z sieci bezprzewodowej Wi‑Fi.

Po połączeniu z kontem Garmin urządzenie pobiera dane satelitarne z kilku ostatnich dni, co umożliwia szybkie odbieranie sygnałów satelitów.

- Udaj się w otwarty teren, z dala od wysokich budynków i drzew.
- Pozostań na miejscu przez kilka minut.

# Moje urządzenie wyświetla nieprawidłowy język

- 1 Wybierz $\equiv$
- **2** Przewiń w dół do przedostatniej pozycji na liście i wybierz ją.
- **3** Przewiń w dół do siódmego elementu na liście i go wybierz.
- **4** Wybierz język.

# Ustawianie wysokości

Jeśli dysponujesz dokładnymi danymi na temat wysokości aktualnej pozycji, możesz ręcznie skalibrować wysokościomierz urządzenia.

- **1** Wybierz kolejno **Nawigacja** > > **Ustaw wysokość**.
- 2 Podaj wysokość i wybierz

# Odczyty temperatury

Urządzenie może wyświetlać odczyty temperatury wyższe niż rzeczywista temperatura powietrza, jeśli znajduje się w pełnym słońcu, jest trzymane w dłoni lub jest zasilane przy użyciu baterii zewnętrznej. Dostosowanie się urządzenia do znaczących zmian temperatury również zajmuje nieco czasu.

# Zamienne okrągłe uszczelki

Dostępne są zamienne opaski do uchwytów (okrągłe uszczelki).

**UWAGA:** Należy korzystać wyłącznie z opasek zamiennych wykonanych z gumy EPDM (Ethylene Propylene Diene Monomer). Odwiedź stronę <http://buy.garmin.com> lub skontaktuj się z dealerem firmy Garmin.

# Źródła dodatkowych informacji

- Aby zapoznać się z dodatkowymi instrukcjami obsługi i artykułami oraz pobrać aktualizacje oprogramowania, odwiedź stronę internetową [support.garmin.com](http://support.garmin.com).
- Odwiedź stronę [buy.garmin.com](http://buy.garmin.com) lub skontaktuj się z dealerem firmy Garmin w celu uzyskania informacji na temat opcjonalnych akcesoriów i części zamiennych.

# Załącznik

# Pola danych

**UWAGA:** Nie wszystkie pola danych są dostępne we wszystkich typach aktywności. Niektóre pola danych do wyświetlania danych wymagają używania akcesoriów ANT+ lub Bluetooth. Niektóre pola danych są wyświetlane na urządzeniu w więcej niż jednej kategorii.

**PORADA:** Pola danych można także dostosować w ustawieniach urządzenia w aplikacji Garmin Connect.

### Pola rytmu

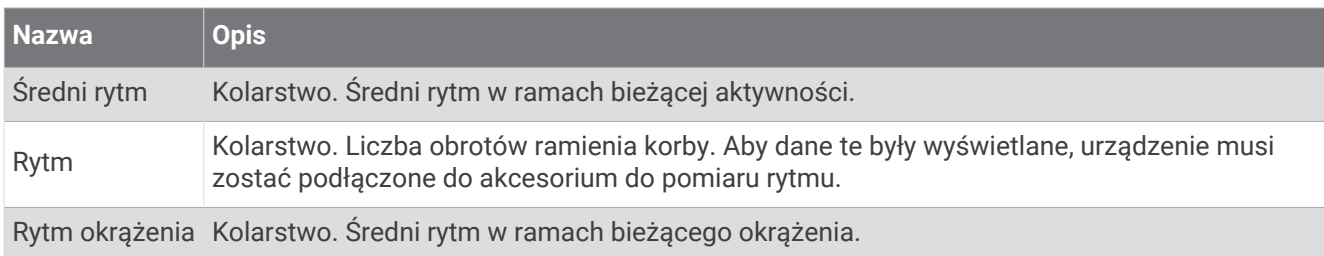

### Pola dynamiki jazdy

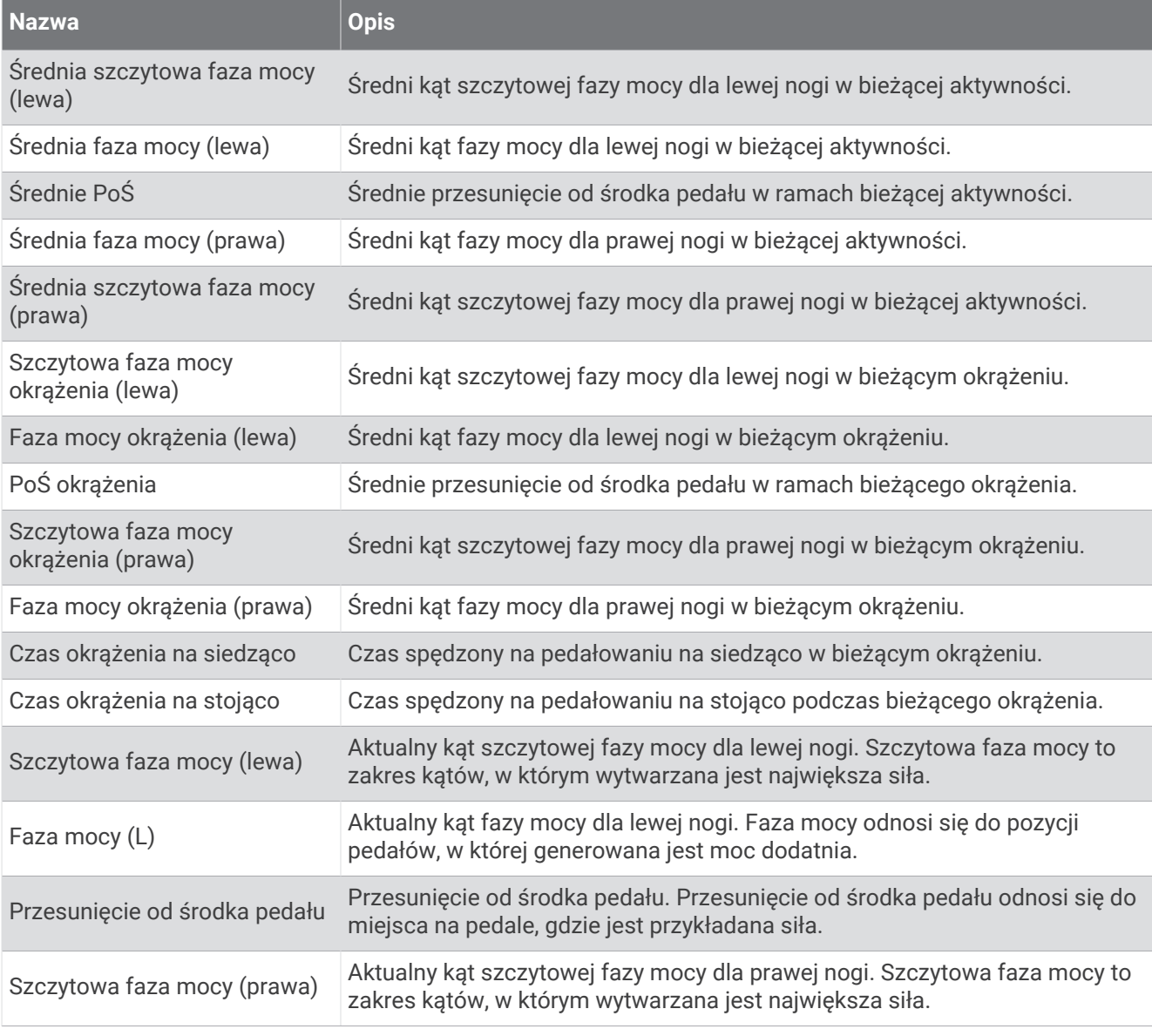

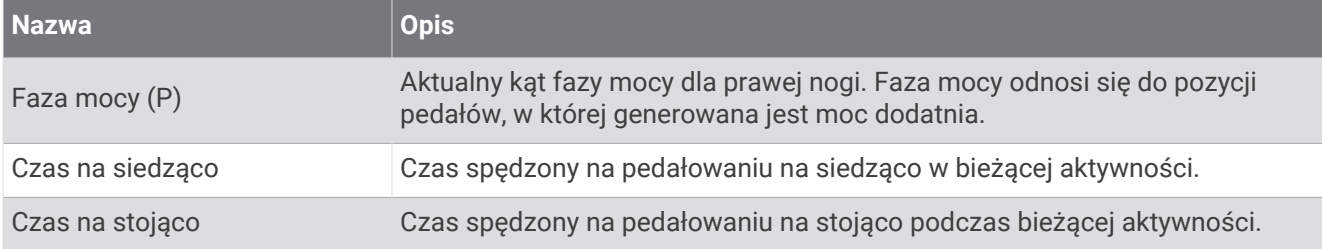

### Pola dystansu

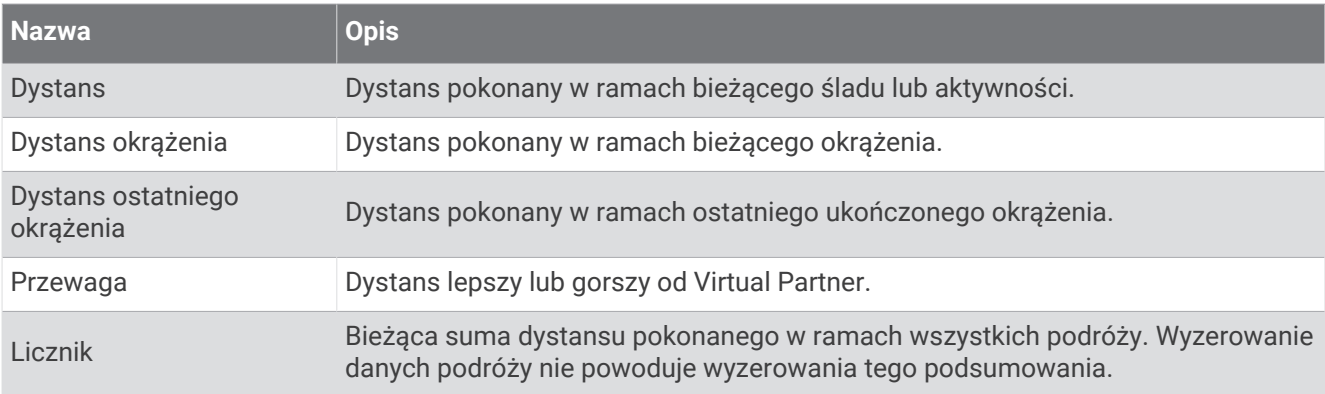

#### e-rower

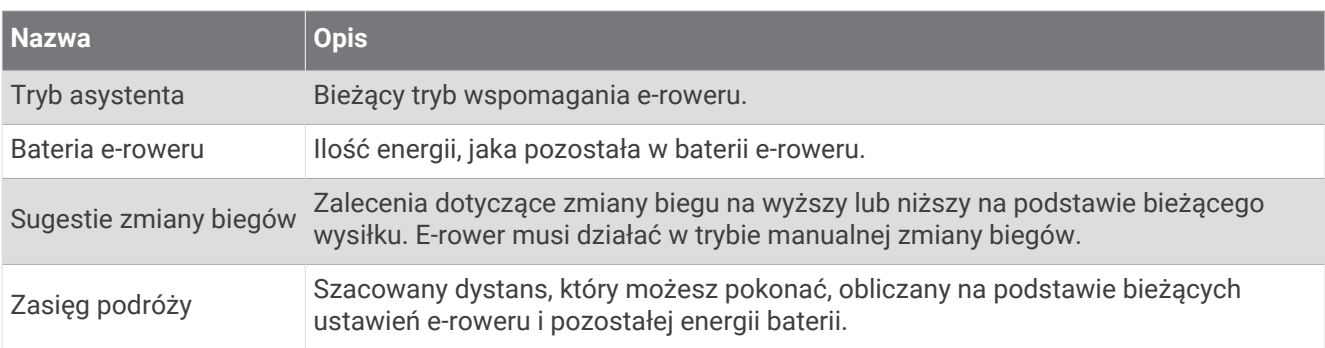

### Pola dystansu

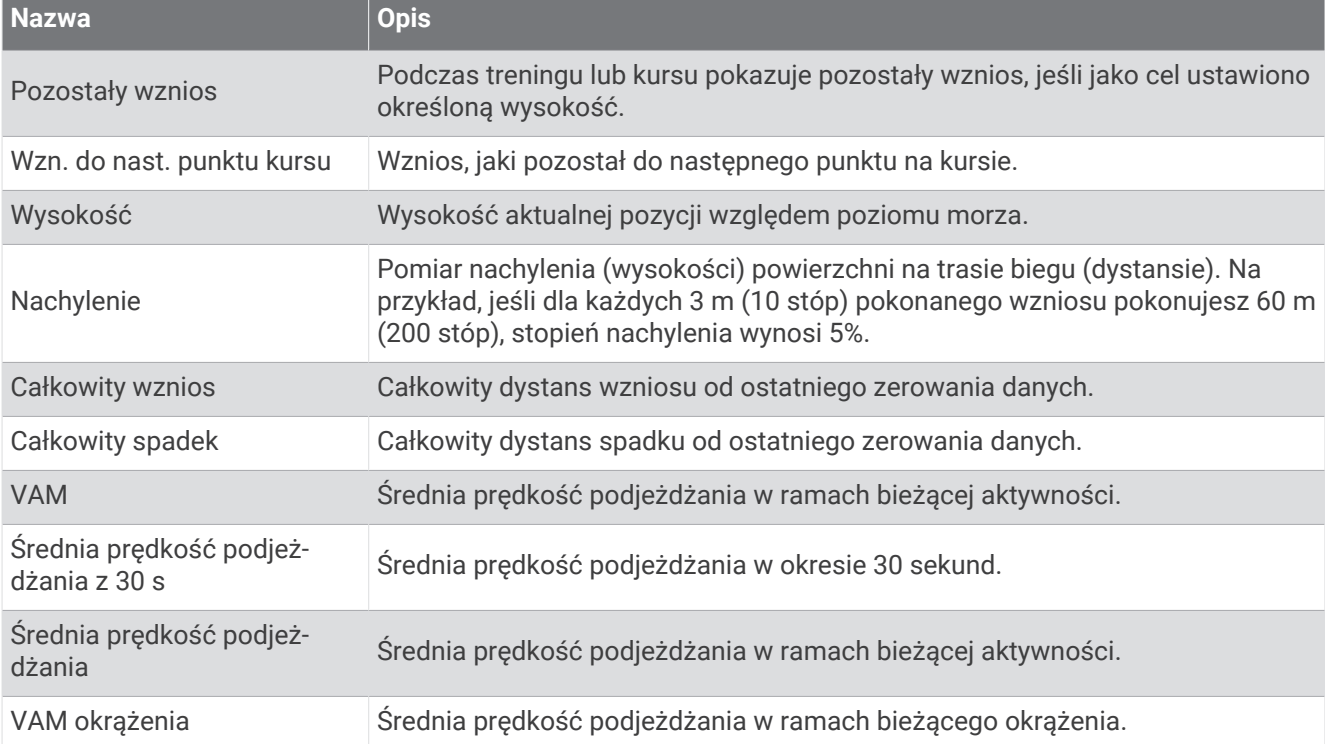

### Biegi

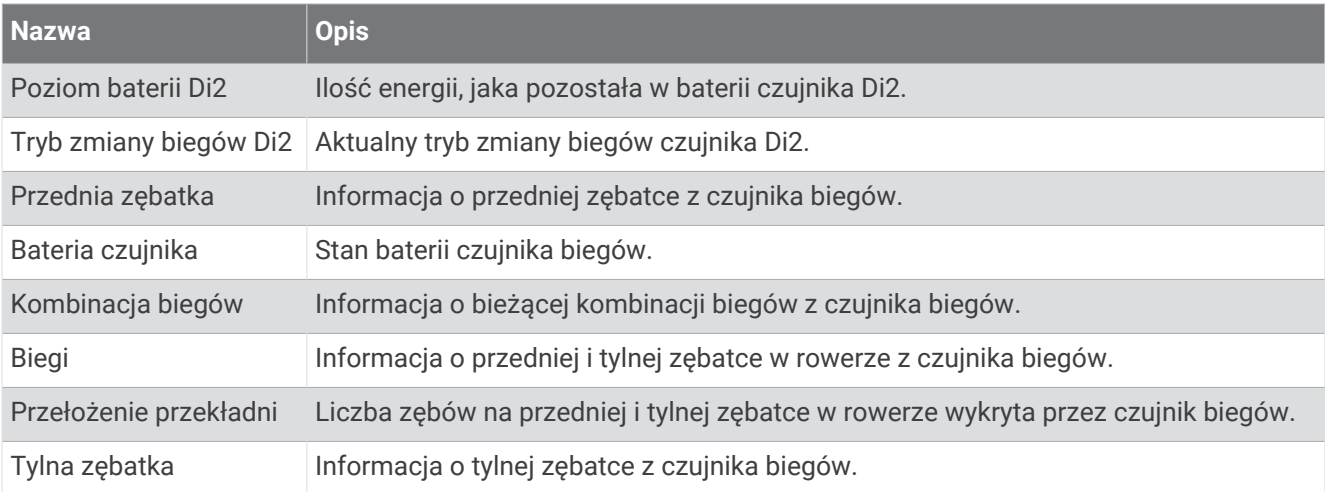

## Widok graficzny

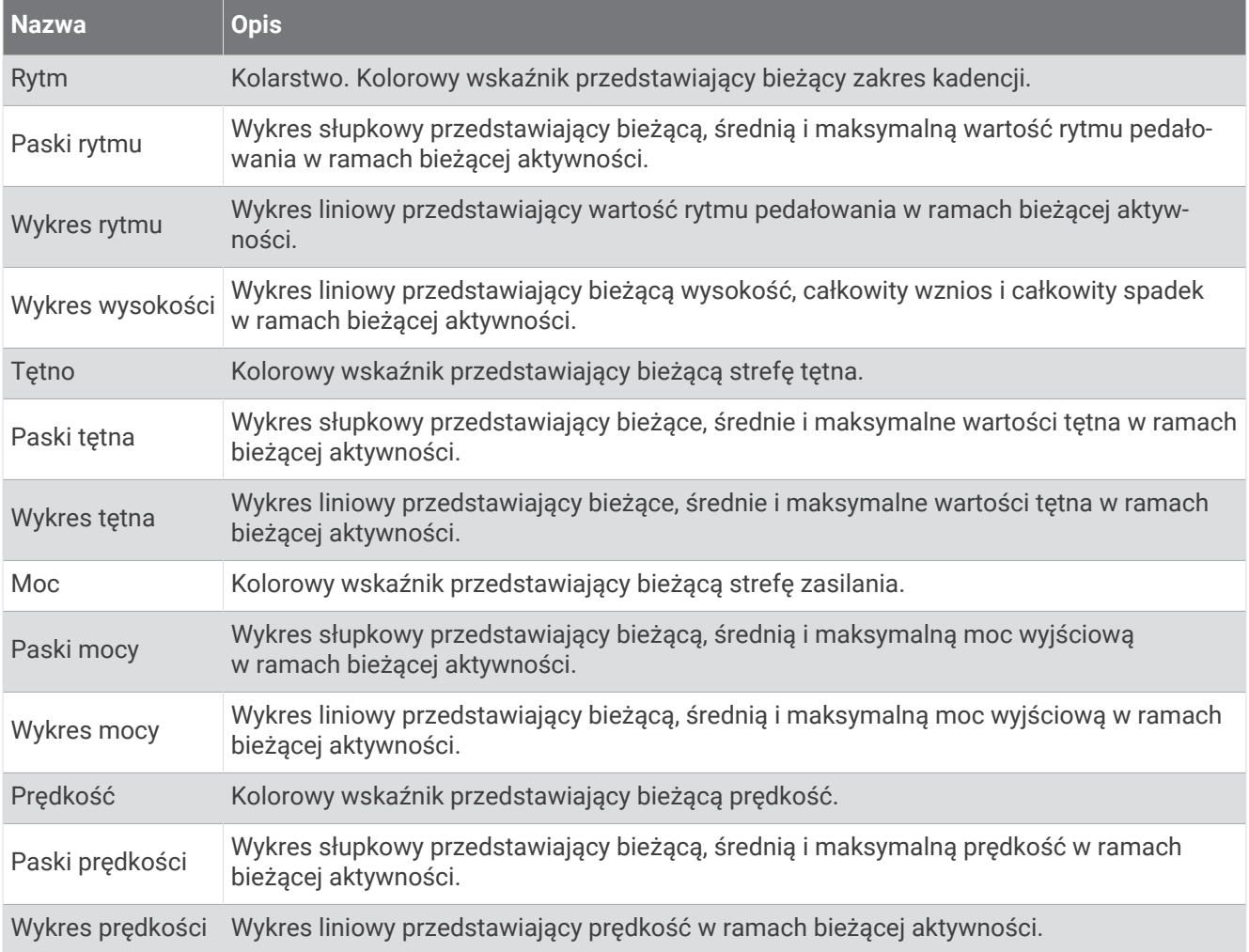

### Pola tętna

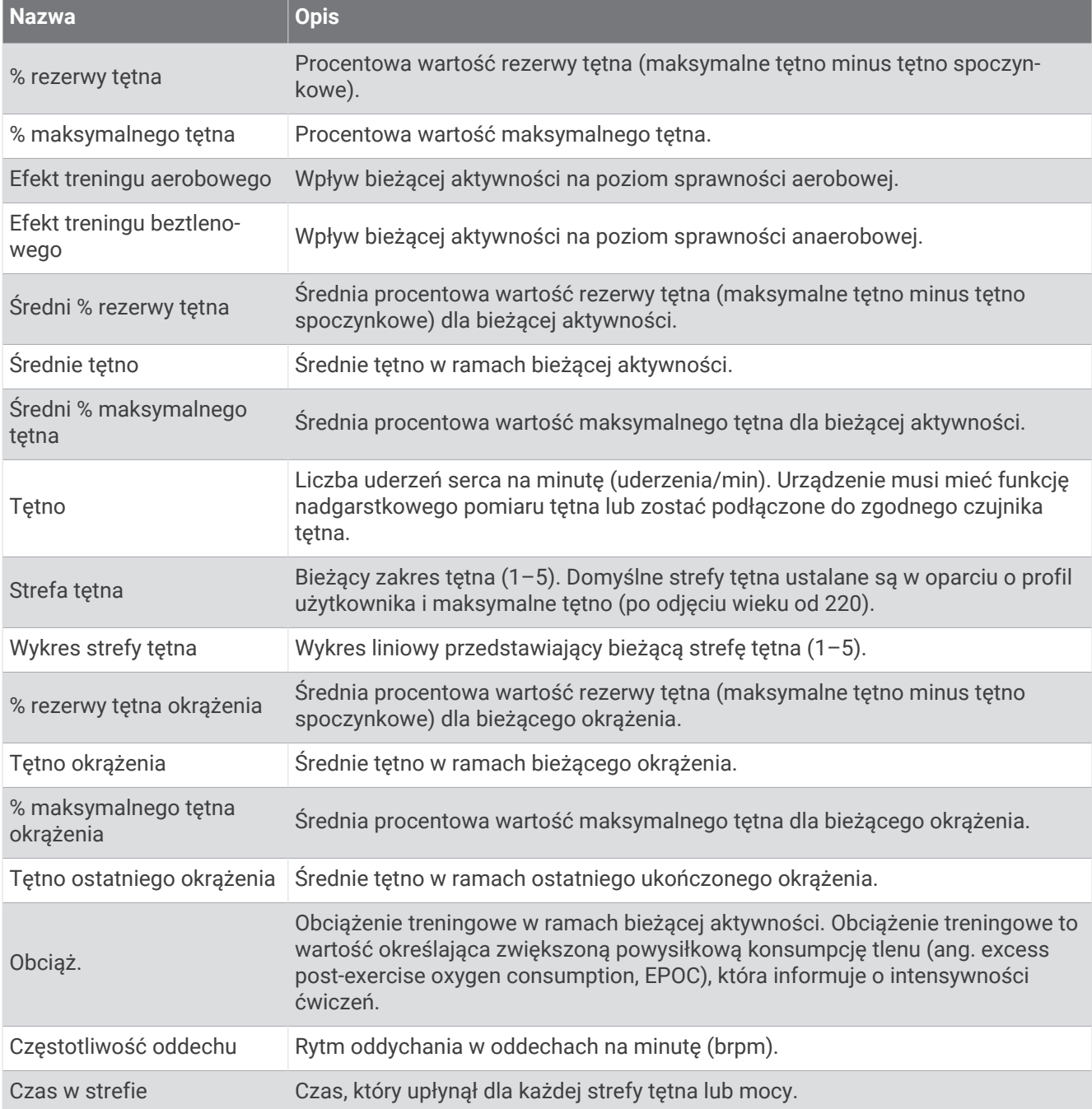

## Światła

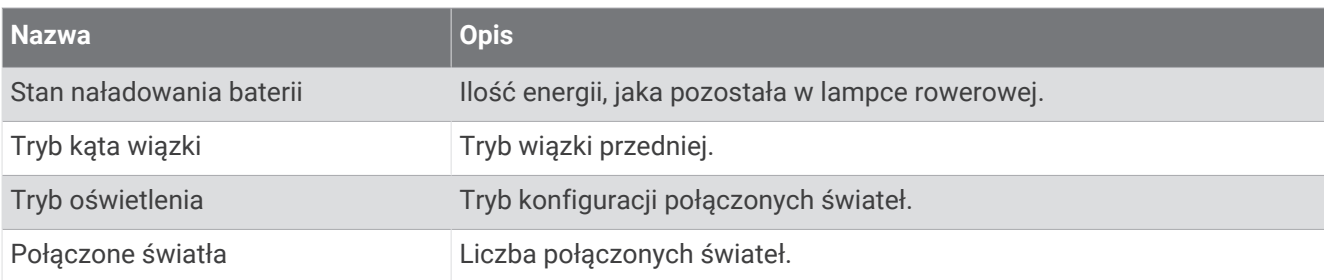

## Wydajność podczas jazdy w górach

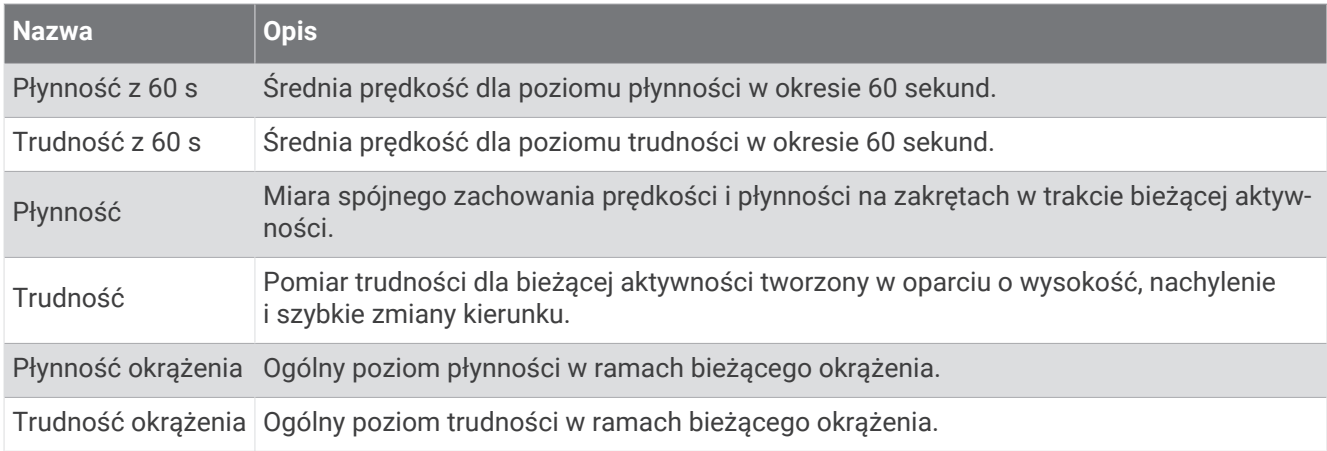

### Pola nawigacyjne

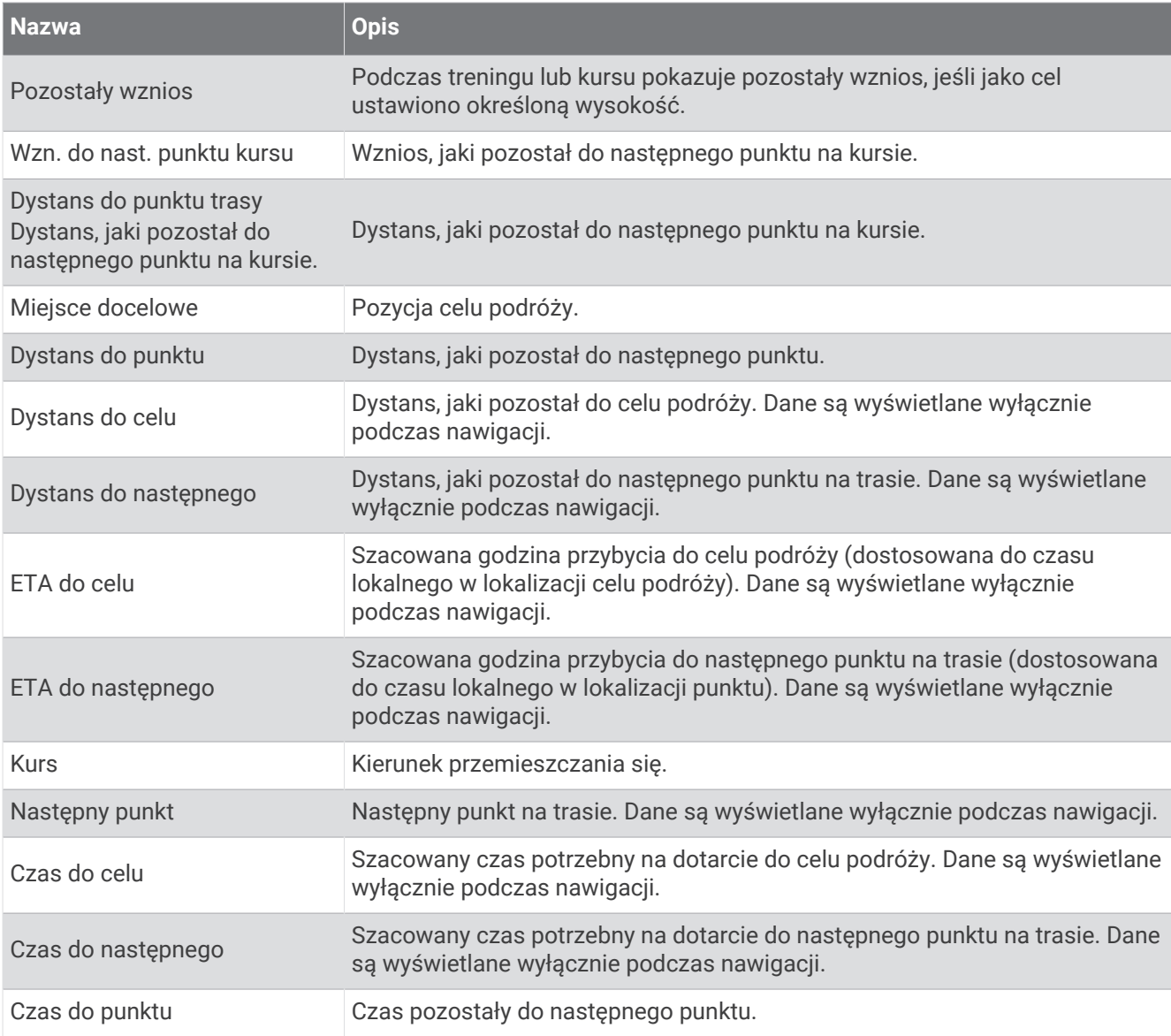

### Inne pola

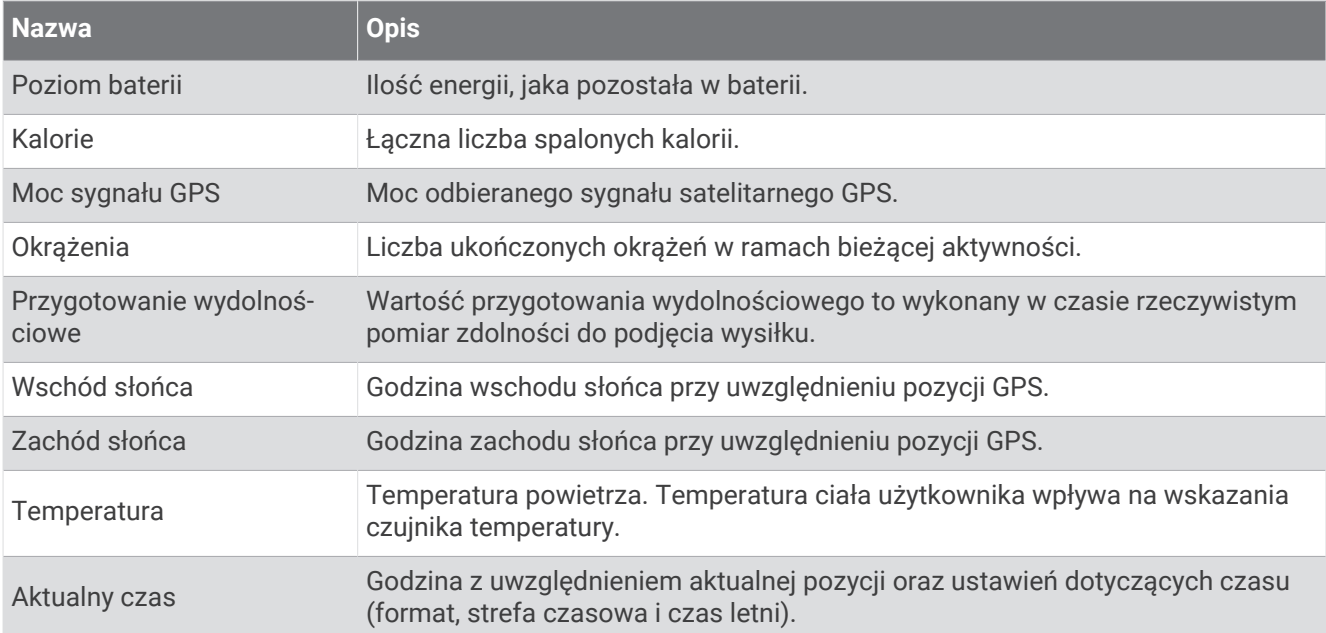

### Pola mocy

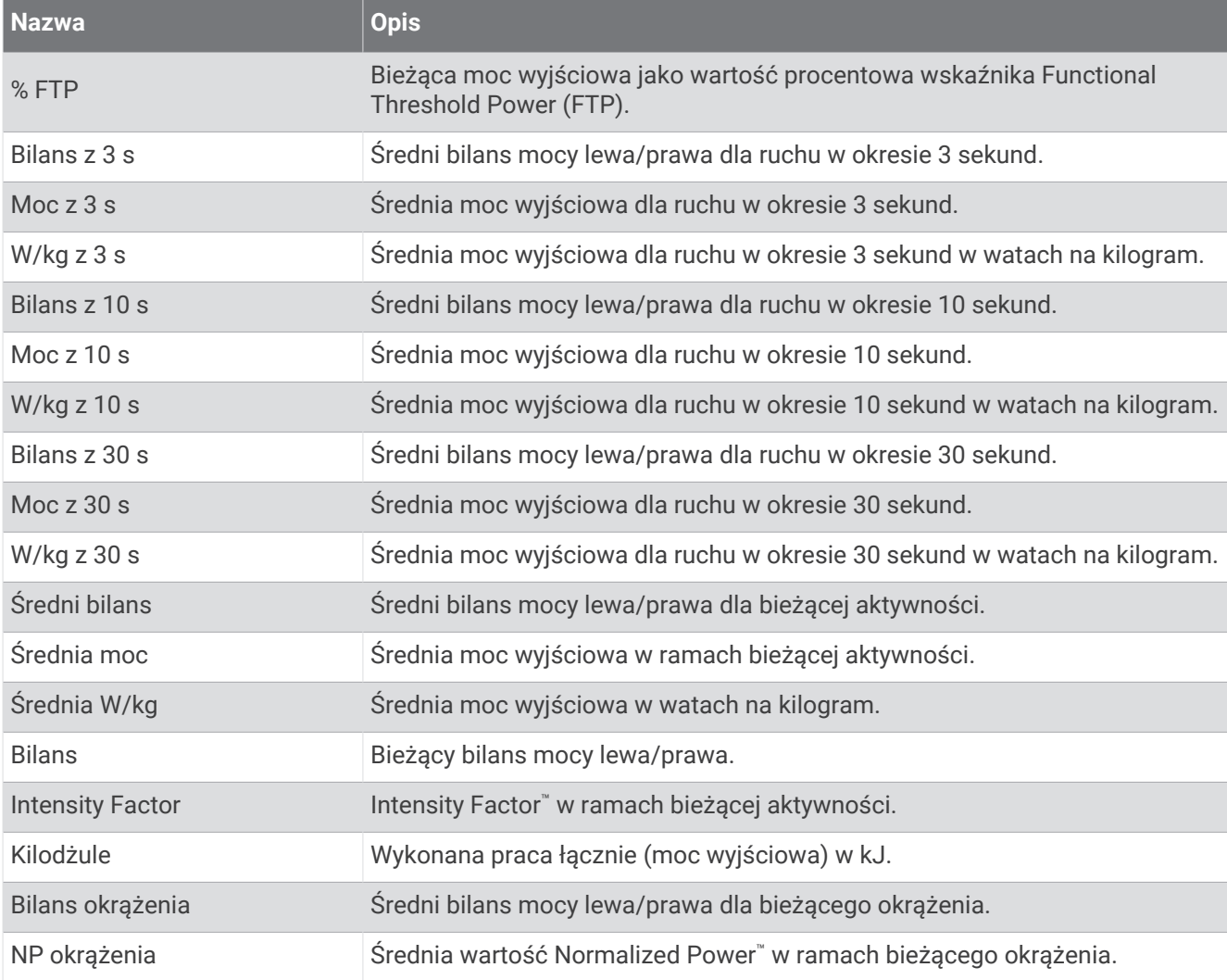

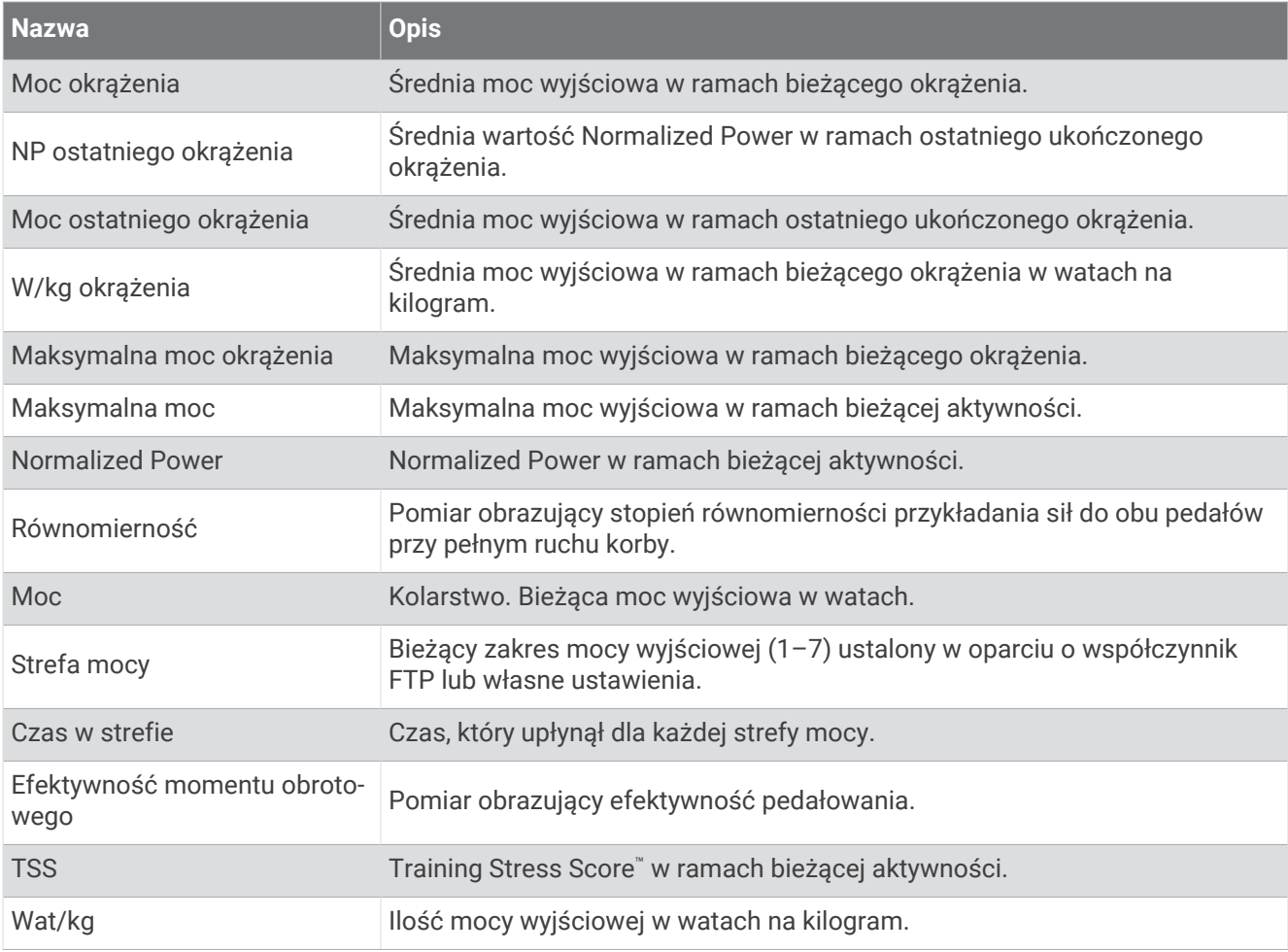

## Inteligentny trenażer

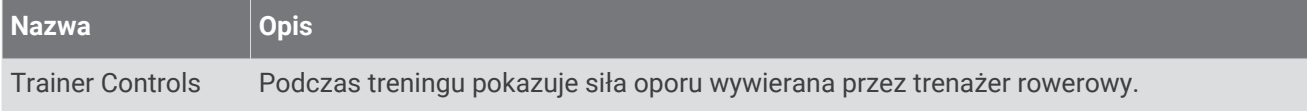

## Pola prędkości

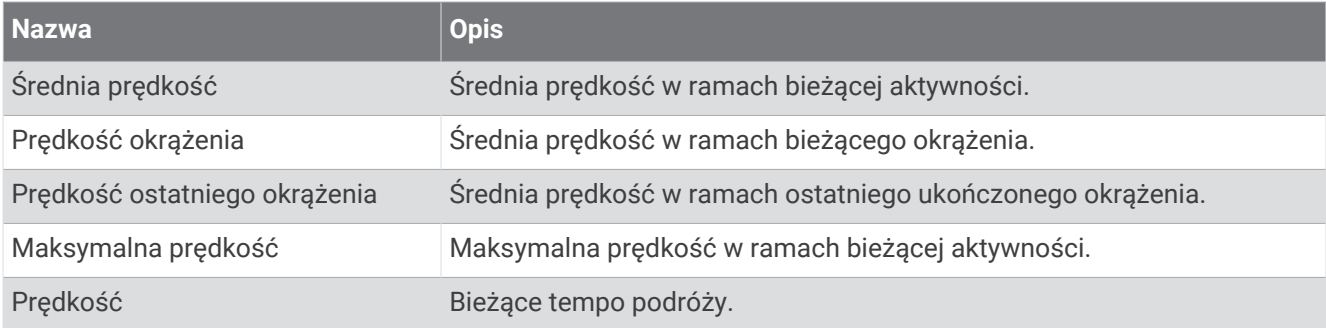

### Pola staminy

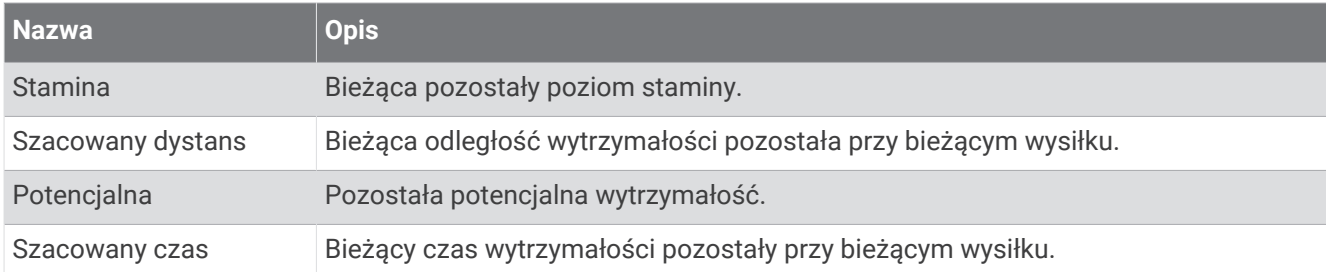

#### Pola stopera

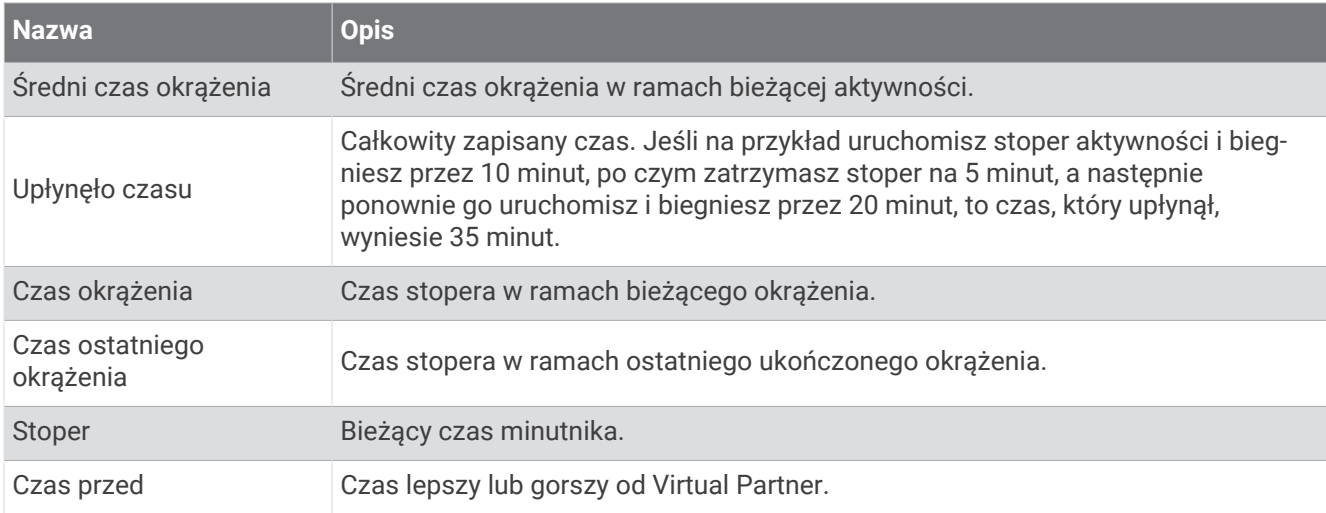

### Ćwiczenia

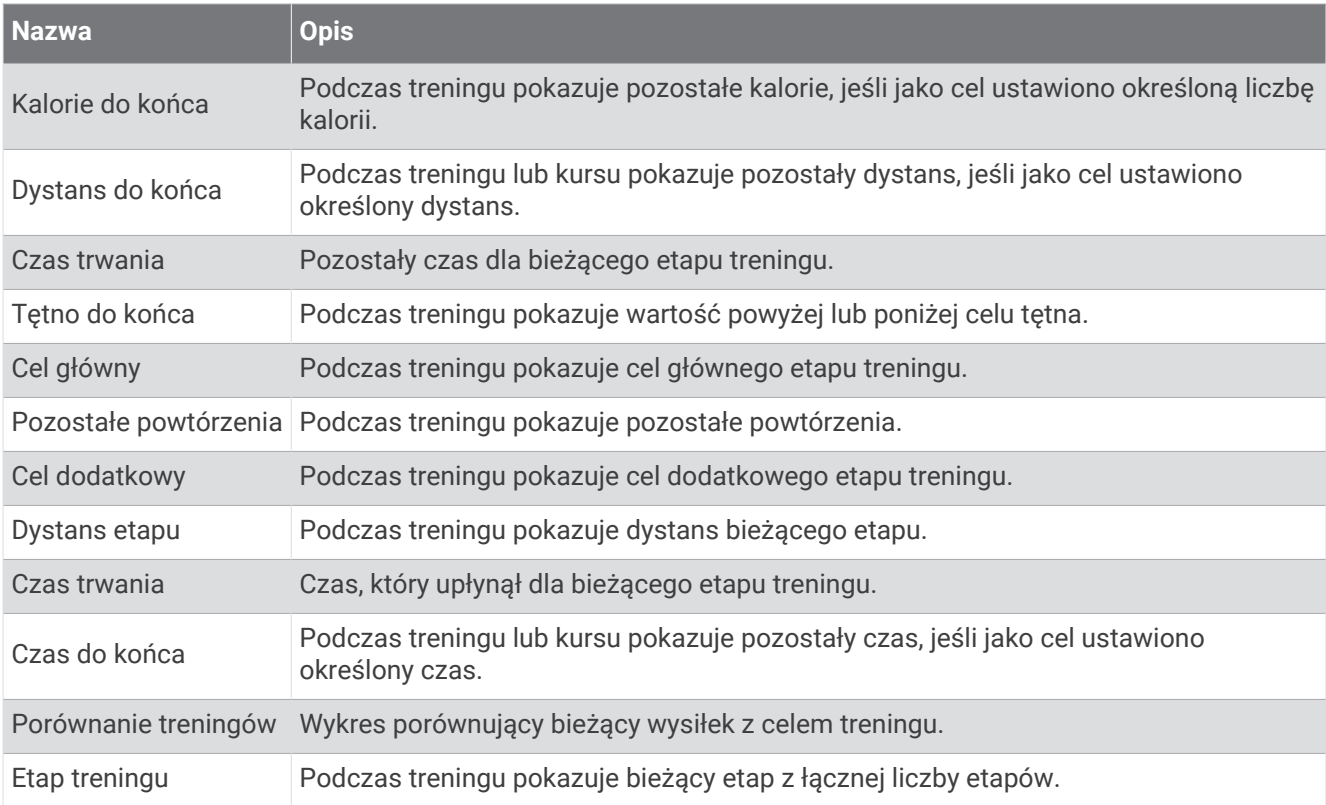

# Standardowe oceny pułapu tlenowego

Poniższe tabele przedstawiają znormalizowaną klasyfikację szacowanego pułapu tlenowego według wieku i płci.

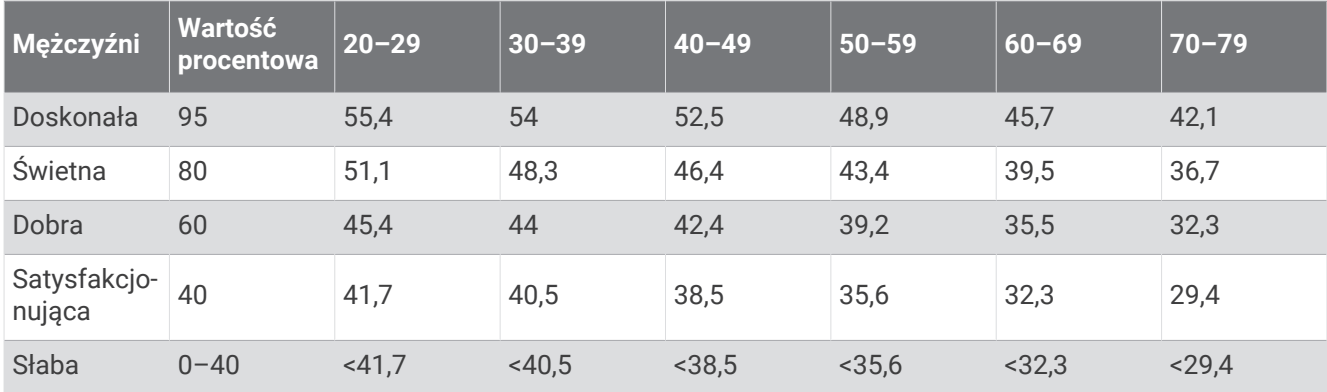

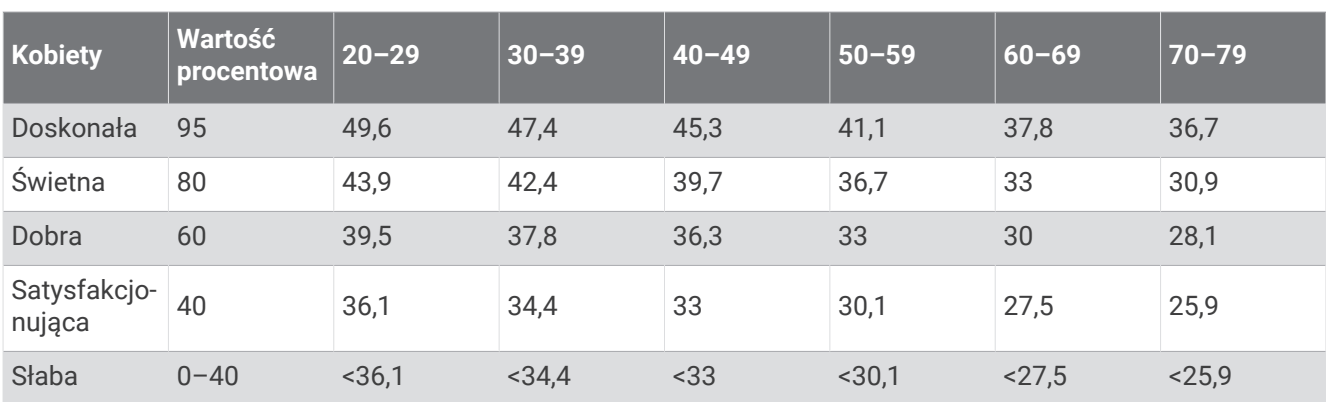

Przedruk danych za zgodą organizacji The Cooper Institute. Więcej informacji można znaleźć na stronie [www.CooperInstitute.org](http://www.CooperInstitute.org).

# Współczynniki FTP

Poniższe tabele przedstawiają klasyfikacje współczynników FTP wg płci.

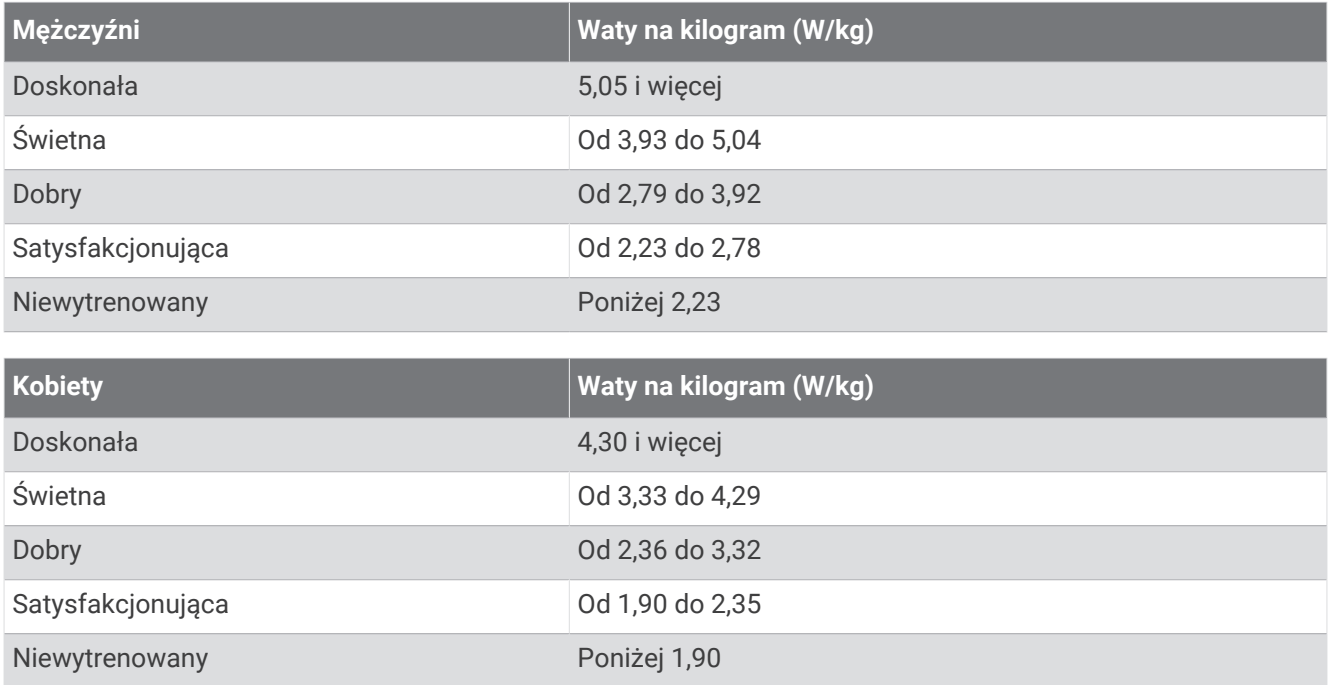

Współczynniki FTP bazują na badaniach Huntera Allena i Andrew Coggana, PhD, *Training and Racing with a Power Meter* (Boulder, CO: VeloPress, 2010) .

# Obliczanie strefy tętna

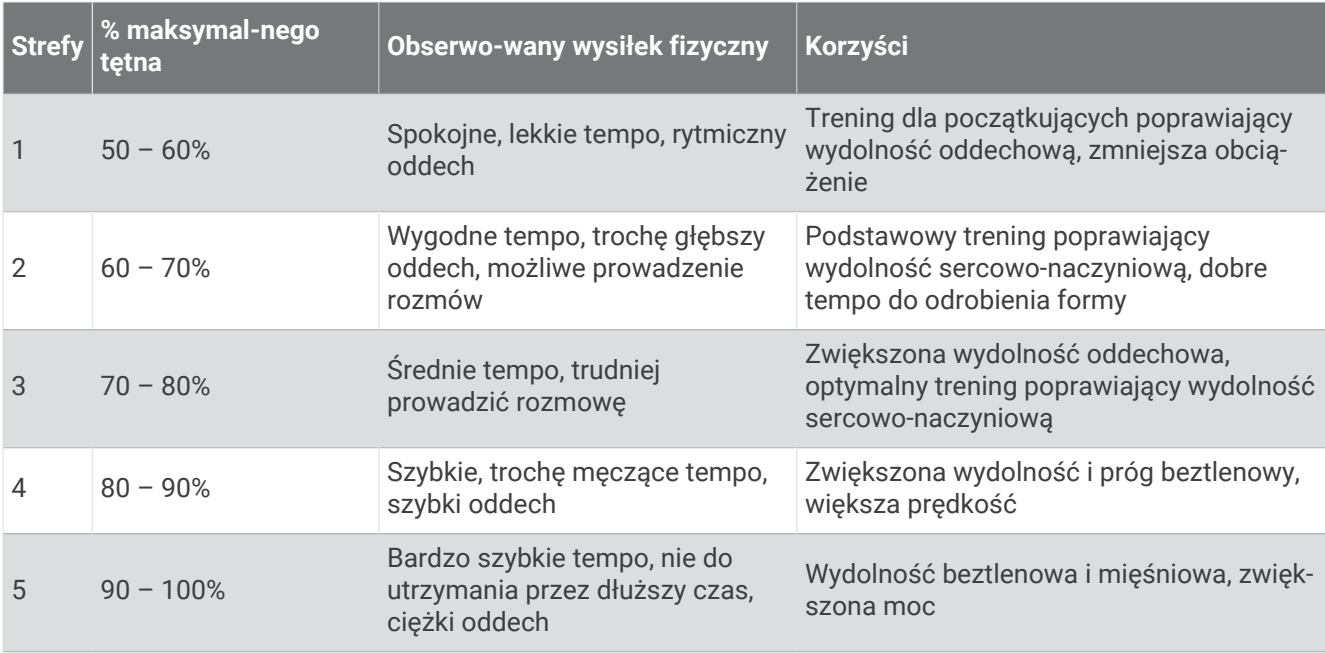

# Rozmiar i obwód kół

Czujnik prędkości automatycznie wykrywa rozmiar koła. W razie konieczności wprowadź ręcznie obwód koła w ustawieniach czujnika prędkości.

Rozmiar kół oznaczony jest po obu stronach opony. Lista nie jest wyczerpująca. W celu obliczenia obwodu koła można również użyć jednego z kalkulatorów dostępnych w Internecie.

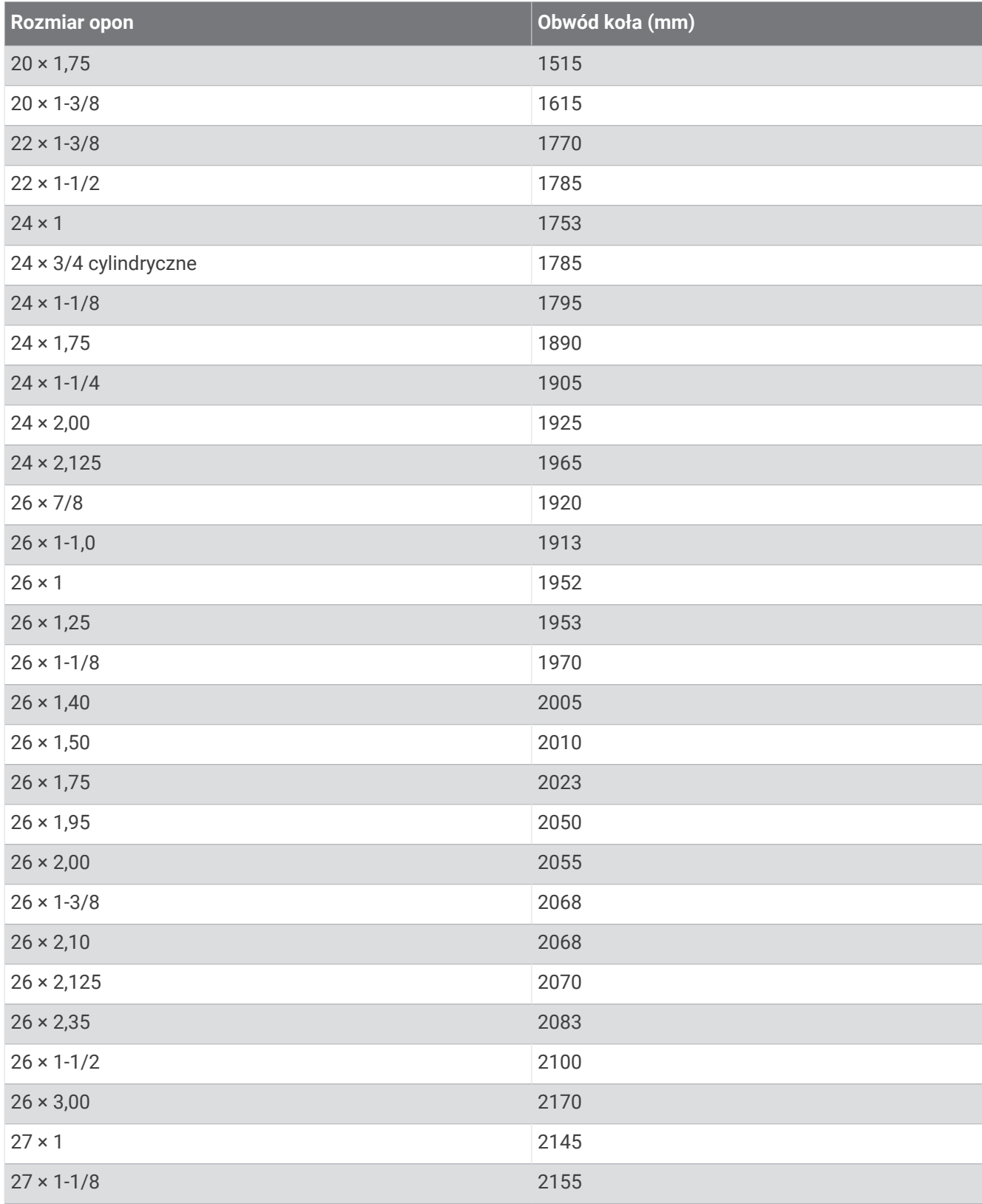

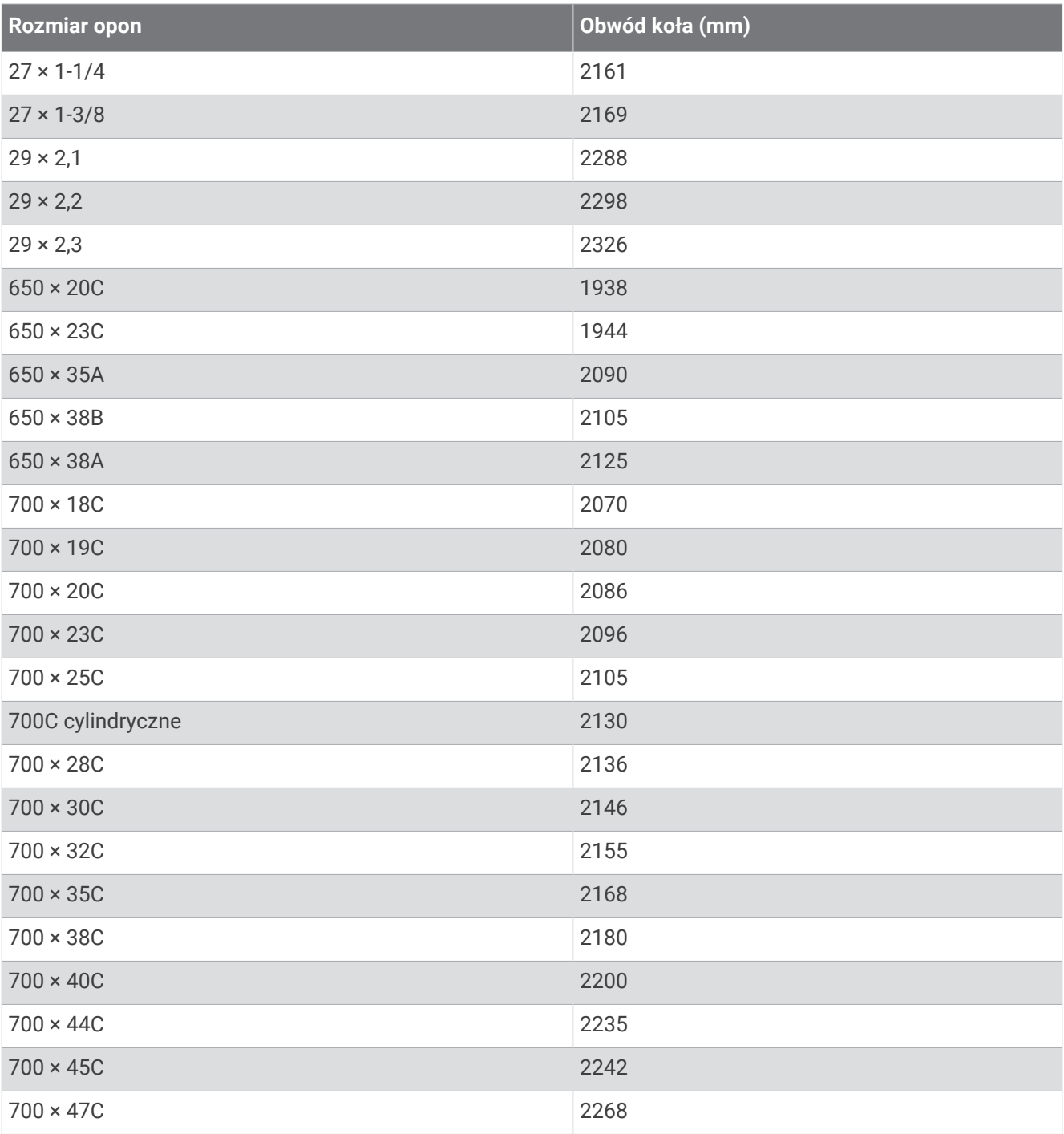